**Mode d'emploi** 

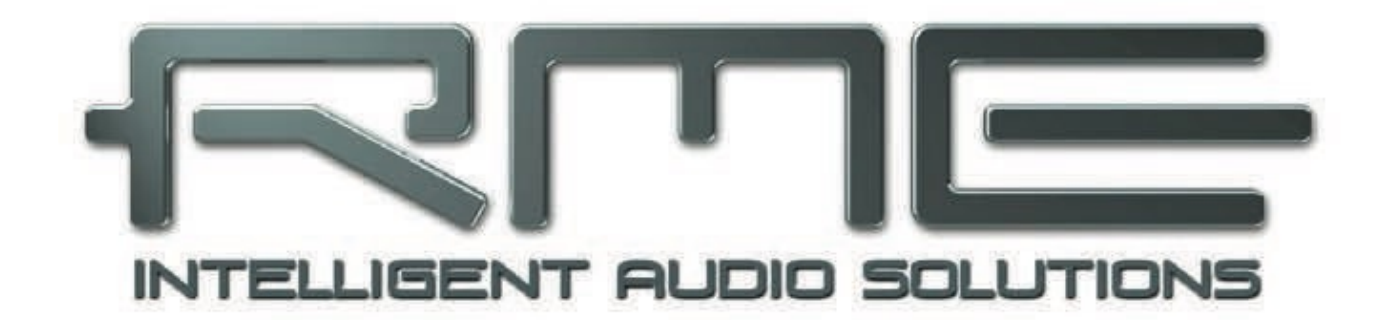

### **Fireface 802**

### **Interface audio FireWire® et USB 60 canaux 192 kHz**

**TotalMix SyncAlign TM TM ZLM SyncCheck TM TM SteadyClock TM**

Système d'entrée/sortie numérique USB 2.0 / FireWire 400 12 canaux analogique / 16 ADAT / 2 AES 24 bits / 192 kHz Matrice de routing 60 x 30 1 entrées / sorties MIDI Class Compliant Fonctionnement Autonome Pilotable par MIDI

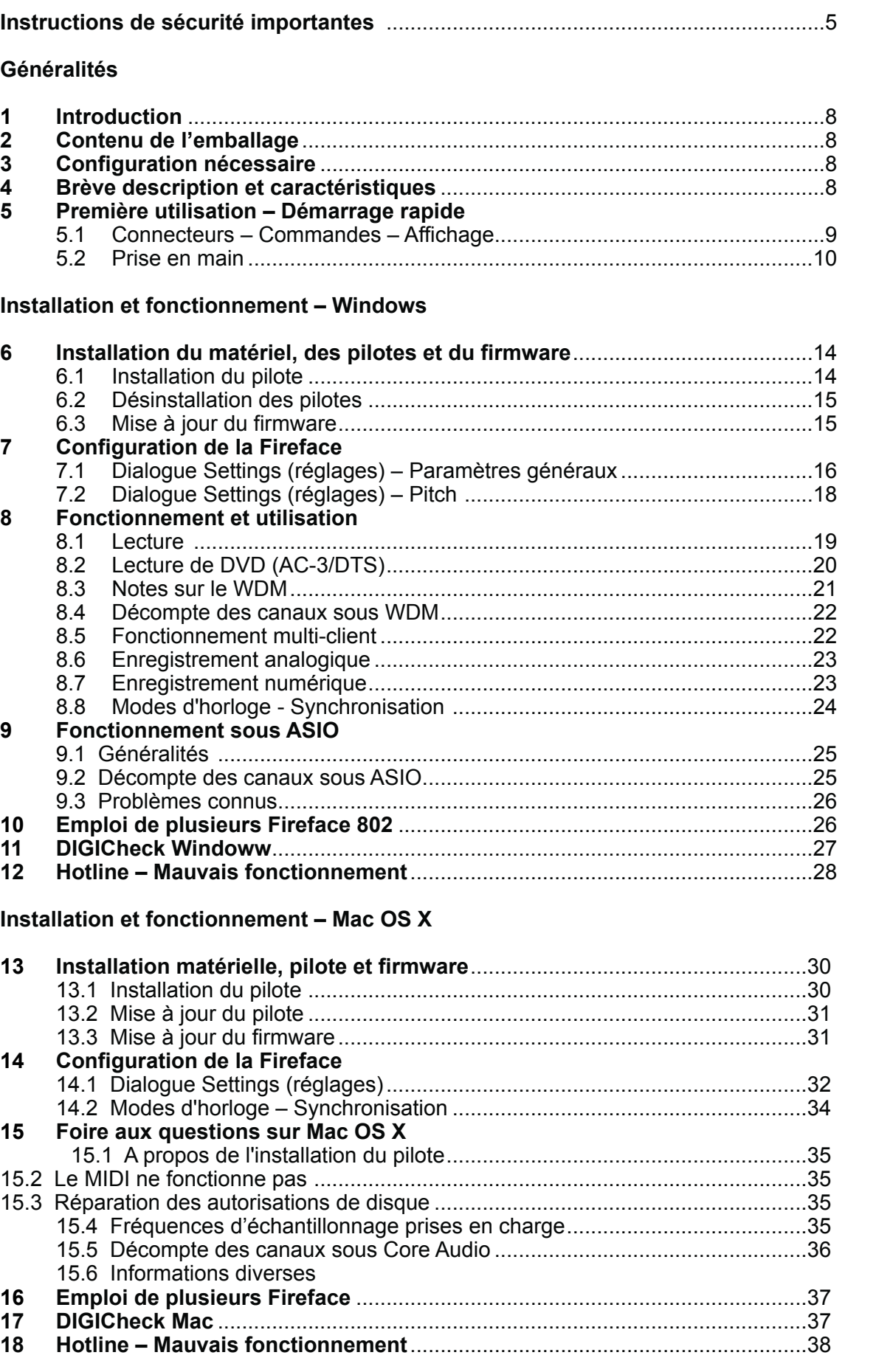

### Entrées et sorties

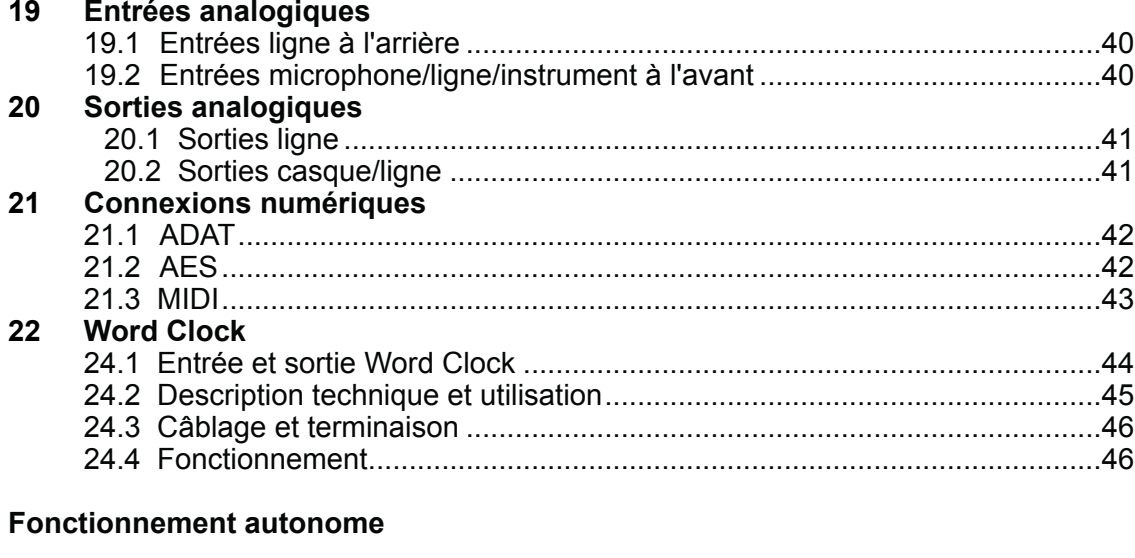

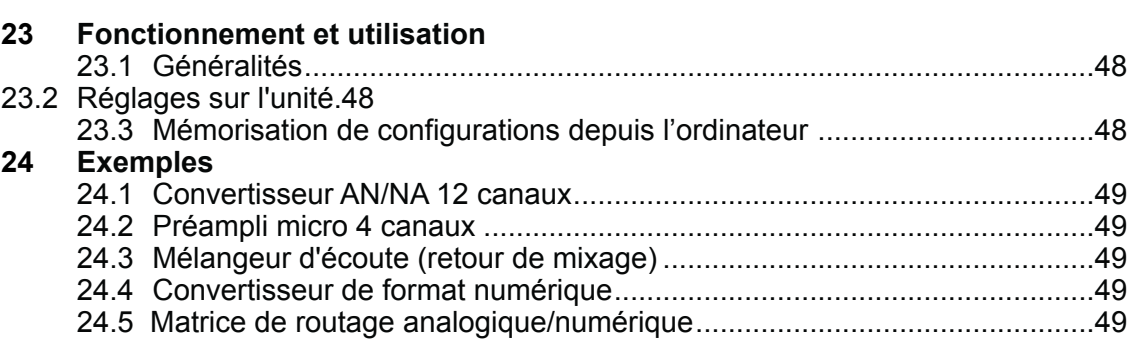

#### **TotalMix FX**

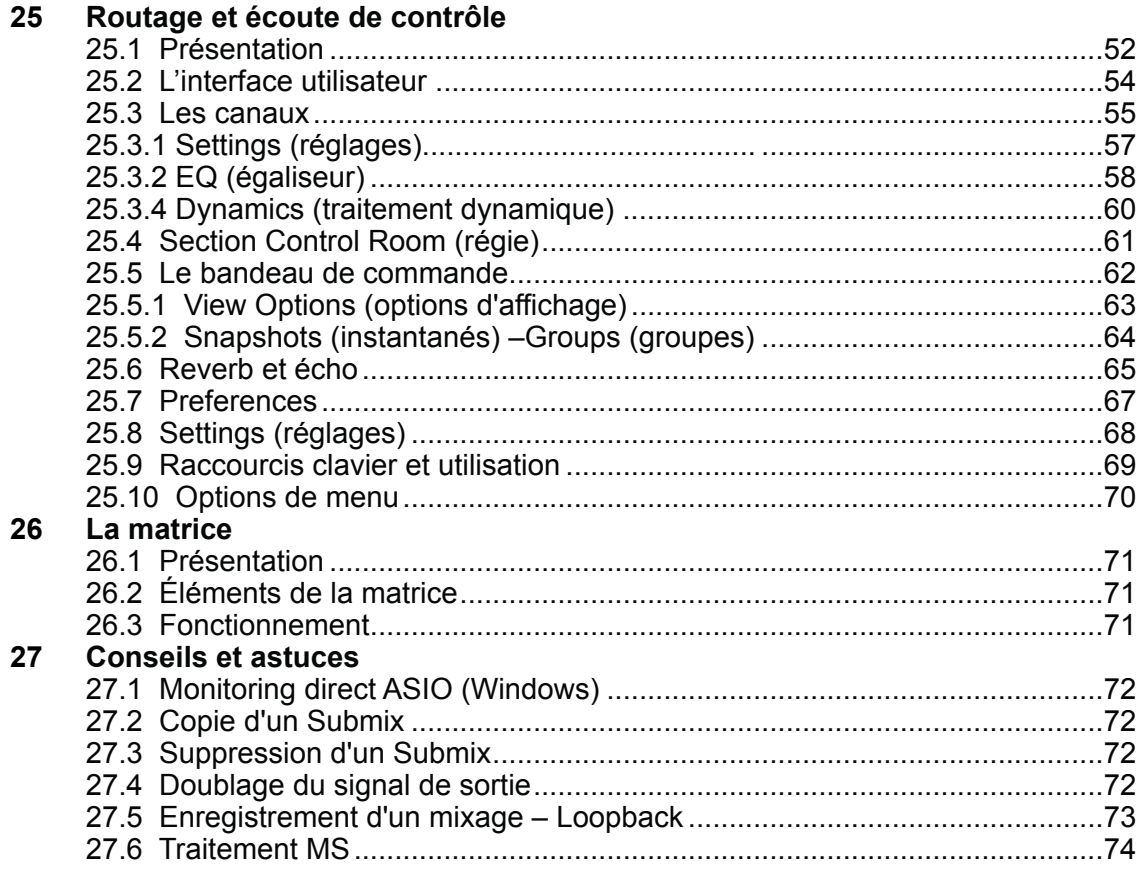

#### 28 Télécommande MIDI

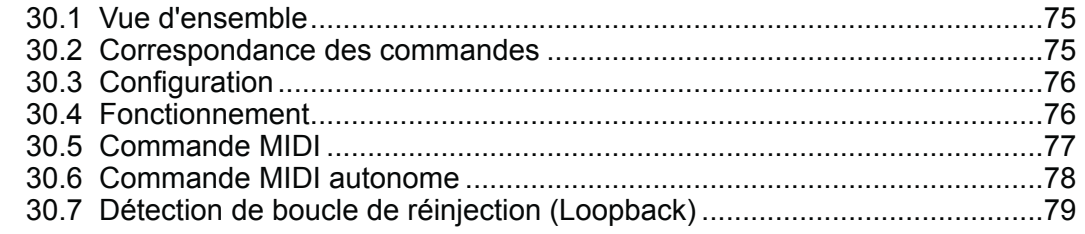

#### **Mode Class Compliant**

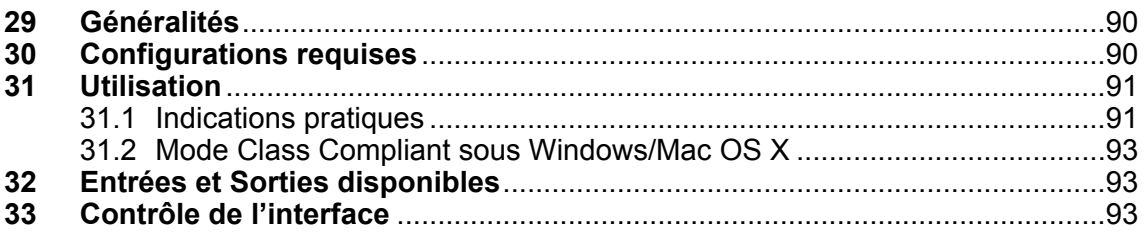

#### Références techniques

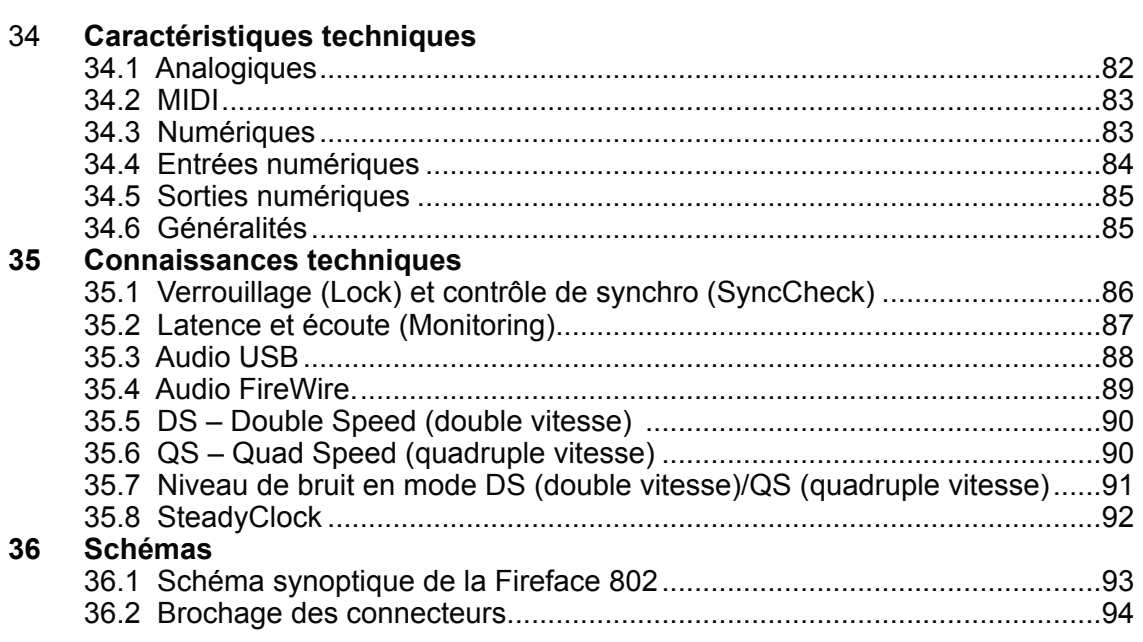

### **Divers**

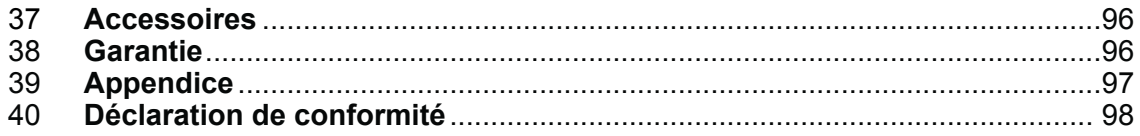

#### **Instructions de sécurité importantes**

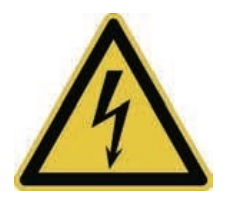

#### **ATTENTION ! N'ouvrez pas le châssis – risque d'électrocution**

L'unité comprend à l'intérieur des pièces sous tension non isolées. Aucune pièce n'est réparable par l'utilisateur. Confiez toute réparation à un personnel de maintenance agréé.

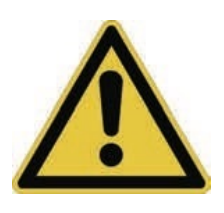

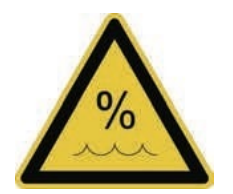

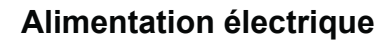

- L'appareil doit être mis à la terre ne l'utilisez jamais sans une mise à la terre correcte.
- N'utilisez pas de cordon d'alimentation défectueux.
- L'utilisation de l'appareil est limitée à ce qui est écrit dans ce mode d'emploi.
- N'utilisez que le même type de fusible.

 Pour réduire le risque d'incendie ou d'électrocution, n'exposez pas cet appareil à la pluie ou à l'humidité. Empêchez l'humidité et l'eau de pénétrer dans l'appareil. Ne laissez jamais un récipient contenant du liquide sur l'appareil. N'utilisez pas ce produit avec de l'eau à proximité, c'est-à-dire près d'une piscine, baignoire ou dans un soussol humide. Danger en cas de condensa- tion interne – ne mettez pas l'appareil sous tension tant que l'appareil n'a pas atteint la température de la pièce.

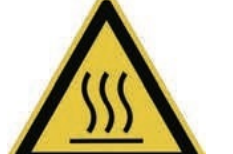

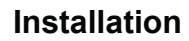

La surface peut chauffer durant le fonctionnement – assurez une ventilation suffisante. Évitez l'exposition directe au soleil et ne placez pas l'appareil près d'autres sources de chaleur, comme des radiateurs ou des poêles. Si vous le montez dans un rack, laissez assez d'espace entre cet appareil et les autres pour assurer sa ventilation.

 Toute maintenance/réparation non autorisée invalide la garantie. N'utilisez que des accessoires spécifiés par le fabricant.

 Lisez entièrement le mode d'emploi. Il comprend toutes les informations nécessaires à l'utilisation et au fonctionnement de cet appareil.

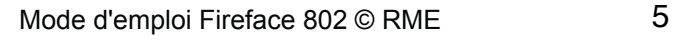

# **Mode d'emploi**

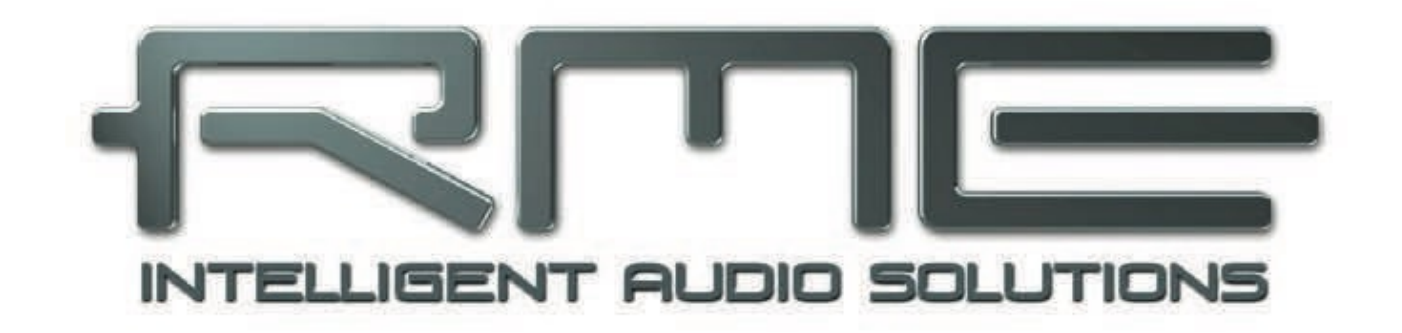

### **Fireface 802**

**Généralités** 

Mode d'emploi Fireface 802 © RME 6

#### **1. Introduction**

Merci d'avoir choisi la Fireface 802. Ce système audio unique est capable de transférer des données audio analogiques et numériques directement dans un ordinateur depuis pratiquement tout appareil. La dernière technologie Plug&Play garantit une installation simple, même pour l'utilisateur novice. Les nombreuses fonctions uniques et la boîte de dialogue de configuration bien pensée placent la Fireface 802 tout en haut du palmarès des interfaces audio informatiques.

Le package comprend des pilotes pour Windows XP/Vista /7 et Mac OS X x86 (Intel).

Notre philosophie de hautes performances garantit des prestations optimales du système par exécution du plus grand nombre de fonctions possible non par le pilote (donc le processeur de l'ordinateur), mais par la carte audio.

#### **2. Contenu de l'emballage**

- Fireface 802
- Câble USB 2.0, 1,8 m
- CD de pilotes RME
- Câble IEEE1394a (FW400), 4 m
- Cordon d'alimentation
- Mode d'emploi
- 1 câble optique (TOSLINK), 2 m

#### **3. Configuration nécessaire**

- Windows XP SP2 ou supérieur, Mac OS X Intel (10.5 ou supérieur)
- 1 port FireWire 400 compatible OHCI (1394a)
- ou
- 1 port USB 2.0
- Pour l'USB : ordinateur avec au moins un processeur Pentium Core 2 Duo

#### **4. Brève description et caractéristiques**

- Tous les réglages peuvent être changés en temps réel
- Tailles de buffer (mémoire tampon)/latence réglable de 48 à 8192 échantillons
- Enregistrement/lecture sur 8 canaux, 96 kHz/24 bits via ADAT optique (S/MUX)
- Modes d'horloge esclave et maître
- Commande d'horloge maître/esclave automatique et intelligente
- Synchronisation audio Bitclock-PLL inégalée en mode ADAT
- SteadyClock : horloge numérique ultra-stable protégée de toute gigue (jitter)
- Technologie DDS pour un réglage libre de la fréquence d'échantillonnage
- SyncAlign garantit l'alignement des échantillons et l'absence d'échange de canaux
- SyncCheck teste et affiche le statut de synchronisation des signaux entrants
- TotalMix pour des pré-mixages sans latence et une écoute ASIO directe parfaite
- TotalMix : mélangeur 1800 voies avec résolution interne de 46 bits
- TotalMix FX : égaliseur 3 bandes, filtre coupe-bas, reverb, écho, compresseur, expandeur, niveau automatique
- 2 entrées/sorties MIDI, MIDI haute vitesse à faible gigue sur 32 canaux
- 2 sorties casque haute puissance
- DIGICheck DSP : Indicateur de niveau physique, calcul de crête et RMS

#### **5. Première utilisation – Démarrage rapide**

#### **5.1 Connecteurs – Commandes – Affichage**

L'avant de la Fireface 802 possède quatre entrées instrument et microphone, deux sorties casque stéréo, six potentiomètres rotatifs, un switch d'alimentation en couleur et plusieurs DEL (voyants) de statut.

Les prises mixtes Neutrik des quatre entrées **Mic/Line** permettent la connexion par XLR et jack 6,35 mm 3points (TRS). Elles ont des DEL témoins de signal (SIG), d'alimentation fantôme (48V) et d'entrée jack activée (TRS). Cette dernière est à haute impédance et peut également être utilisée comme entrée instrument.

Les sorties analogiques 9 à 12 alimentent les sorties casque **Phones 1 (Ch. 9/10)** et **Phones 2 (Ch. 11/12)**. Ces sorties basse impédance de la plus haute qualité peuvent attaquer des casques à très hauts niveaux sans distorsion, que ceux-ci soient à basse ou à haute impédance.

**LED de statut (STATE).** WC, AES, ADAT1, ADAT2. Indiquent séparément pour chaque entrée numérique un signal d'entrée valable. De plus, la fonction *SyncCheck* exclusive de RME indique si une de ces entrées est verrouillée mais pas synchrone avec les autres, auquel cas la diode clignotera. Voir aussi les chapitres 9.8 / 16.2, Modes d'horloge – **Synchronisation**.

**LED MIDI.** Indiquent séparément pour l'entrée et la sortie si des messages MIDI sont transmis ou reçus.

Les LEDs bleues **USB** et **FW** s'éteignent si aucune connexion USB ou FireWire n'a été initialisée ou si la connexion a été interrompue (erreur, câble débranché etc.). Si les deux câbles sont branchés, l'USB a priorité.

La face arrière de la Fireface 802 possède huit entrées et sorties analogiques, une prise d'alimentation et toutes les entrées et sorties numériques :

**Entrées symétriques de niveau ligne (Balanced Line Level Inputs).** 8 entrées analogiques symétriques sur jack 6,35 mm stéréo 3 points (TRS).

**Sorties symétriques de niveau ligne (Balanced Line Level Outputs).** 8 sorties analogiques symétriques, dont 6 sur jack 6,35 mm stéréo 3 points (TRS) et 2 sur XLR.

**Entrée/sortie AES/EBU.** XLR. La Fireface 802 accepte les formats audio numériques communément employés, SPDIF et AES/EBU.

**Entrée/sortie ADAT1.** TOSLINK. Port ADAT standard, 8 canaux.

**Entrée/sortie ADAT2.** TOSLINK. Port ADAT standard, 8 canaux. Peuvent également servir d'entrée et sortie SPDIF optiques par réglage dans la boîte de dialogue Settings.

**Entrée/sortie Word Clock** BNC. Un bouton poussoir active la terminaison interne (75 ohms). Quand la terminaison est activée, la DEL jaune s'allume à côté du commutateur.

**Télécommande (remote).** Mini-DIN. Connecteur.pour la télécommande optionnelle avec fonctions de volume, mémorisation, atténuation et rappel.

**USB 2.0.** Prise USB pour le branchement à l'ordinateur. **FW 400.** Prise FireWire 6 broches pour le branchement à l'ordinateur. **FW 800.** Prise Firewire 800 pour le branchement à l'ordinateur

**Entrée/sortie MIDI 1.** Deux connecteurs DIN 5 broches pour l'entrée et la sortie MIDI.

**Embase IEC** pour alimentation électrique secteur. L'alimentation interne à découpage spécialement développée pour de hautes performances permet à la Fireface de fonctionner dans une plage de 100 V à 240 V en courant alternatif. Elle est protégée contre les courts-circuits, possède un filtre ligne intégré, est totalement régulée contre les fluctuations de tension et supprime les parasites du secteur.

#### **5.2 Prise en main**

Après installation du pilote (voir chapitres 7/15), reliez les entrées en jack 3 points (TRS) ou en XLR à la source de signal analogique. La sensibilité des entrées arrière peut être changée dans TotalMix (Level dans les réglages de canal d'entrée), assurant l'obtention du plus haut rapport signal/bruit. Essayez aussi d'obtenir un niveau d'entrée optimal en réglant la source elle-même. Montez le niveau de sortie de la source jusqu'à ce que les indicateurs de niveau crête de TotalMix atteignent environ -3 dB.

Les entrées ligne analogiques de la Fireface 802 peuvent être utilisées avec des signaux à +4 dBu et -10 dBV. L'étage d'entrée électronique peut gérer correctement des signaux d'entrée symétriques (XLR, jack 3 points) et asymétriques (jack 2 points).

Le niveau du signal des entrées avant peut également être optimisé directement sur la Fireface. Une DEL bicolore située à côté des prises signale la saturation par un changement de couleur du vert au rouge.

Les sorties numériques de la Fireface 802 fournissent des signaux AES/EBU (compatibles SPDIF) et ADAT optiques par les ports correspondants.

Du côté lecture analogique (le côté N/A), un réglage du niveau de sortie analogique par les prises arrières est disponible dans TotalMix (Level dans les réglages de canal de sortie).

Le signal de sortie des canaux 9/10 et 11/12 est disponible à l'avant. Leur niveau de sortie peut être réglé avec l'encodeur VOLUME. Cette sortie est à très basse impédance, permettant son emploi avec un casque.

La Fireface 802 peut mémoriser et recharger son état actuel grâce à 6 emplacements mémoire, appelés Setups. Ainsi, la Fireface 802 peut être utilisée de façon autonome après avoir été correctement configurée, remplaçant ainsi de nombreux appareils dédiés (voir chapitre 25).

# **Mode d'emploi**

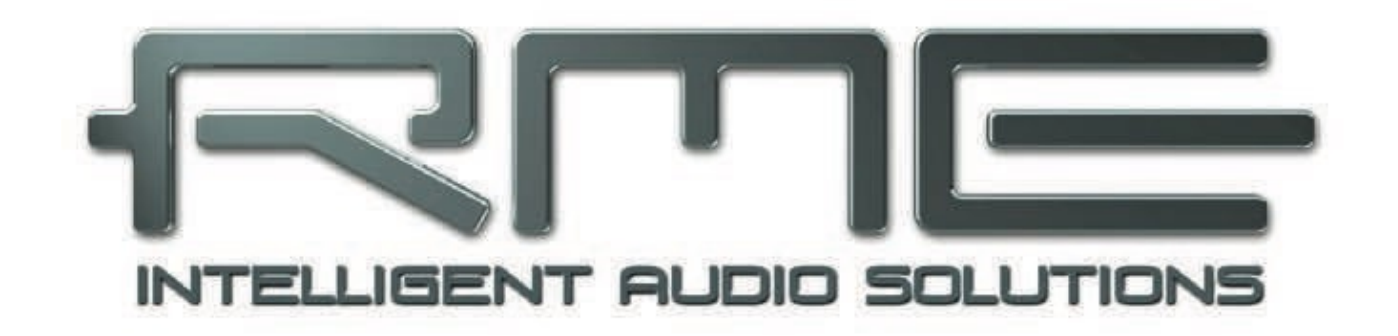

### **Fireface 802**

**Installation et fonctionnement – Windows** 

#### **6. Installation du matériel, des pilotes et du firmware**

 Utilisez le cordon d'alimentation pour brancher la Fireface à une prise secteur convenable. Reliez l'ordinateur et la Fireface à l'aide du câble USB fourni. Allumez l'ordinateur et l'802.

Le chapitre 32.3 explique comment trouver le port USB idéal.

 **Note :** FireWire et USB peuvent être connectés en même temps. Toutefois, l'unité n'utilisera qu'un seul port. Après mise sous tension, l'USB a priorité.

#### **6.1 Installation du pilote**

Après allumage de la Fireface 802 (voir 6. Installation matérielle), l'Assistant Nouveau matériel détecte une **Fireface 802**. Insérez le CD de pilotes RME dans votre lecteur de CD-ROM et suivez les instructions qui apparaissent sur votre écran. Les fichiers de pilotes sont situés dans les répertoires **\Fireface\_USB** et **\Fireface\_FW** sur le CD des pilotes RME.

Windows installe maintenant le pilote de la Fireface 802 et le référence comme nouveau périphérique audio dans le système. Après redémarrage, les symboles de TotalMix et de la fenêtre de dialogue Settings (réglages) apparaissent dans la barre de tâches.

#### $\frac{1}{2}$   $\frac{1}{2}$   $\frac{1}{2}$   $\frac{1}{2}$   $\frac{1}{2}$   $\frac{1}{2}$   $\frac{1}{2}$   $\frac{1}{2}$  09:11

*Au cas où l'Assistant n'apparaîtrait pas automatiquement après installation de la carte, n'essayez pas d'installer les pilotes manuellement ! Une installation de pilotes pour un matériel non reconnu entraînerait un écran bleu au démarrage de Windows !*

Dans **Windows 7**, Microsoft a supprimé l'ouverture automatique de la fenêtre de dialogue de mise à jour du pilote. Par conséquent, cette fenêtre de dialogue doit être lancée manuellement après échec de l'installation du pilote. Pressez la touche Windows, saisissez "Gestionnaire de périphériques", lancez le gestionnaire de périphériques en le sélectionnant dans la liste et pressez Entrée. Le périphérique s'affiche avec un symbole d'alerte jaune. Généralement, il se trouve déjà dans la bonne catégorie Contrôleurs audio, vidéo et jeu (Plug & Play détecte un périphérique multimédia). Faites un clic droit sur le périphérique et sélectionnez "Mettre à jour le pilote" dans le menu contextuel.

La fenêtre de dialogue *Mettre à jour le pilote* apparaît. Suivez maintenant les instructions données ci-dessous.

Raisons possibles pour que la Fireface ne soit pas automatiquement trouvée :

• Le port USB ou FireWire n'est pas actif dans le système (vérifiez dans le gestionnaire de périphériques).

• Le câble USB ou FireWire n'est pas inséré dans la prise ou alors pas correctement.

Si vous rencontrez des problèmes avec la mise à jour automatique du pilote, le mode d'installation du pilote par l'utilisateur fonctionnera.

Dans >*Panneau de configuration/Système/Gestionnaire de périphériques/Contrôleurs audio, vidéo et jeu/RME Fireface 802/Propriétés/Pilote*<, vous trouverez le bouton "Mettre à jour le pilote".

**XP** : sélectionnez "**Installer à partir d'une liste ou d'un emplacement spécifié (utilisateurs expérimentés)**", cliquez sur "**Suivant**", sélectionnez "**Ne pas rechercher. Je vais choisir le pilote à installer**", cliquez sur "**Suivant**", puis sur "**Disque fourni**". Pointez maintenant sur le répertoire de mise à jour du pilote.

**Vista/7** : sélectionnez "**Rechercher un pilote logiciel sur mon ordinateur**", puis "**Me laisser choisir parmi une liste de pilotes de périphériques sur mon ordinateur"**, puis **"Disque fourni"**. Pointez maintenant sur le répertoire de mise à jour du pilote.

Cette méthode permet également d'installer des pilotes plus anciens que ceux actuellement installés.

#### **6.2 Désinstallation des pilotes**

Une désinstallation des fichiers de pilote de la Fireface n'est pas nécessaire et de toute façon pas acceptée par Windows. Grâce à la prise en charge Plug & Play totale, les fichiers de pilote ne seront pas chargés si le matériel a été retiré. Si désiré, ces fichiers peuvent alors être supprimés manuellement.

Malheureusement, les méthodes Plug & Play Windows ne couvrent pas les entrées autorun supplémentaires de TotalMix, la fenêtre de dialogue Settings et le référencement du pilote ASIO. Ces entrées peuvent être supprimées du registre par demande de désinstallation logi- cielle. Cette demande peut être obtenue (comme pour toute désinstallation) dans *Panneau de configuration, Programme*s *et fonctionnalités*. Cliquez sur l'entrée "RME Fireface".

#### **6.3 Mise à jour du firmware**

L'outil de mise à jour flash (Flash Update) met à jour la version du firmware de la Fireface 802. Il nécessite qu'un pilote soit déjà installé.

Lancez le programme **fut\_usb.exe**. L'outil Flash Update affiche la version actuelle du firmware de la Fireface, et si une mise à jour est nécessaire ou non. Si c'est le cas, pressez simplement le bouton "Update". Une barre de progression indique quand le "flashage" est terminé (Verify Ok).

Après la mise à jour, l'unité doit être ré- initialisée. Cela se fait en éteignant quelques secondes la Fireface.

Attention : la Fireface ne doit pas être éteinte moins de 5 secondes, car Windows doit complètement décharger le pilote, ce qui nécessite un certain temps.

Il n'est pas nécessaire de faire redémarrer l'ordinateur.

Si la mise à jour échoue (statut : échec ou "failure"), le BIOS de secours de la carte sera utilisé au prochain démarrage afin que l'unité reste totalement fonctionnelle. Le processus de flashage doit alors être ré-essayé.

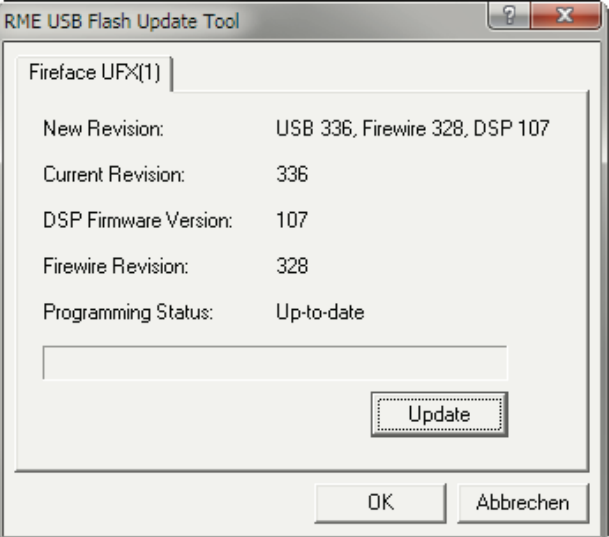

#### **7. Configuration de la Fireface**

#### **7.1 Dialogue Settings (Réglages) – Paramètres généraux**

La configuration de la Fireface 802 se fait dans sa propre fenêtre de réglages. Le panneau "Settings" peut être ouvert en cliquant sur l'icône de feu dans la barre de tâches du système.

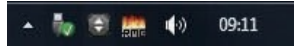

Le mixer de la Fireface 802 (TotalMix) peut s'ouvrir en cliquant sur le symbole de double flèche dans la barre de tâches du système.

L'interface Fireface 802 offre nombre de fonctions et d'options pratiques, utiles et bien pensées qui affectent le fonctionnement de la carte – celle-ci peut être configurée pour répondre à de nombreux besoins différents.

Ce qui suit est accessible dans la fenêtre "Settings" :

- Latence
- Fonctionnement du DSP
- Configuration des entrées/sorties numériques
- Fréquence d'échantillonnage actuelle
- Comportement en
- synchronisation
- Statut d'entrée et sortie

Tout changement apporté à la fenêtre de réglages Settings s'applique immédiatement – aucune confirmation (par exemple en cliquant sur OK ou en quittant la fenêtre de dialogue) n'est nécessaire.

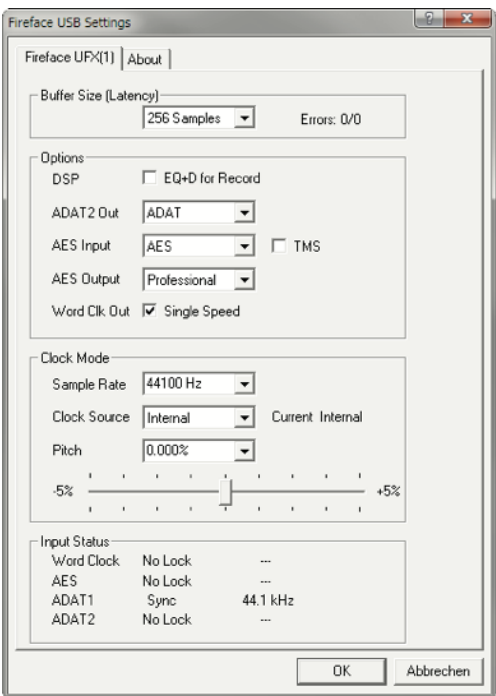

Toutefois, si possible, les réglages ne doivent pas être changés durant la lecture ou l'enregistrement car cela peut causer des bruits indésirables. De plus, veuillez noter que même à l'arrêt plusieurs programmes gardent

ouverts les périphériques d'enregistrement et de lecture, ce qui signifie que tout nouveau réglage peut ne pas s'appliquer immédiatement.

L'onglet About (à propos de) apporte des informations sur les versions actuelles de pilote et de firmware de la Fireface 802.

#### **Buffer Size (taille de la mémoire tampon)**

Le réglage *Buffer Size* détermine la latence entre les données ASIO et WDM entrantes et sortantes, et affecte la stabilité du système (Voir chapitre 10.1).

**Errors** ne concerne pas les erreurs de mémoire tampon (buffer) mais les erreurs de transmission USB et FireWire. Leur affichage sera réinitialisé à chaque début de lecture/enregistrement. Vous trouverez plus d'informations dans les chapitres 32.3/32.4.

#### **Options**

#### **DSP – EQ+D for Record**

Commute l'égaliseur et le traitement dynamique sur le trajet d'enregistrement pour tous les canaux d'entrée. Si la réinjection (Loopback) a été activée, l'égaliseur et le traitement dynamique du canal de sortie sont incorporés au trajet d'enregistrement. Voir aussi le chapitre 29.5.

#### **ADAT2 Out**

Cette sortie TOSLINK peut fonctionner comme sortie ADAT ou AES/SPDIF.

#### **AES Input**

Définit l'entrée pour le signal AES (SPDIF). "AES" concerne la prise XLR, "ADAT2" la seconde entrée optique TOSLINK. **TMS** active la transmission des données de statut de canal et des informations de marqueur de piste. Au cas où ces informations ne seraient pas nécessaires, cette fonctionnalité peut être désactivée.

#### **AES Output**

Le signal de sortie AES (AES output) peut avoir le statut de canal professionnel (Professional) ou grand public (Consumer, SPDIF). Ce réglage est aussi valable quand ADAT2 a été choisi comme sortie AES. Pour plus de détails, veuillez vous référer au chapitre 23.2.

#### **Word Clk Out**

Le signal de sortie word clock (Word Clk Out) est généralement équivalent à la fréquence d'échantillonnage actuelle. Cocher *Single Speed* force le signal de sortie à rester dans la plage de 32 kHz à 48 kHz. Aussi, à des fréquences d'échantillonnage de 96 kHz et 192 kHz, le word clock de sortie est à 48 kHz.

#### **Clock Mode (Mode d'horloge)**

#### **Sample Rate**

Régle la fréquence d'échantillonnage actuellement utilisée. Offre un moyen centralisé et confortable de configurer la fréquence d'échantillonnage de tous les périphériques WDM sur la même valeur, puisque depuis Vista le logiciel audio n'est plus autorisé à fixer la fréquence d'échantillonnage. Par contre, un programme ASIO peut toujours fixer lui-même la fréquence d'échantillonnage.

Durant l'enregistrement/lecture, la sélection est grisée, donc aucun changement n'est possible.

#### **Clock Source**

L'unité peut être configurée pour utiliser sa propre horloge (Internal = Master) ou un des signaux d'entrée (Word, AES, ADAT1 ou ADAT2). Si la source sélectionnée n'est pas disponible (statut d'entrée : No Lock), l'unité passe automatiquement à la prochaine source immédiate- ment disponible (AutoSync). Si aucune source n'est disponible, alors c'est l'horloge interne qui est utilisée. La source d'horloge actuelle est affichée comme *Current*.

#### **Pitch**

Plus d'informations sur le paramètre de variation Pitch sont disponibles au chapitre 7.2.

#### **Input Status (statut d'entrée)**

Indique s'il y a un signal valable ("Lock" ou "No Lock") pour chaque entrée (Word, AES, ADAT1, ADAT2), ou s'il y a un signal valable *et* synchrone ("Sync"). La troisième colonne affiche la fréquence d'échantillonnage détectée par l'interface (reconnaissance grossière, 32 kHz, 44,1 kHz, 48 kHz etc.). L'horloge de référence est affichée dans le cadre *Clock Mode* (mode d'horloge). Voir aussi le chapitre 32.1.

#### **Bandwidth (uniquement pour le pilote FireWire)**

Permet de réduire la bande passante utilisée sur le bus FireWire. Voir le chapitre 32.4. *All channels* (par défaut) active les 30 canaux d'entrée et de sortie. *Analog + AES + ADAT1*  désactive les canaux 23–30 (ADAT2). *Analog + AES* active les 12 canaux analogiques plus l'AES. *Analog 1-8* n'active que les 8 premiers canaux analogiques.

#### **7.2 Dialogue Settings (réglages) – Pitch**

Généralement, les cartes son et interfaces audio génèrent leur propre horloge interne (mode master) à l'aide d'un quartz. Par conséquent, l'horloge interne peut être réglée sur 44,1 kHz ou 48 kHz, mais pas sur une valeur intermédiaire. SteadyClock, le sensationnel système d'horloge à faible gigue de RME, est basé sur un synthétiseur numérique direct ou DDS (Direct Digital Synthesizer). Ce circuit supérieur peut générer virtuellement n'importe quelle fréquence avec la plus haute précision.

Le DDS a été mis en œuvre dans la Fireface pour répondre aux besoins des applications vidéo professionnelles, ainsi que pour donner une flexibilité maximale. La section Pitch comprend à la fois une liste des fréquences vidéo courantes (appelées pull up/pull down à 0,1 % et 4 %) et un fader qui permet de librement changer la fréquence d'échantillonnage de base par paliers de 1 Hz (!) sur une plage de +/-5%.

*La fonction Pitch nécessite que la Fireface soit en mode d'horloge Master (maître) ! Le réglage de fréquence ne s'appliquera qu'à cette Fireface spécifique !* 

*Changer la fréquence d'échantillonnage durant l'enregistrement/lecture entraîne souvent des décrochages audio ou l'affichage de messages d'alerte dans le logiciel audio. Par conséquent, la fréquence d'échantillonnage désirée doit être réglée au moins de façon grossière avant de lancer le logiciel.* 

#### **Réglage grossier**

La modification grossière par paliers de 50 Hz se fait en cliquant avec la souris sur la gauche ou la droite du fader .

#### **Réglage fin**

La modification fine par paliers de 1 Hz se fait en utilisant les touches curseur gauche/droite.

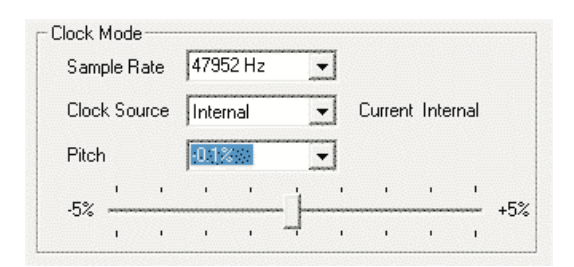

#### **Réinitialisation**

Touche Ctrl plus clic gauche de la souris.

#### **Exemples d'application**

Pitch permet un changement simultané de vitesse et de hauteur durant l'enregistrement et la lecture. De l'alignement sur d'autres sources jusqu'à des effets créatifs – tout est possible.

Pitch permet de désaccorder intentionnellement la totalité de la station de travail audio numérique (DAW). De cette façon, la DAW peut s'adapter à des instruments dont la hauteur est erronée ou non modifiable.

Pitch permet de changer d'un coup la fréquence d'échantillonnage de tous les périphériques WDM. Depuis Vista, cela n'est plus possible via le programme audio et nécessite donc une reconfiguration manuelle de tous les périphériques WDM. Changer la fréquence d'échantillonnage depuis la fenêtre de dialogue Settings résout ce problème. Comme le changement dans le système nécessite un certain temps, l'enregistrement/lecture ne doit pas être lancé immédiatement, mais au moins 5 secondes après un changement.

**Conseil :** l'affichage de la charge actuelle du processeur peut servir à déterminer si le soussystème audio a terminé la reconfiguration.

#### **8. Fonctionnement et utilisation**

#### **8.1 Lecture**

La Fireface 802 ne peut reproduire que les données audio ayant un format accepté (fréquence d'échantillonnage, résolution en nombre de bits). Autrement, un message d'erreur apparaît (par exemple à 22 kHz et 8 bits).

Dans l'application audio utilisée, la Fireface doit être sélectionnée comme unité de sortie. Cela se fait souvent dans les menus *Options, Préférences* ou *Réglages (Settings)* dans *Périphérique de lecture, Périphériques audio, Audio*, etc.

Nous vous recommandons fortement de désactiver tous les sons système (via >Panneau de configuration/ Sons et multimédia<). De même, la Fireface ne doit pas être choisie comme *Périphérique par défaut* pour la lecture, car cela causerait une perte de synchronisation et des bruits indésirables. Si vous ne pouvez pas vous passer des sons système, vous devriez envi- sager d'acquérir une carte clone Blaster d'entrée de gamme et la sélectionner comme *Périphé- rique par défaut* dans >*Panneau de configuration/Sons et multimédia/Audio*< ou >*Panneau de configuration/ Son/Lecture*<.

L'écran représente une fenêtre de dialogue de configuration typique telle qu'affichée par un éditeur d'onde (stéréo). Les données audio sont envoyées à un port analogique ou numérique, selon le périphérique de lecture choisi.

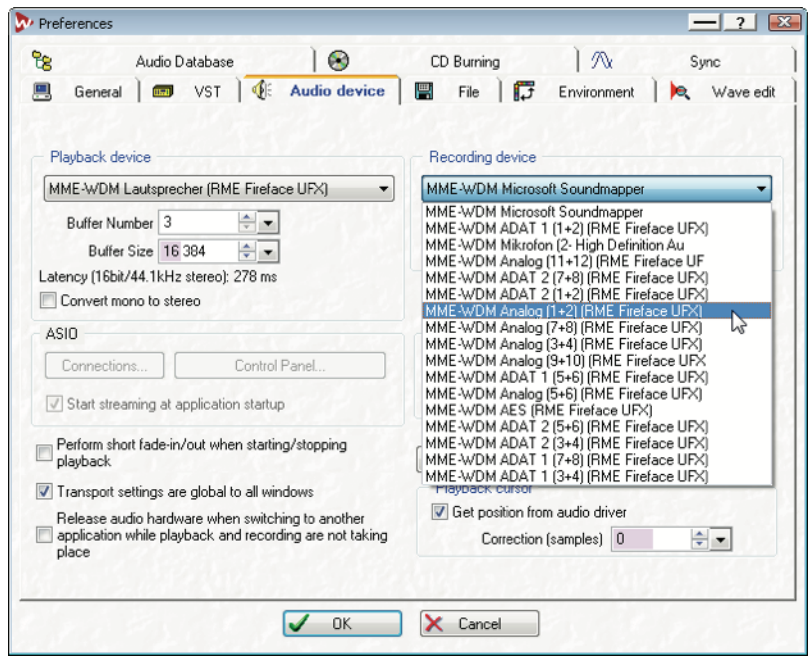

Augmenter le nombre et/ou la taille des mémoires tampons (buffers) audio peut empêcher les ruptures de flux de signal audio, mais augmente aussi le temps de latence c'est-à-dire que la sortie est retardée. Pour une reproduction synchronisée de l'audio et du MIDI (ou similaire), cochez "Get position from audio driver" (Obtenir la position du pilote audio).

#### Note sur Windows Vista/7 :

Depuis Vista, l'application audio ne peut plus contrôler la fréquence d'échantillonnage sous WDM. À la place, l'utilisateur doit effectuer lui-même de nombreux réglages (16 avec l'802 !) et régler la fréquence d'échantillonnage sur la même valeur pour chaque périphérique stéréo.

Par conséquent, le pilote de la Fireface 802 offre un raccourci : la fréquence d'échantillonnage peut être réglée globalement pour tous les périphériques WDM dans la fenêtre de dialogue Settings, voir chapitre 7.1.

#### **8.2 Lecture de DVD (AC-3/DTS)**

#### **AC-3/DTS**

Quand vous utilisez des lecteurs DVD logiciels connus tels que *WinDVD* et *PowerDVD*, le flux de données audio produit peut être envoyé à tout récepteur compatible AC-3/DTS à l'aide de la sortie SPDIF de la Fireface. Pour que cela fonctionne, le périphérique SPDIF WDM de la Fireface doit être sélectionné dans *>Panneau de configuration/Sons et Multimédia/Audio< ou >Panneau de configuration/Son/Lecture<*. Cochez aussi "Utiliser uniquement les périphériques par défaut".

Les propriétés audio du logiciel pour DVD affichent maintenant comme option "SPDIF Out" ou une expression similaire. Quand vous sélectionnez cette option, le logiciel transfère le flux mul- ticanal de données numériques non décodées à la Fireface.

Note : le signal "SPDIF" sonne comme du bruit haché à haut niveau. Essayez d'éviter de mixer et de router le signal vers vos enceintes, car celles-ci pourraient être endommagées.

#### **Multicanal**

PowerDVD et WinDVD peuvent également fonctionner comme décodeurs logiciels, envoyant directement aux sorties analogiques de la Fireface un flux multicanal de données de DVD. Pour que cela fonctionne, sélectionnez le périphérique de lecture WDM "Loudspeaker" (haut-parleur) de la Fireface dans :

**XP** : >*Panneau de configuration/Sons et Multimedia/Audio<*, et cochez "Utiliser uniquement les périphériques par défaut". De plus, le réglage de haut-parleur, qui se trouve dans *>Volume/ Paramètres des haut-parleurs/Paramètres avancés<* doit être changé de *Haut-parleurs stéréo* à *Haut-parleurs 5.1*.

**Vista/7/8** : >*Panneau de configuration/Son/Lecture* < comme "Standard". De plus, le réglage de haut-parleur, qui se trouve dans *>Configurer<* doit être changé de *Stéréo* à *Surround 5.1*.

Les propriétés audio de PowerDVD et WinDVD listent maintenant plusieurs modes multicanaux. Si un de ceux-ci est sélectionné, le logiciel envoie les données analogiques décodées en mode multicanal à la Fireface. TotalMix peut alors servir à la lecture via n'importe quels canaux de sortie de votre choix.

L'assignation typique des canaux pour une lecture surround est :

- 1 Gauche
- 2 Droite
- 3 Centre
- 4 LFE (effets basse fréquence)
- 5 SL (Surround gauche)
- 6 SR (Surround droit)

Note 1 : sélectionner la Fireface comme périphérique de lecture du système n'est pas recommandé car les interfaces professionnelles ne doivent pas être perturbées par les événements du système. Veillez à changer la sélection après usage, ou à désactiver tous les sons système (onglet Sons, option "(aucun)").

Note 2 : le lecteur de DVD se rétro-synchronisera sur la Fireface. Cela signifie que lorsque vous utiliserez AutoSync et/ou Word Clock, la vitesse et la hauteur de reproduction suivront le signal d'horloge entrant.

#### **8.3 Notes sur le WDM**

Le pilote offre un périphérique de streaming WDM par paire stéréo, comme **Analog 3+4 (Fireface 802)**. Le streaming WDM est le pilote et système audio actuel de Microsoft, directement incorporé au système d'exploitation. Le streaming WDM est difficilement utilisable dans une optique de musique professionnelle car toutes les données sont traitées par ce que l'on appelle le mélangeur Kernel, entraînant une latence d'au moins 30 ms. De plus, le WDM peut effectuer sans prévenir des conversions de fréquence d'échantillonnage, causer des décalages entre les données d'enregistrement et celles de lecture, bloquer involontairement des canaux et plus encore.

Plusieurs programmes n'offrent aucune sélection directe de périphériques. À la place, ils utili- sent le *périphérique de lecture* sélectionné dans Windows avec :

#### **XP** : >*Panneau de configuration/Sons et Multimedia/Audio<*

#### **Vista/7** : >*Panneau de configuration/Son/Lecture*<

Le programme *Sonar* de Cakewalk est unique par de nombreux aspects. Sonar utilise ce que l'on appelle le **WDM Kernel Streaming**, court-circuitant le mélangeur WDM, et obtenant ainsi des performances similaires à l'ASIO.

En raison de la capacité de streaming multicanal du pilote, Sonar détecte non seulement le périphérique stéréo mentionné ci-dessus, mais également les périphériques entrelacés à 8 canaux, et ajoute les numéros de canaux à la fin :

Fireface Analog (1+2) est le premier périphérique stéréo Fireface Analog (3+4) est le périphérique stéréo suivant Fireface Analog (1+2) 3/4 sont les canaux 3/4 du premier périphérique entrelacé à 8 canaux.

Il n'est pas recommandé d'utiliser ces périphériques entrelacés spéciaux. Il n'est pas non plus possible d'utiliser deux fois un canal stéréo (dans le périphérique de base et dans le périphérique entrelacé).

#### **Multicanal utilisant le WDM**

Le périphérique de Streaming WDM *Loudspeaker* (haut-parleur, Analog 1+2) du pilote RME peut fonctionner comme un périphérique stéréo ordinaire, ou comme un périphérique à 8 canaux.

Une lecture de 8 canaux via le Lecteur Windows Media nécessite la configuration d'enceintes 7*.1 Surround*. Configurez comme suit :

**XP** : >*Panneau de configuration/Sons et périphériques audio/Volume/Paramètres des hautparleurs/Paramètres avancés<* 

**Vista/7** : >*Panneau de configuration/Son/Lecture/Hut-parleurs/Configurer<* 

#### **8.4 Décompte des canaux sous WDM**

L'interface optique ADAT du système HDSP permet des fréquences d'échantillonnage atteignant 192 kHz en utilisant un enregistreur ADAT standard. Pour que cela fonctionne, les don- nées d'un simple canal sont réparties sur 2 ou 4 canaux ADAT à l'aide de la technique de *multiplexage d'échantillons (SMUX)*. Cela réduit le nombre de canaux ADAT disponibles de 8 à 4 ou 2 par port ADAT.

Quand la Fireface passe en mode double vitesse (88,2/96 kHz) ou en mode quadruple vitesse (176,4/192 kHz), tous les périphériques qui ne sont plus disponibles s'estompent automatiquement.

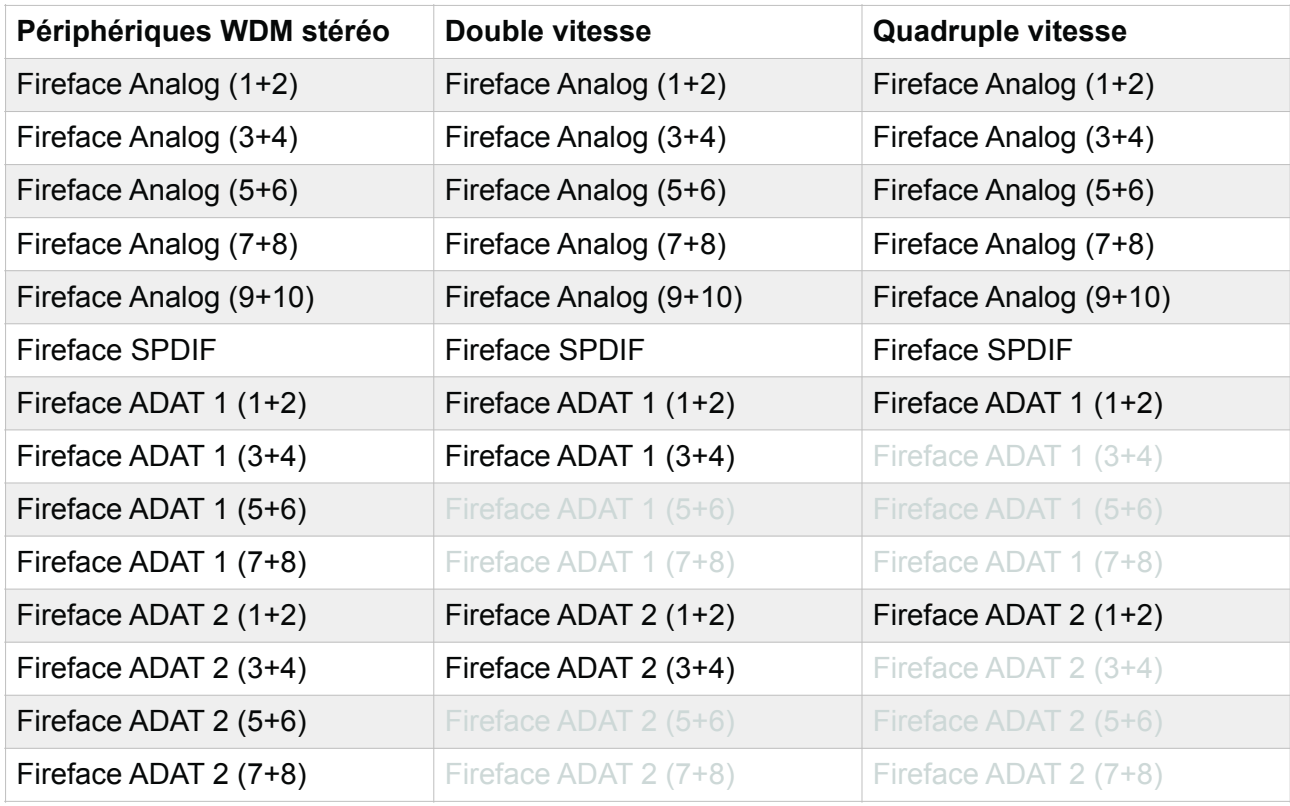

Note : sous Vista/7/8, les sorties analogiques 1/2 s'affichent comme haut-parleur (*Loudspeaker*).

#### **8.5 Fonctionnement multi-client**

Les cartes audio RME supportent le fonctionnement multi-client. Cela signifie que plusieurs programmes peuvent être utilisés en même temps. ASIO et WDM peuvent aussi être utilisés simultanément. Mais comme WDM utilise conversion de la fréquence d'échantillonnage en temps réel (ce que ne fait pas ASIO), tous les logiciel ASIO doivent utiliser la mêmee fréquence d'échantillonnage.

En revanche, il est conseillé d'utiliser des canaux différents selon les logiciels. Ce n'est pas un problème puisque TotalMix vous permet ensuite de router les différentes sorties logiciels vers les mêmee sortie physiques.

*DIGICheck*, l'outil sophistiqué de RME, est une exception. Il fonctionne comme un hôte ASIO, utilisant une technique spéciale pour accéder aux canaux de lecture déjà occupés. Par conséquent, DIGICheck peut accomplir une analyse et afficher les données de reproduction de n'importe quel logiciel, quel que soit le format utilisé par le logiciel.

#### **8.6 Enregistrement analogique**

Pour les enregistrements via les entrées analogiques, le périphérique d'enregistrement correspondant doit être choisi (Fireface 802 Analog (x+x)).

La sensibilité des entrées arrière peut être changée sur deux niveaux dans TotalMix (Level dans les réglages de canal d'entrée), assurant l'obtention du plus haut rapport signal/bruit. Une optimisation supplémentaire peut être obtenue en réglant la source elle-même. Montez le niveau de sortie de la source jusqu'à ce que les indicateurs de niveau crête de TotalMix atteignent environ -3 dB.

Le niveau des entrées analogiques de la face avant est réglé directement avec les potentiomètres de gain. Une DEL bicolore de signal et d'écrêtage fournit des informations utiles sur le niveau d'entrée.

Vous trouverez d'autres informations dans le chapitre 19.

Il est souvent utile d'écouter le signal entrant ou de l'envoyer directement à la sortie. Cela peut être fait avec une latence nulle à l'aide de **TotalMix** (voir chapitre 25).

Une commande *automatisée* de l'écoute de contrôle en temps réel peut être obtenue par le protocole ASIO de Steinberg avec les pilotes ASIO de RME et tous les programmes compatibles ASIO 2.0. Quand "ASIO Direct Monitoring" est activé, le signal entrant est dirigé en temps réel vers la sortie au moment où l'enregistrement est lancé (punch-in).

#### **8.7 Enregistrement numérique**

Contrairement aux cartes son analogiques qui produisent des fichiers wave vides (ou du bruit) en cas d'absence de signal entrant, les interfaces numériques nécessitent toujours un signal entrant valable pour lancer l'enregistrement.

Prenant compte de cela, RME a ajouté un affichage complet de signal d'entrée/sortie à la Fireface 802, montrant la fréquence d'échantillonnage, le statut de verrouillage (Lock) et de synchronisation (Sync) pour chaque entrée, et plusieurs DEL de statut directement sur l'unité.

La fréquence d'échantillonnage indiquée dans les champs Clock Mode (mode d'horloge) et Input Status (statut d'entrée) est utile comme confirmation visuelle rapide de la configuration actuelle de l'unité et des équipements externes connectés. Si aucune fréquence d'échantillonnage n'est reconnue, "No Lock" sera indiqué.

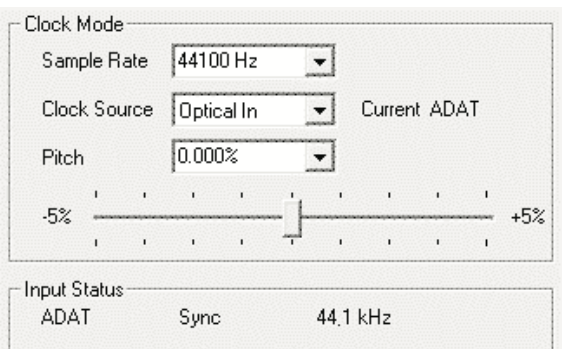

Par conséquent, configurer le logiciel pour un enregistrement numérique est un jeu d'enfant. Après avoir sélectionné l'entrée correcte, la Fireface 802 affiche la fréquence d'échantillonnage actuelle. Ce paramètre peut alors être changé dans le dialogue d'attributs audio (ou réglage similaire) de l'application.

#### **9.8 Modes d'horloge – Synchronisation**

Dans le monde numérique, toutes les unités doivent être soit maître (Master ou source d'horloge), soit esclave (Slave ou récepteur d'horloge). Quand plusieurs appareils sont reliés dans un système, il doit toujours y avoir un maître.

*Un système numérique ne peut avoir qu'un seul maître ! Quand la Fireface fonctionne en mode d'horloge "Master", toutes les autres unités doivent être des esclaves ("Slave").* 

La Fireface 802 utilise un contrôle d'horloge intelligent très pratique appelé **AutoSync**. En mode AutoSync, le système scrute constamment l'entrée numérique à la recherche d'un signal valable. Si un quelconque signal valable est trouvé, la Fireface passe du mode d'horloge à quartz interne (*Clock Mode* – Current Internal) à une horloge extraite du signal entrant (*Clock Mode* – Current ADAT, AES ou Word). La différence avec un mode d'esclave habituel est qu'en cas de disparition de l'horloge de référence, le système utilise automatiquement son horloge interne et fonctionne en mode d'horloge maître (Master).

AutoSync garantit un fonctionnement sans défaut des modes Enregistrement et Enregistrement pendant la lecture. Dans certains cas, toutefois, par exemple lorsque les entrées/sorties d'un enregistreur DAT sont directement connectées à la Fireface 802, AutoSync entraînera une réinjection (larsen) dans la porteuse numérique, ce qui interrompra la synchronisation. Pour résoudre ce problème, faites passer l'horloge de la Fireface en mode maître ou Master (Clock Source – Internal).

Les entrées ADAT optique et AES de la Fireface fonctionnent simultanément. Comme il n'y a toutefois pas de sélecteur d'entrée, on doit indiquer à l'unité lequel des signaux est la référence de synchronisation (un appareil numérique ne peut être synchronisé que sur une *seule* source). En sélectionnant une source d'horloge, vous définissez une entrée préférée. Tant que l'unité y trouve un signal valide, cette entrée sera désignée comme source de synchronisation.

Dans certaines situations, on ne peut pas éviter de changer le mode d'horloge. Exemple : un enregistreur ADAT est connecté en entrée ADAT (ADAT devient immédiatement la source AutoSync) et un lecteur de CD est connecté en entrée AES. Essayez d'enregistrer quelques échantillons du CD et vous serez déçu – peu de lecteurs de CD peuvent être synchronisés. Les échantillons seront inévitablement altérés, car le signal du lecteur de CD est lu avec l'horloge fournie par l'ADAT. Dans ce cas, la source d'horloge (Clock Source) doit être temporairement réglée sur *AES*.

La technologie **SyncCheck** exclusive de RME (pour la première fois exploitée dans l'Hammerfall) permet un contrôle et un affichage simple d'emploi du statut d'horloge actuel. *SyncCheck* indique s'il y a ou non un signal acceptable (Lock, No Lock) pour chaque entrée (Word Clock, ADAT, AES) ou s'il y a un signal valable *et* synchrone (Sync). L'horloge de réfé- rence est affichée dans le champ *Clock Mode* (mode d'horloge). Voir chapitre 32.1.

En WDM, la Fireface réglera (devra régler) la fréquence d'échantillonnage. Par conséquent, l'erreur représentée à droite peut survenir. Un signal stable avec une fréquence d'échantillonnage de 32 kHz est détecté en entrée ADAT (Sync), mais l'audio Windows a été réglé auparavant sur 44100 Hz. La couleur rouge de l'intitulé du champ signale l'erreur et demande à l'utilisateur de régler la fréquence d'échantillonnage manuellement sur 32000 Hz. En ASIO, le logiciel audio fixe la fréquence d'échantillonnage donc une telle erreur ne peut pas se produire. Si la fréquence d'échantillonnage en entrée est différente, alors il n'y aura pas d'indication Sync.

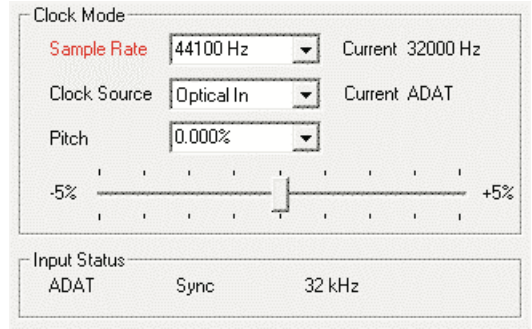

En pratique, SyncCheck fournit à l'utilisateur un moyen facile de déterminer si toutes les unités numériques connectées au système sont correctement configurées. Avec SyncCheck, n'importe qui peut maîtriser cette source commune d'erreur, qui était avant un des problèmes les plus complexes dans le monde du studio numérique.

#### **9. Fonctionnement sous ASIO**

#### **9.1 Généralités**

Lancez le logiciel ASIO et sélectionnez **ASIO Fireface USB** comme périphérique audio d'entrée/ sortie ou pilote audio.

La Fireface 802 supporte l'*ASIO Direct Monitoring* (ADM). L'entrée/sortie MIDI de la Fireface 802 peut servir à la fois avec le MIDI MME et le MIDI DirectMusic.

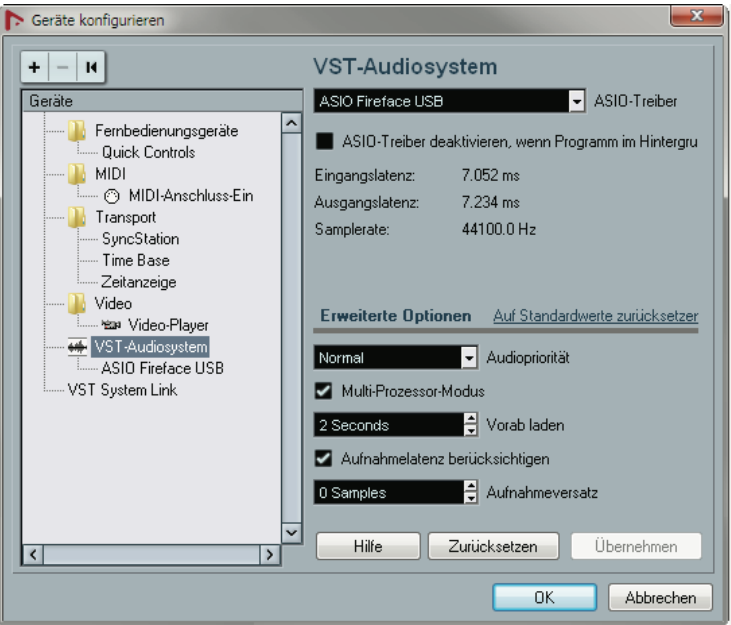

#### **9.2 Décompte des canaux sous ASIO**

Quand la fréquence d'échantillonnage est réglée sur 88,2 ou 96 kHz, l'entrée et les sorties ADAT optique fonctionnent en mode S/MUX (multiplexage d'échantillon), aussi le nombre de canaux disponibles est-il réduit de 8 à 4.

Quand la fréquence d'échantillonnage est réglée sur 176,4 ou 192 kHz, l'entrée et la sortie ADAT optique fonctionnent en mode S/MUX4 (multiplexage d'échantillon), aussi le nombre de canaux disponibles est-il réduit à 2.

Note : lorsque vous changez la plage des fréquences d'échantillonnage entre vitesse simple, double et quadruple, le nombre de canaux présentés par le pilote ASIO change également. Cela peut nécessiter une réinitialisation de la liste des entrées/sorties dans le logiciel audio.

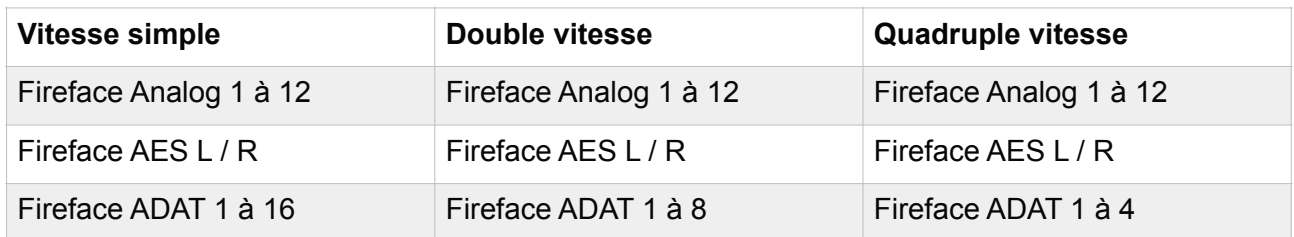

#### **9.3 Problèmes connus**

Au cas où l'ordinateur utilisé n'aurait pas une puissance de traitement (processeur) suffisante et/ou souffrirait de taux de transfert USB ou PCI\* insuffisants, alors des pertes, craquements et bruits peuvent apparaître. Augmenter la taille de la mémoire tampon (Buffer) dans la fenêtre de dialogue Settings de la Fireface 802 aide dans la plupart des cas. Il est également recommandé de désactiver tous les plug-ins pour vérifier que cela ne vient pas d'un de ces effets. Vous trouverez d'autres informations dans le chapitre 38.3.

\*La note sur le PCI n'est pas une erreur de ce mode d'emploi : très souvent, les contrôleurs FireWire sont connectés au bus PCI. Par conséquent, les problèmes connus par les cartes audio PCI peuvent également survenir avec des interfaces audio FireWire. Vous trouverez d'autres informations dans le chapitre 38.4.

Une autre source typique de problèmes est la mauvaise synchronisation. L'ASIO ne supporte pas le fonctionnement asynchrone. Cela signifie que les signaux d'entrée et sortie doivent non seulement avoir la même fréquence d'échantillonnage, mais également être synchronisés. Tou- tes les unités connectées à la Fireface 802 doivent être correctement configurées pour un fonctionnement Full Duplex. Tant que SyncCheck (dans la fenêtre de dialogue Settings) n'affiche que *Lock* et non pas *Sync*, les périphériques n'ont pas été correctement configurés !

Cela s'applique aussi quand on utilise plusieurs Fireface 802 – elles doivent toutes être synchronisées. Sinon un bruit se fera périodiquement entendre.

La Fireface 802 supporte l'*ASIO Direct Monitoring* (ADM). Veuillez noter que tous les programmes ne prennent pas complètement en charge l'ADM ou du moins sans erreur. Le problème le plus souvent constaté est un comportement erroné du panoramique dans un canal stéréo.

En cas de décalage entre l'audio et le MIDI ou de déviation fixe (note MIDI placée peu avant ou après la position correcte), les réglages doivent être changés dans Cubase/Nuendo. À la date d'impression de ce manuel, l'option "Use System Timestamp" (utiliser l'horodatage du système) devait être activée. La Fireface prend en charge le MIDI MME et DirectMusic. Celui qui fonctionnera le mieux dépend de l'application utilisée.

#### **10. Emploi de plusieurs Fireface 802**

Le pilote actuel gère le fonctionnement de jusqu'à trois Fireface 802. Toutes les unités doivent être synchronisées, c'est-à-dire recevoir une information de synchronisation valable (soit par word clock soit en utilisant AutoSync et en faisant arriver des signaux synchronisés).

- Si une des Fireface est réglée en mode d'horloge maître (master), toutes les autres doivent être en mode d'horloge AutoSync, et doivent être synchronisées sur le maître, par exemple en leur faisant parvenir le signal word clock. Les modes d'horloge de toutes les unités doivent être correctement configurés dans leur fenêtre de dialogue Settings.
- Si toutes les unités reçoivent une horloge synchrone, c'est-à-dire que toutes les unités affichent *Sync* dans leur fenêtre de dialogue Settings, tous les canaux peuvent être utilisés à la fois. C'est particulièrement facile à manipuler sous ASIO, puisque le pilote ASIO présente toutes les unités comme une seule.

**Note :** TotalMix fait partie du matériel de chaque Fireface. Jusqu'à 3 mixers sont disponibles, mais ils sont séparés et ne peuvent pas échanger de données. Par conséquent, il n'est pas possible d'avoir un mixer global pour toutes les unités.

Dans le monde réel, utiliser plus d'une Fireface 802 n'a pas de sens et n'est par conséquent pas activement soutenu par RME. Chaque unité supplémentaire entraînerait des problèmes sur le bus USB et FireWire causés par le grand nombre de canaux. La 802 a été développée comme un contrôleur d'écoute et comme une table de mixage numérique – non extensible.

Il est plus logique de brancher des convertisseurs externes aux entrées/sorties ADAT de l'802, lui apportant jusqu'à 16 canaux d'enregistrement et de lecture analogique.

#### **11. DIGICheck Windows**

Le logiciel DIGICheck est un utilitaire unique développé pour tester, mesurer et analyser les flux audio numériques. Bien que ce logiciel Windows soit très simple d'utilisation, il comprend cependant une aide en ligne complète. DIGICheck 5.32 fonctionne comme un hôte ASIO multi- client, et peut par conséquent être utilisé en parallèle avec n'importe quel logiciel, qu'il soit WDM ou ASIO, avec à la fois les entrées et les sorties (!). Ci-dessous se trouve un court résu- mé des fonctions disponibles :

- **Indicateur de niveau** . Haute précision, résolution 24 bits, 2/10/28 canaux. Exemples d'application : mesure de niveau crête, mesure de niveau RMS, détection de saturation, mesure de corrélation de phase, plage dynamique et rapport signal/bruit, différence RMS/crête (loudness), mesure de crête sur le long terme, contrôle d'entrée. Mode de suréchantillonnage pour les niveaux supérieurs à 0 dBFS. Accepte la visualisation selon le système K.
- **Indicateur de niveau matériel** pour **l'entrée**, **la lecture** et **la sortie**. Indicateur de niveau de référence librement configurable, entraînant une charge quasiment nulle pour le processeur puisqu'il est calculé par la Fireface elle-même.
- **Vector Audio Scope** . Goniomètre unique au monde ayant la rémanence typique d'un tube d'oscilloscope. Comprend un indicateur de corrélation et un indicateur de niveau.
- **Surround Audio Scope.** Indicateur de niveau surround professionnel avec analyse de corrélation étendue, pondération ITU et indicateur de sommation ITU.
- **Analyseur de spectre.** Analyseur spectral unique au monde avec affichage de 10, 20 ou 30 bandes, en technologie filtre passe-bande analogique. Compatible 192 kHz !
- Statistiques de bits et bruit. Montre la véritable résolution des signaux audio ainsi que les erreurs et le décalage de CC (DC offset). Comprend une mesure du rapport signal/bruit en dB et dBA, plus la mesure CC.
- **Totalyser** . Analyseur de spectre, indicateur de niveau et Vector Audio Scope en une même fenêtre.
- **Affichage de statut de canal** . Analyse détaillée et affichage des données de statut des canaux SPDIF et AES/EBU.
- **Enregistrement global.** Enregistrement à long terme de tous les canaux avec la moindre charge de système.
- **Totalement multiclient.** Ouvrez autant de fenêtres de mesure que désirées sur n'importe quel canal et entrée ou sortie ! Pour installer DIGICheck, allez dans le répertoire **\DIGICheck** sur le CD de pilotes RME et lan- cez *setup.exe*. Suivez les instructions apparaissant à l'écran. DIGICheck est constamment mis à jour. La dernière version est toujours disponible sur notre site web **www.rme-audio.de**, section **Downloads/DIGICheck**.

#### **12. Hotline – Mauvais fonctionnement**

Les toutes dernières informations peuvent toujours être trouvées sur notre site web www.rmeaudio.com, section FAQ, Latest Additions.

#### *Les 8 canaux ADAT ne semblent pas fonctionner*

• La sortie optique ADAT2 a été commutée sur AES/SPDIF. Comme on peut le voir dans le schéma synoptique, tous les canaux et leur assignation demeurent, mais l'émetteur optique a été déconnecté de l'ADAT2 et reçoit maintenant la sortie AES (canaux 13/14). Les périphé- riques de lecture ADAT2 restent utilisables en les routant et en les mixant dans TotalMix vers d'autres sorties.

#### *La lecture fonctionne mais pas l'enregistrement*

- Vérifiez qu'un signal d'entrée valide est disponible. Si c'est le cas, la fréquence d'échantillonnage actuelle est affichée dans le dialogue Settings.
- Vérifiez si la Fireface 802 a été sélectionnée comme périphérique d'enregistrement dans l'application audio.
- Vérifiez si la fréquence d'échantillonnage réglée dans l'application audio ("Propriétés d'enregistrement" ou similaire) correspond à celle du signal d'entrée.
- Vérifiez qu'il n'y a pas de câblage en boucle. Sinon, réglez le mode d'horloge du système sur Master. *L'enregistrement ou la lecture sont perturbés par des craquements*
- Augmentez la quantité et la taille des buffers dans la boîte de dialogue "Settings" ou dans le logiciel utilisé.
- Utilisez des câbles différents (coaxiaux ou optiques) pour un contrôle croisé d'éventuels défauts.
- Vérifiez qu'il n'y a pas de câblage en boucle. Sinon, réglez le mode d'horloge du système sur "Master".
- Vérifiez dans la fenêtre de dialogue Settings l'affichage d'éventuelles erreurs. *L'installation du pilote et du dialogue Settings/TotalMix fonctionne, mais impossible de lire ou d'enregistrer.*
- Bien que la détection et le contrôle du périphérique soient des applications à faible bande passante, la lecture et l'enregistrement nécessitent la totalité des performances de transmission FireWire. Par conséquent, des câbles FireWire défectueux à bande passante de transmission limitée peuvent causer un tel type d'erreur. C'est aussi vrai pour les câbles USB.

## **Mode d'emploi**

## **Fireface 802**

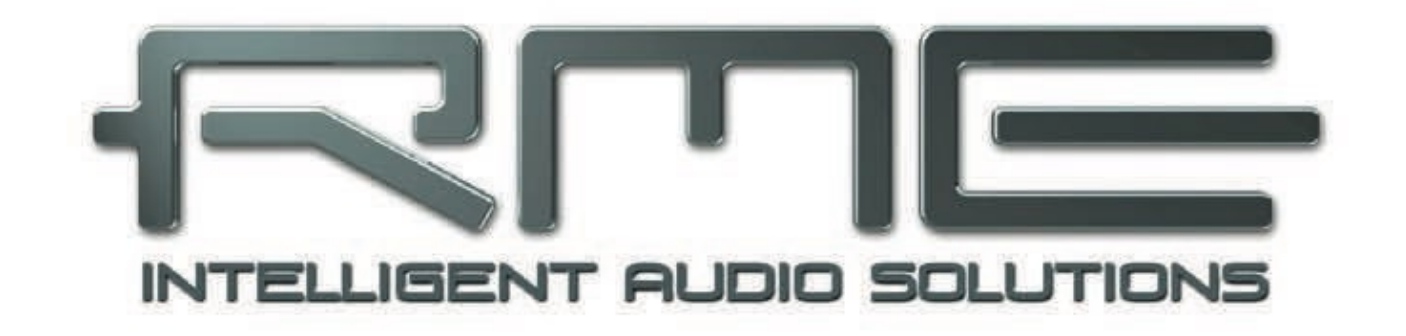

### **Installation et fonctionnement – Mac OS X**

#### **13. Installation matérielle, du pilote et du firmware**

#### **13.1 Installation du matériel et du pilote**

Après allumage de la Fireface, installez les pilotes depuis le CD de pilotes RME. Les fichiers de pilote sont situés dans les dossiers **\Fireface\_USB** et **\Fireface\_FW** sur le CD des pilotes RME. L'installation fonctionne automatiquement par double-clic sur le fichier **Fireface USB.pkg** ou **Fireface.pkg**.

RME conseille de télécharger la dernière version du pilote depuis le site web RME. Cela étant fait, la procédure est la suivante :

USB : Un double-clic sur **driver\_usb\_mac.zip** décompresse le fichier archive en **Fireface USB.pkg**. L'installation se fait automatiquement par un double-clic sur ce fichier.

FW : Un double-clic sur **fireface\_x86.zip** décompresse le fichier archive en **Fireface.pkg**. L'installation se fait automatiquement par un double-clic sur ce fichier.

Durant l'installation du pilote, les programmes **Fireface USB Settings** et **Fireface USB Mixer**  (TotalMix FX), ou **Fireface Settings** et **Fireface Mixer** sont respectivement copiés dans le dossier Applications. Il est recommandé de lier ces deux programmes au Dock pour qu'ils soient toujours disponibles.

Raisons possibles pour que la Fireface ne soit pas automatiquement trouvée :

- Le port USB ou FireWire n'est pas activé dans le système (voir dans Informations Système Apple).
- Le câble USB ou FireWire n'est pas inséré dans la prise ou alors pas correctement.

#### **13.2 Mise à jour du pilote**

En cas de mise à jour du pilote, il n'est pas nécessaire de supprimer d'abord l'ancien pilote, il sera remplacé durant l'installation. En cas de problème, les fichiers du pilote peuvent être manuellement supprimés en les mettant à la corbeille :

#### **USB**

/Applications/Fireface USB Mixer

/Applications/Fireface USB Settings

/Système/Bibliothèque/Extensions/FirefaceUSB.kext

/Utilisateurs/Nom d'utilisateur/Bibliothèque/Preferences/Fireface USB Folder /Utilisateurs/Nom d'utilisateur/Bibliothèque/Preferences/de.rme-audio.FirefaceUSBMixer.plist /Utilisateurs/Nom d'utilisateur/Bibliothèque/Preferences/de.rme-audio.TotalmixFX.plist /Utilisateurs/Nom d'utilisateur/ Bibliothèque/Preferences/de.rme-audio.Fireface\_USB\_Settings.plist /Bibliothèque/LaunchAgents/ de.rme-audio.firefaceUSBAgent.plist

#### **FireWire**

/Applications/Fireface Mixer

/Applications/Fireface Settings

/Système/Bibliothèque/Extensions/FirefaceAudioDriver.kext

/Utilisateurs/Nom d'utilisateur/Library/Preferences/Fireface Folder

/Utilisateurs/Nom d'utilisateur/Bibliothèque/Preferences/com.rme.FirefaceMixer.plist /Utilisateurs/ Nom d'utilisateur/Bibliothèque/Preferences/de.rme-audio.TotalmixFX.plist /Utilisateurs/Nom d'utilisateur/Bibliothèque/Preferences/de.rme-audio.FirefaceSettings.plist /Bibliothèque/ LaunchAgents/de.rme-audio.firefaceAgent.plist

#### **13.3 Mise à jour du firmware**

L'outil de mise à jour flash (Flash Update) met à jour la version du firmware de la Fireface 802. Il nécessite qu'un pilote soit déjà installé.

Lancez le programme **Fireface USB Flash**. L'outil Flash Update affiche la version actuelle du firmware de la Fireface, et si une mise à jour est nécessaire ou non. Si c'est le cas, pressez simplement le bouton "Update". Une barre de progression indique quand le "flashage" est terminé (Verify Ok).

Après la mise à jour, la Fireface 802 doit être ré-initialisée. Cela se fait en éteignant quelques secondes la Fireface. Il n'est pas nécessaire de faire redémarrer l'ordinateur.

Si la mise à jour échoue (statut : échec ou "failure"), le second BIOS de l'unité sera utilisé au prochain redémarrage à froid (Technologie Secure BIOS). Par conséquent, l'unité reste toujours fonctionnelle. Le processus de flashage doit alors être ré-essayé sur un autre ordinateur.

#### **14. Configuration de la Fireface 802**

#### **14.1 Dialogue Settings (réglages)**

La configuration de la Fireface se fait dans sa propre fenêtre de réglages. Lancez le programme **Fireface USB Settings**. La table de mixage de la Fireface 802 (TotalMix FX) peut être configurée en lançant le programme **Fireface USB Mixer**.

L'interface Fireface offre nombre de fonctions et d'options pratiques, utiles et bien pensées qui affectent le fonctionnement de la carte – celle-ci peut être configurée pour répondre à de nombreux besoins différents.

Ce qui suit est accessible dans la fenêtre "Settings" :

- Fonctionnement du DSP
- Configuration des entrées/sorties numériques
- Fréquence d'échantillonnage actuelle
- Comportement en synchronisation
- Statut d'entrée et sortie

Tout changement apporté à la fenêtre de réglages Settings s'applique immédiatement – aucune confirmation (par exemple en quittant la fenêtre de dialogue) n'est nécessaire. Toutefois, si possible, les réglages ne doivent pas être changés durant la lecture ou l'enregistrement car cela peut causer des bruits indésirables.

Utilisez le menu déroulant **Properties For** (propriétés de) pour sélectionner l'unité à configurer.

Sur la droite sont affichées les versions actuelles du firmware et du pilote.

#### **Options**

#### **DSP – EQ+D for Record**

Commute l'égaliseur et le traitement dynamique sur le trajet d'enregistrement pour tous les canaux d'entrée. Si la réinjection (Loopback) a été activée, l'égaliseur et le traitement dynamique du canal de sortie sont incorporés au trajet d'enregistrement. Voir aussi le chapitre 27.5.

#### **ADAT2 Output**

Cette sortie TOSLINK peut fonctionner comme sortie ADAT ou AES/SPDIF.

#### **AES Input Source**

Définit l'entrée pour le signal AES (SPDIF). "AES" concerne la prise XLR, "ADAT2" la seconde entrée optique TOSLINK.

#### **AES Output Format**

La sortie SPDIF peut avoir le statut de canal grand public (Consumer ou SPDIF) ou profession- nel (Professional). Ce réglage est aussi valable quand ADAT2 a été choisi comme sortie AES. Pour plus de détails, veuillez vous référer au chapitre 23.2.

#### **Word Clock Out**

Le signal de sortie word clock (Word Clock Out) est généralement équivalent à la fréquence d'échantillonnage actuelle. Cocher *Single Speed* force le signal de sortie à rester dans la plage de 32 kHz à 48 kHz. Aussi, à des fréquences d'échantillonnage de 96 kHz et 192 kHz, le word clock de sortie est à 48 kHz.

#### **Clock Mode (Mode d'horloge)**

#### **Sample Rate**

Sert à régler la fréquece d'échantillonnage. C'est le même réglage que dans Configuration au- dio et MIDI, qui n'a été ajouté ici que pour plus de commodités.

L'unité peut être configurée pour utiliser sa propre horloge (Internal = Master) ou un des si- gnaux d'entrée (Word, AES, ADAT1 ou ADAT2). Si la source sélectionnée n'est pas disponible (statut d'entrée : No Lock), l'unité passe automatiquement à la prochaine source immédiate- ment disponible (AutoSync). Si aucune source n'est disponible, alors c'est l'horloge interne qui est utilisée. La source d'horloge actuelle est affichée comme *Current*.

#### **Input Status (statut d'entrée)**

Indique s'il y a un signal valable ("Lock" ou "No Lock") pour chaque entrée (Word, AES, ADAT1, ADAT2), ou s'il y a un signal valable *et* synchrone ("Sync"). La troisième colonne affiche la fréquence d'échantillonnage détectée par l'interface (reconnaissance grossière, 32 kHz, 44,1 kHz, 48 kHz etc.). L'horloge de référence est affichée dans le cadre *Clock Mode* (mode d'horloge). Voir aussi le chapitre 32.1.

#### **Bandwidth (uniquement pour le pilote FireWire)**

Permet de réduire la bande passante utilisée sur le bus FireWire. Voir le chapitre 32.4.

*All channels* (par défaut) active les 30 canaux d'entrée et de sortie. *Analog + AES + ADAT1*  désactive les canaux 23–30 (ADAT2). *Analog + AES* active les 12 canaux analogiques plus l'AES. *Analog 1-8* n'active que les 8 premiers canaux analogiques.

#### **14.2 Modes d'horloge – Synchronisation**

Dans le monde numérique, toutes les unités doivent être soit maître (Master ou source d'horloge), soit esclave (Slave ou récepteur d'horloge). Quand plusieurs appareils sont reliés dans un système, il doit toujours y avoir un maître.

*Un système numérique ne peut avoir qu'un seul maître ! Quand la Fireface fonctionne en mode d'horloge "Master", toutes les autres unités doivent être des esclaves ("Slave").* 

La Fireface 802 utilise un contrôle d'horloge intelligent très pratique appelé **AutoSync**. En mode AutoSync, le système scrute constamment l'entrée numérique à la recherche d'u signal valable. Si un quelconque signal valable est trouvé, la Fireface passe du mode d'horloge à quartz interne (*Clock Mode* – Current Internal) à une horloge extraite du signal entrant (*Clock Mode* – Current ADAT, AES ou Word). La différence avec un mode d'esclave habituel est qu'en cas de disparition de l'horloge de référence, le système utilise automatiquement son horloge interne et fonctionne en mode d'horloge maître (Master).

AutoSync garantit un fonctionnement sans défaut des modes Enregistrement et Enregistrement pendant la lecture. Dans certains cas, toutefois, par exemple lorsque les entrées/sorties d'un enregistreur DAT sont directement connectées à la Fireface 802, AutoSync entraînera une réinjection (larsen) dans la porteuse numérique, ce qui interrompra la synchronisation. Pour résoudre ce problème, faites passer l'horloge de la Fireface en mode maître ou Master (Clock Source – Internal).

Les entrées ADAT optique et AES de la Fireface fonctionnent simultanément. Comme il n'y a toutefois pas de sélecteur d'entrée, on doit indiquer à l'unité lequel des signaux est la référence de synchronisation (un appareil numérique ne peut être synchronisé que sur une *seule* source). En sélectionnant une source d'horloge, vous définissez une entrée préférée. Tant que l'unité y trouve un signal valide, cette entrée sera désignée comme source de synchronisation.

Dans certaines situations, on ne peut pas éviter de changer le mode d'horloge. Exemple : un enregistreur ADAT est connecté en entrée ADAT (ADAT devient immédiatement la source AutoSync) et un lecteur de CD est connecté en entrée AES. Essayez d'enregistrer quelques échantillons du CD et vous serez déçu – peu de lecteurs de CD peuvent être synchronisés. Les échantillons seront inévitablement altérés, car le signal du lecteur de CD est lu avec l'horloge fournie par l'ADAT. Dans ce cas, la source d'horloge (Clock Source) doit être temporairement réglée sur *AES*.

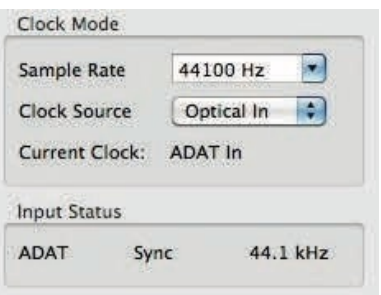

La technologie **SyncCheck** exclusive de RME (pour la première fois exploitée dans l'Hammerfall), permet un contrôle et un affichage simple d'emploi du statut d'horloge actuel. *SyncCheck* indique s'il y a ou non un signal acceptable (Lock, No Lock) pour chaque entrée (Word Clock, ADAT, AES) ou s'il y a un signal valable *et* synchrone (Sync). L'horloge de référence est affichée dans le champ *Clock Mode* (mode d'horloge). Voir chapitre 32.1.

En pratique, SyncCheck fournit à l'utilisateur un moyen facile de déterminer si toutes les unités numériques connectées au système sont correctement configurées. Avec SyncCheck, n'importe qui peut maîtriser cette source commune d'erreur, qui était avant un des problèmes les plus complexes dans le monde du studio numérique.

#### **15. Foire aux questions sur Mac OS X**

#### **15.1 Le MIDI ne fonctionne pas**

Dans certains cas, les applications n'affichent pas le port MIDI. La raison est habituellement visible dans **Configuration audio et MIDI**. Elle n'affiche aucun périphérique MIDI RME, ou le périphérique est grisé et donc inactif. Le plus souvent, supprimer le périphérique grisé et rechercher à nouveau les périphériques MIDI résoudra le problème.

La Fireface est nativement compatible ("class compliant"). Elle est par conséquent livrée sans pilote. OS X la reconnaît comme un périphérique MIDI et l'utilisera avec le pilote inclus dans le système d'exploitation.

#### **15.2 Réparation des autorisations de disque**

Réparer une autorisation peut résoudre des problèmes lors du processus d'installation – plus beaucoup d'autres. Pour cela, lancez **Utilitaire de disque** situé dans **Utilitaires**. Sélectionnez votre disque système dans la liste des disques/volumes sur la gauche. L'onglet **S.O.S.** vous permet alors de vérifier et de réparer les autorisations de disque.

#### **15.3 Fréquences d'échantillonnage prises en charge**

Le pilote Mac OS X de RME prend en charge toutes les fréquences d'échantillonnage fournies par le matériel. Cela comprend **32 kHz** et **64 kHz**, et même **128 kHz, 176,4 kHz** et **192 kHz**.

Mais tous les logiciels n'acceptent pas toutes les fréquences d'échantillonnage du matériel. Les capacités du matériel peuvent être aisément vérifiées dans **Configuration audio et MIDI**. Sélectionnez **Propriétés de** dans **Périphériques audio** et choisissez la Fireface. Un clic sur **For-**

#### **15.4 Décompte des canaux sous Core Audio**

Quand la fréquence d'échantillonnage est réglée sur 88,2 ou 96 kHz, l'entrée et la sortie ADAT optique fonctionnent en mode S/MUX (multiplexage d'échantillon), aussi le nombre de canaux disponibles est-il réduit de 8 à 4.

Quand la fréquence d'échantillonnage est réglée sur 176,4 ou 192 kHz, l'entrée et la sortie ADAT optique fonctionnent en mode S/MUX4 (multiplexage d'échantillon), aussi le nombre de canaux disponibles est-il réduit à 2.

Il n'est pas possible de changer le nombre de périphériques Core Audio sans redémarrage de l'ordinateur. Donc quand la Fireface passe en mode double vitesse (88,2/96 kHz) ou en mode quadruple vitesse (176,4/192 kHz), tous les périphériques restent présents mais sont partiellement inactifs.

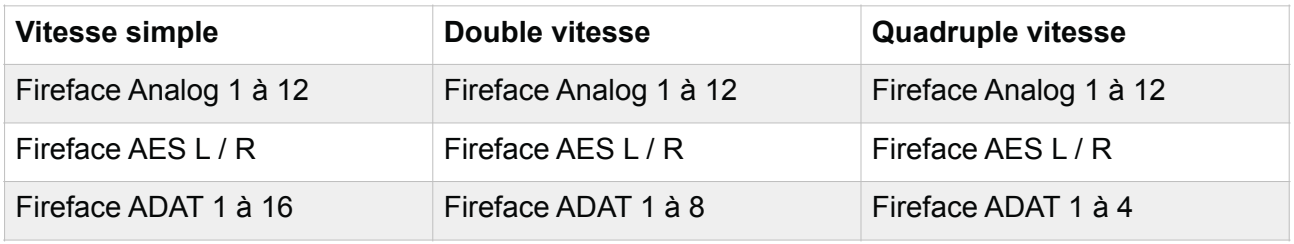

#### **15.5 Informations diverses**

Le pilote de la Fireface nécessite au moins Mac OS 10.6, car il utilise des fonctions USB spéciales non disponibles dans les anciennes versions du système d'exploitation.

Via **>Configuration audio et MIDI<**, l'interface peut être configurée pour l'emploi au niveau du système. Les programmes qui n'acceptent pas la sélection de carte ou de canal utiliseront le périphérique sélectionné comme **entrée standard** et **sortie standard**. (Soundstudio, Mplayer, Amplitube etc.).

Dans la partie basse de la fenêtre, les capacités du périphérique audio sont affichées et peu- vent dans certains cas être changées. Du côté enregistrement, aucun changement n'est possible. Les programmes qui n'acceptent pas la sélection de canal utiliseront toujours les canaux 1/2, la première paire stéréo. Pour accéder aux autres entrées, utilisez l'astuce suivante avec TotalMix : routez le signal d'entrée désiré vers les canaux de sortie 1/2. Dans les réglages de canal des sorties 1/2, activez *Loopback* (réinjection). Résultat : le signal d'entrée désiré est maintenant disponible dans les canaux d'entrée 1/2 sans retard/latence.

Utilisez **Configurer les haut-parleurs...** pour librement configurer la lecture de tous les canaux disponibles. Même la lecture de type multi-canal (Surround, lecteur de DVD) peut être configurée de cette façon.

#### **16. Emploi de plusieurs Fireface**

OS X accepte l'utilisation de plusieurs périphériques audio au sein d'un logiciel audio. Cela se fait via la fonction **Périphériques agrégés** de Core Audio, qui permet de combiner plusieurs périphériques en un seul.

Le pilote actuel gère le fonctionnement de jusqu'à trois Fireface 400 ou 800. Toutes les unités doivent être synchronisées, c'est-à-dire recevoir une information de synchronisation valable soit par word clock soit en faisant arriver des signaux synchronisés.

- Si une des Fireface est réglée en mode d'horloge maître (master), toutes les autres doivent être en mode d'horloge Slave (esclave), et doivent être synchronisées sur le maître, par exemple en leur faisant parvenir le signal word clock. Les modes d'horloge de toutes les unités doivent être correctement configurés dans leur fenêtre de dialogue Settings.
- Si toutes les unités reçoivent une horloge synchrone, c'est-à-dire que toutes les unités affichent *Sync* dans leur fenêtre de dialogue Settings, tous les canaux peuvent être utilisés à la fois.

Note : TotalMix fait partie du matériel de chaque Fireface. Jusqu'à 3 mixers sont disponibles, mais ils sont séparés et ne peuvent pas échanger de données. Par conséquent, il n'est pas possible d'avoir un mixer global pour toutes les unités.

Dans le monde réel, utiliser plus d'une Fireface 802 n'a pas de sens et n'est par conséquent pas activement soutenu par RME. Chaque unité supplémentaire entraînerait des problèmes sur le bus USB et FireWire causés par le grand nombre de canaux. La 802 a été développée comme un contrôleur d'écoute et comme une table de mixage numérique – non extensible. Il est plus logique de brancher des convertisseurs externes aux entrées/sorties ADAT de l'802, lui apportant jusqu'à 16 canaux d'enregistrement et de lecture analogique.

#### **17. DIGICheck Mac**

Le logiciel DIGICheck est un utilitaire unique développé pour tester, mesurer et analyser les flux audio numériques. Bien que ce logiciel Windows soit très simple d'utilisation, il comprend cependant une aide en ligne complète. DIGICheck 0.64 fonctionne en parallèle avec tout autre logiciel, affichant toutes les données d'entrée. Ci-dessous se trouve un court résumé des fonctions disponibles :

- **Indicateur de niveau** . Haute précision, résolution 24 bits, 2/10/28 canaux. Exemples d'application : mesure de niveau crête, mesure de niveau RMS, détection de saturation, mesure de corrélation de phase, plage dynamique et rapport signal/bruit, différence RMS/ crête (loudness), mesure de crête sur le long terme, contrôle d'entrée. Mode de suréchantillonnage pour les niveaux supérieurs à 0 dBFS. Accepte la visualisation selon le système K.
- **Indicateur de niveau matériel** pour **l'entrée**, **la lecture** et **la sortie**. Indicateur de niveau de référence librement configurable, entraînant une charge quasiment nulle pour le processeur puisqu'il est calculé par la Fireface elle-même.
- **Vector Audio Scope** . Goniomètre unique au monde ayant la rémanence typique d'un tube d'oscilloscope. Comprend un indicateur de corrélation et un indicateur de niveau.
- **Surround Audio Scope.** Indicateur de niveau surround professionnel avec analyse de corrélation étendue, pondération ITU et indicateur de sommation ITU.
- **Analyseur de spectre.** Analyseur spectral unique au monde avec affichage de 10, 20 ou 30 bandes, en technologie filtre passe-bande analogique. Compatible 192 kHz !
- **Totalyser** . Analyseur de spectre, indicateur de niveau et Vector Audio Scope en une même fenêtre.
- **Totalement multiclient.** Ouvrez autant de fenêtres de mesure que désirées sur n'importe quel canal et entrée ou sortie ! Pour installer DIGICheck, allez dans le répertoire **\DIGICheck** sur le CD de pilotes RME et lan- cez l'installateur. Suivez les instructions apparaissant à l'écran.

DIGICheck est constamment mis à jour. La dernière version est toujours disponible sur notre site web **www.rme-audio.de**, section **Downloads/DIGICheck**.

#### **28. Hotline – Mauvais fonctionnement**

Les toutes dernières informations peuvent toujours être trouvées sur notre site web www.rmeaudio.com, section FAQ, Latest Additions.

*L'unité et les pilotes ont été correctement installés, mais la lecture est impossible :* 

- La Fireface 802 est-elle listée dans Informations Système Apple ? (Identifiant de vendeur / Vendor ID : 2613).
- La Fireface a-t-elle été sélectionnée comme périphérique de lecture actuel dans l'application audio ?
- *Les 8 canaux ADAT ne semblent pas fonctionner :*

 La sortie optique ADAT2 a été commutée sur AES/SPDIF. Comme on peut le voir dans le schéma synoptique, tous les canaux et leur assignation demeurent, mais l'émetteur optique a été déconnecté de l'ADAT2 et reçoit maintenant la sortie AES (canaux 13/14). Les périphé- riques de lecture ADAT2 restent utilisables en les routant et en les mixant dans TotalMix vers d'autres sorties.

*La lecture fonctionne mais pas l'enregistrement :* 

- Vérifiez qu'un signal d'entrée valide est disponible. Si c'est le cas, la fréquence
- d'échantillonnage actuelle est affichée dans le dialogue Settings.
- Vérifiez si la Fireface 802 a été sélectionnée comme périphérique d'enregistrement dans l'application audio.
- Vérifiez si la fréquence d'échantillonnage réglée dans l'application audio ("Propriétés d'enregistrement" ou similaire) correspond à celle du signal d'entrée.
- Vérifiez qu'il n'y a pas de câblage en boucle. Sinon, réglez le mode d'horloge du système sur "Master".

*L'enregistrement ou la lecture sont perturbés par des craquements :* 

- Augmentez la quantité et la taille des buffers dans le logiciel utilisé.
- Utilisez des câbles différents (coaxiaux ou optiques) pour un contrôle croisé d'éventuels défauts.
- Vérifiez qu'il n'y a pas de câblage en boucle. Sinon, réglez le mode d'horloge du système sur
- "Master".
- Vérifiez dans la fenêtre de dialogue Settings l'affichage d'éventuelles erreurs.

#### *Causes possibles du non fonctionnement d'une Fireface*

Le câble FireWire ou USB n'est pas inséré dans la prise ou alors pas correctement.

#### *L'installation du pilote et du dialogue Settings/TotalMix fonctionne, mais impossible de lire ou d'enregistrer.*

Bien que la détection et le contrôle du périphérique soient des applications à faible bande passante, la lecture et l'enregistrement nécessitent la totalité des performances de transmission FireWire. Par conséquent, des câbles FireWire défectueux à bande passante de trans- mission limitée peuvent causer un tel type d'erreur. C'est aussi vrai pour les câbles USB.
**Mode d'emploi**

# **Fireface 802**

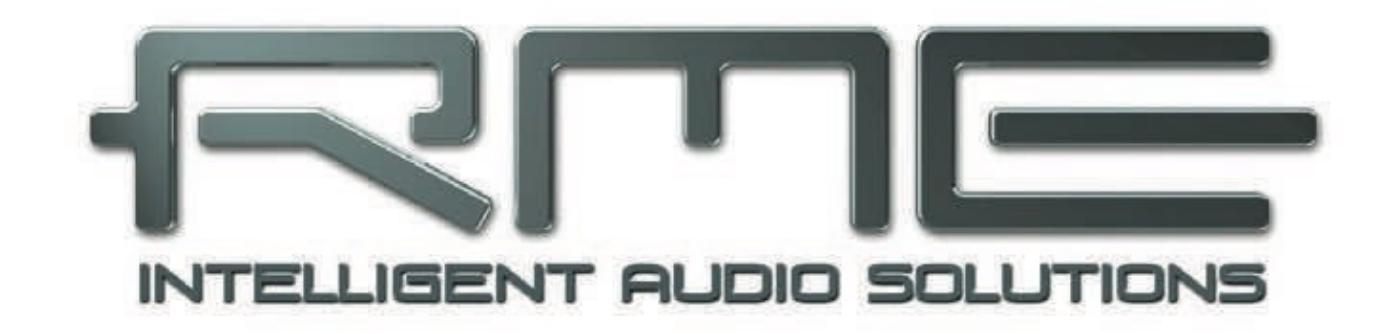

**Entrées et sorties** 

Mode d'emploi Fireface 802 © RME 37

#### **19. Entrées analogiques**

#### **19.1 Entrées ligne à l'arrière**

La Fireface offre 8 entrées ligne symétriques sous forme de prises jack 6,35 mm 3 points (TRS) à l'arrière de l'unité. L'étage électronique d'entrée a une conception servo-symétrisée qui gère correctement les signaux asymétriques (jacks mono) et symétriques (jacks stéréo) en réglant automatiquement le niveau de référence.

*Quand vous employez des câbles asymétriques avec des fiches jack 3 points (TRS), la bague de la fiche jack 3 points (TRS) doit être reliée à la masse. Autrement, du bruit peut se produire, causé par l'entrée négative non connectée de l'entrée symétrique.* 

Un des principaux problèmes avec un convertisseur A/N est de conserver la totalité de la plage dynamique avec le meilleur niveau de fonctionnement. Par conséquent, la Fireface 802 comprend des commutateurs électroniques internes de haute qualité qui permettent pour toutes les entrées une adaptation parfaite aux trois niveaux studio les plus fréquemment utilisés.

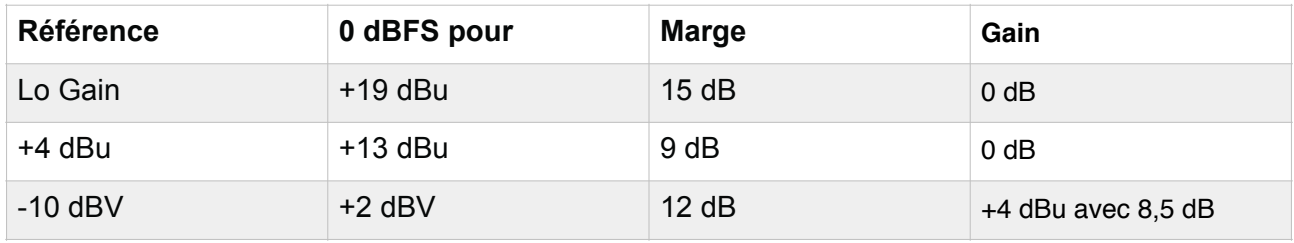

La Fireface 802 utilise les niveaux de référence suivants :

Les niveaux ci-dessus se retrouvent également dans tous les autres appareils RME. Par conséquent, ils sont totalement compatibles entre eux.

#### **19.2 Entrées microphone/ligne/instrument à l'avant**

Les quatre entrées microphone symétriques de la Fireface 802 utilisent des prises mixtes XLR/jack 6,35 mm 3 points (TRS). Une DEL bicolore affiche la présence d'un signal (allumage en vert, à partir de -46 dBFS) et avertit de la saturation (0 dBFS).

#### **XLR**

La plage de gain est de 54 dB, réglable de +6 dB à +60 dB. Cela correspond à une sensibilité de +10 dBu jusqu'à -44 dBu, basée sur l'échelle complète du convertisseur AD. L'alimentation fantôme (48 volts) à commutation indépendante par canal permet une gestion professionnelle des microphones à condensateur. L'utilisation de circuits intégrés haut de gamme garantit une excellente qualité sonore, un THD (taux de distorsion harmonique) le plus bas possible et le meilleur rapport signal bruit quelque soit le réglage de gain utilisé. Jusqu'à un niveau de +10 dBu, les entrées XLR en face avant peuvent aussi être utilisées comme des entrées ligne.

**TS** 

Les entrées ligne asymétriques sur jack 6,35 mm 3 points (TRS) apportent encore plus de flexibilité à la Fireface 802. Avec une impédance d'entrée de 800 kohms (haute impédance ou Hi-Z), la prise jack 6,35 mm 3 points (TRS) et un gain d'entrée réglable sur une plage de 54 dB, les entrées de la face avant peuvent être parfaitement utilisées avec des claviers, échantillonneurs, lecteurs de CD, guitares et plus encore. Ces entrées acceptent des niveaux de -343 dBu jusqu'à +21 dBu, ce qui en fait des entrées ligne plein niveau. Par conséquent, l'unité peut aussi être utilisée comme amplificateur de gain pour les niveaux ligne.

Les jacks 6,35 mm 3 points (TRS) n'ont pas d'alimentation fantôme.

#### **20. Sorties analogiques**

#### **20.1 Sorties ligne**

Les sorties ligne à basse impédance et protégées contre les court-circuits des canaux 3 à 8, sont disponibles sous forme de prises jack 6,35 mm 3 points (TRS) à l'arrière de l'unité. L'étage électronique de sortie a une conception servo-symétrisée qui gère correctement les signaux asymétriques (jacks mono) et symétriques (jack stéréo).

Pourrait maintenir un niveau optimal pour des appareils connectés aux sorties analogiques, la Fireface 802 utilise en interne des commutateurs électroniques de haute qualité qui permettent une adaptation parfaite de toutes les sorties aux trois niveaux de studio les plus fréquemment utilisés.

Comme pour les entrées analogiques, les niveaux de sortie analogique sont conçus pour un fonctionnement sans problème avec la plupart des autres appareils. La marge de la Fireface 802 se situe entre 9 et 15 dB, selon le niveau de référence choisi :

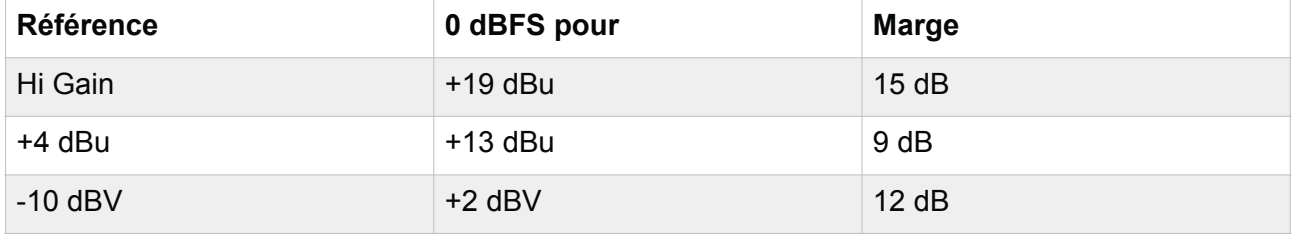

Les niveaux ci-dessus se retrouvent également dans tous les autres appareils RME. Par conséquent, ils sont totalement compatibles entre eux.

#### **20.2 Sorties casque / ligne**

Les canaux 9 à 12 de la Fireface sont disponibles en face avant sur prises jack 6,35 mm 3 points (TRS). Ces canaux utilisent les mêmes convertisseurs que les autres sorties ligne, et offrent donc les mêmes caractéristiques techniques (rapport S/B de 118 dBA).

Au lieu d'utiliser une électronique interne à base de switch, leur niveau de sortie est modifié de manière continue grâce aux potentiomètres de volume. Ces sorties sont de type spécial basse impédance, prêtes à l'emploi avec un casque. Mais elles peuvent aussi être utilisées comme des sorties ligne de haute-qualité (mais asymétriques).

Au cas où la sortie doit fonctionner comme sortie ligne, un adaptateur jack 3 points/cinch (RCA) ou jack 3 points/jack 2 points est nécessaire.

Le câblage suit les normes internationales. Le canal gauche est relié à la pointe et le canal droit à la bague de la fiche jack 3 points (TRS).

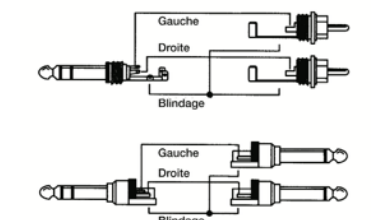

#### **21. Connexions numériques**

#### **23.1 ADAT**

Les entrées optiques ADAT de la Fireface 802 sont totalement compatibles avec toutes les sorties optiques ADAT. La PLL Bitclock inégalée de RME empêche les clics et interruptions même en cas de variation de vitesse (varispeed) extrême, et garantit un verrouillage rapide et à faible gigue sur le signal numérique entrant. Un câble TOSLINK ordinaire est suffisant pour la connexion.

#### **ADAT1 In**

Interface pour le premier ou unique appareil envoyant un signal ADAT à la Fireface 802. Véhicule les canaux 1 à 8. En cas de réception d'un signal en double vitesse, cette entrée véhicule les entrées 1 à 4 et 1 à 2 en quadruple vitesse.

#### **ADAT2 In**

Interface pour le second appareil envoyant un signal ADAT à la Fireface 802. Véhicule les canaux 9 à 16. En cas de réception d'un signal en double vitesse, cette entrée véhicule les en- trées 5 à 8 et 3 à 4 en quadruple vitesse. Peut également servir d'entrée optique SPDIF.

#### **ADAT1 Out**

Interface pour le premier ou unique appareil recevant un signal ADAT de la Fireface 802. Transmet les canaux 1 à 8. En cas d'émission d'un signal en double vitesse, ce port véhicule les canaux 1 à 4 et 1 à 2 en quadruple vitesse.

#### **ADAT2 Out**

Interface pour le second appareil recevant un signal ADAT de la Fireface 802. Transmet les canaux 9 à 16. En cas d'émission d'un signal en double vitesse, ce port véhicule les canaux 5 à 8 et 3 à 4 en quadruple vitesse. Peut également servir de sortie optique SPDIF.

#### **21.2 AES**

La Fireface 802 fournit une entrée et une sortie chacune sur XLR AES/EBU. La connexion se fait par câbles symétriques à connecteurs XLR. L'entrée et la sortie sont symétrisées par transformateur et sans masse. Le statut de canal entrant est ignoré.

Un signal AES/EBU (et SPDIF) peut contenir une information d'emphase ou accentuation (Emphasis). Les signaux audio ainsi traités ont une forte accentuation des hautes fréquences et nécessitent donc une atténuation des hautes fréquences à la lecture.

*Toute information d'emphase est perdue car il n'existe pas d'interface standardisée sur ordinateur pour gérer cette information !* 

#### **Entrée (Input)**

Grâce à un étage d'entrée extrêmement sensible, les signaux SPDIF coaxiaux peuvent également être traités à l'aide d'un simple adaptateur de câble cinch/XLR. Pour cela, les broches 2 et 3 d'une fiche XLR mâle sont reliées individuellement aux deux broches d'une prise cinch (RCA). Le blindage du câble n'est relié qu'à la broche 1 de l'XLR, pas à la fiche cinch.

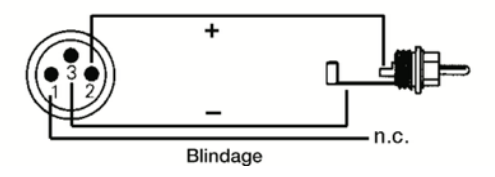

En mode AES, des signaux identiques sont disponibles en sortie optique et en sortie XLR. Un emploi évident de ceci est la connexion de deux appareils, c'est-à-dire l'emploi de la Fireface 802 comme un répartiteur (distribution d'un signal sur deux appareils).

#### **Sortie (Output)**

À l'aide de l'adaptateur de câble XLR/phono décrit ci-dessus, des appareils à interface SPDIF coaxiale peuvent également être connectés à la sortie AES de la Fireface 802. Notez que la plupart des équipements grand public disposant d'entrées SPDIF phono n'accepteront que des signaux ayant le format "grand public" (Consumer) comme statut de canal ! Le statut Consumer s'active dans la fenêtre de dialogue Settings de la Fireface 802. En mode Consumer, la tension de sortie est également réduite, puisque le SPDIF demande une tension inférieure à celle de l'AES/ EBU.

Le codage du signal de sortie de la Fireface 802 a été mis en œuvre conformément à la norme AES3-1992 Amendement 4 :

- 32 / 44,1 / 48 kHz, 64 / 88,2 / 96 kHz, 176,4 / 192 kHz selon la fréquence d'échantillonnage actuelle
- Utilisation audio
- Pas de copyright, copie autorisée
- Format professionnel (Professional) ou grand public (Consumer)
- Catégorie générale, génération non indiquée
- 2 canaux, pas d'accentuation ("emphasis")
- Emploi audio des bits Aux, 24 bits
- Origine : RME

#### **21.3 MIDI**

La Fireface 802 offre une entrée/sortie MIDI via quatre prises DIN 5 broches. Les ports MIDI sont accessibles par le système grâce au pilote. En utilisant un logiciel compatible MIDI, ces ports sont accessibles sous le nom *Fireface MIDI*. Si vous utilisez plusieurs Fireface, un numéro est ajouté à la suite du nom du port, comme *Fireface MIDI (2)* etc.

Le port MIDI accepte le fonctionnement multiclient. Un signal MIDI entrant peut être reçu par plusieurs programmes à la fois. Même la sortie MIDI peut être utilisée simultanément par plusieurs programmes. Toutefois, en raison de la bande passante limitée du MIDI, ce type d'application présentera souvent divers problèmes.

Note : les DEL d'entrée MIDI affichent tout type d'activité MIDI, y compris l'horloge MIDI, le MTC et le test de liaison (Active Sensing). Ce dernier est envoyé par la plupart des claviers toutes les 0,3 secondes.

#### **22. Word Clock**

#### **24.1 Entrée et sortie Word Clock**

La *SteadyClock* garantit des performances excellentes pour tous les modes d'horloge. Sa suppression de gigue extrêmement efficace rafraîchit et nettoie tout signal d'horloge et fournit une horloge de référence en sortie BNC (voir section 32.8).

#### **Entrée (Input)**

L'entrée word clock de la Fireface est active quand *Pref. Sync Ref* a été réglé sur *Word Clock* dans la boîte de dialogue Settings, que le mode d'horloge *AutoSync* a été activé et qu'un signal word clock valable est présent. Le signal en entrée BNC peut être à simple, double ou quadru- ple vitesse, la Fireface 802 s'y adaptant automatiquement. Dès qu'un signal valable est détec- té, la diode WC est allumée et la boîte de dialogue Settings indique soit Lock, soit Sync (voir chapitre 32.1).

Grâce au *circuit d'adaptation de signal* de RME, l'entrée word clock fonctionne correctement même avec des signaux très déformés, à composante continue, trop faibles ou tendant au dépassement (sur-oscillation). Grâce au centrage automatique du signal, un niveau d'entrée de 300 mV (0,3 V) est en principe suffisant. Une hystérèse additionnelle réduit la sensibilité à 1,0 V pour que les dépassements – dans les deux sens – et les perturbations de haute fréquence ne causent pas de faux déclenchement.

L'entrée word clock est d'origine en haute impédance (sans terminaison). Un bouton poussoir permet d'activer la terminaison interne (75 ohms). Ce commutateur se trouve à l'arrière à côté de la prise d'entrée word clock. Utilisez un petit stylo ou un outil similaire et poussez délicatement le commutateur bleu pour qu'il se cale en position verrouillée. La DEL jaune s'allumera si la terminaison est activée. Une autre pression le libèrera et désactivera la terminaison.

#### **Sortie (Output)**

La sortie word clock de la Fireface est constamment active, fournissant la fréquence d'échantillonnage actuelle comme signal word clock. Le résultat est qu'en mode maître (Master), le signal word clock fourni est défini par le logiciel actuellement utilisé. En mode esclave (Slave), la fréquence fournie est celle de l'entrée actuellement choisie pour l'horloge. Quand le signal de référence pour l'horloge vient à manquer, la Fireface 802 passe en mode maître et se règle sur la fréquence la plus proche correspondant le mieux (44,1 kHz, 48 kHz etc.).

Sélectionner *Single Speed* dans la boîte de dialogue Settings force le signal sortant à toujours rester dans la plage de 32 kHz à 48 kHz. Aussi, à des fréquences d'échantillonnage de 96 kHz et 192 kHz, le word clock de sortie est à 48 kHz.

Le signal word clock reçu peut être distribué à d'autres appareils via la sortie word clock. Ainsi, l'habituel adaptateur en T peut être évité et la Fireface 802 fonctionne comme un *régénérateur de signal*. Ce type d'opération est fortement recommandé car

- L'entrée et la sortie ont leurs phases verrouillées et sont en phase (0°) l'une par rapport à l'autre.
- La SteadyClock supprime quasiment toute gigue du signal entrant.
- L'entrée exceptionnelle (sensibilité de 1 Vpp à la place de l'habituel 2,5 Vpp, coupure de la composante continue du signal, circuit d'adaptation du signal) plus la SteadyClock garantissent un fonctionnement sûr même avec les signaux word clock les plus extrêmes.

Grâce à une sortie basse impédance, mais à l'abri des courts-circuits, la Fireface 802 produit 4 Vpp sous 75 . En cas de mauvaise terminaison avec deux fois 75 (37,5 Ohms), il reste 3,3 Vpp en sortie.

#### **22.2 Description technique et utilisation**

Dans le domaine analogique, on peut connecter un appareil à un autre, sans synchronisation. L'audio numérique est différent. Il utilise une horloge, la fréquence d'échantillonnage. Le signal ne peut être traité et transmis que si tous les appareils participant au système partagent la même horloge. Sinon, le signal souffrira d'échantillons erronés, de distorsion, de craquements et de décrochages.

AES/EBU, SPDIF et ADAT ont leur propre horloge et une connexion word clock supplémentaire n'est en principe pas nécessaire. Mais lorsque vous utilisez plusieurs appareils simultanément, des problèmes sont à même de se produire. Par exemple, tout signal à horloge interne ne fonctionnera pas dans un câblage en boucle, s'il n'y a pas de maître (horloge principale ou master) dans la boucle. De plus, les horloges de tous les appareils participants doivent être synchrones. C'est souvent impossible avec des appareils limités à la reproduction, comme par exemple des lecteurs de CD, car ceux-ci n'ont pas d'entrée SPDIF et ne peuvent donc pas utiliser leur propre horloge comme référence.

Dans un studio numérique, la synchronisation est conservée en connectant tous les appareils à une source centrale de synchronisation. Par exemple, la console de mixage fonctionne comme maître et envoie un signal de référence, le word clock, à tous les autres appareils. Bien sûr, cela ne fonctionnera que si tous les autres appareils sont équipés d'une entrée word clock ou de synchronisation, et peuvent donc fonctionner comme esclaves (certains lecteurs de CD professionnels ont effectivement une entrée word clock). Alors, tous les appareils auront la même horloge et fonctionneront selon toutes les combinaisons possibles les uns avec les autres.

#### *Un système numérique ne peut avoir qu'un seul maître ! Quand la Fireface fonctionne en mode d'horloge "Master", toutes les autres unités doivent être des esclaves ("Slave").*

Mais le système word clock n'est pas la "solution universelle", il présente aussi des inconvénients. Il est basé sur une fraction de l'horloge réellement nécessaire. Par exemple, le word clock SPDIF à 44,1 kHz (un simple signal carré) doit être multiplié par 256 dans l'appareil à l'aide d'une PLL spéciale (à environ 11,2 MHz). Ce signal remplace alors celui du cristal de quartz. Gros désavantage : en raison du haut facteur de multiplication, l'horloge ainsi reconstruite a de grandes déviations causant un phénomène nommé "gigue". La gigue d'un word clock est typiquement 15 fois supérieure à celle d'une horloge basée sur quartz.

La fin de ces problèmes aurait pu être la soi-disante super-horloge (Superclock), qui utilise 256 fois la fréquence de word clock. Cela correspond à la fréquence du quartz interne, aussi aucune PLL de multiplication n'est nécessaire et l'horloge peut être utilisée directement. Mais en pratique, la Superclock s'est avérée bien plus capricieuse que le word clock. Un signal d'onde car- rée à 11 MHz distribué à plusieurs appareils – c'est la porte ouverte aux problèmes de la technologie à haute fréquence. Réflexions, qualité de câble et charges capacitives – à 44,1 kHz, ces problèmes sont négligeables, à 11 MHz c'est la fin du réseau d'horloge. De plus, il s'est avéré qu'une PLL génère certes de la gigue, mais rejette aussi les perturbations. La PLL lente fonctionne comme un filtre pour les fréquences induites et modulées au-dessus de plusieurs kHz. Comme la Superclock est utilisée sans aucun filtrage, un tel type de suppression de gigue et de bruit est absent.

La fin réelle de ces problèmes est offerte par la technologie **SteadyClock** de la Fireface 802. En combinant les avantages de la technologie numérique moderne et plus rapide avec les techniques de filtrage analogique, ré-obtenir un signal d'horloge à faible gigue de 22 MHz à partir d'un word clock lent à 44,1 kHz n'est plus un problème. De plus, la gigue est fortement exclue du signal entrant pour que, même en usage pratique, le signal d'horloge régénéré soit de la plus haute qualité.

#### **22.3 Câblage et terminaison**

Les signaux word clock sont habituellement distribués sous forme d'un réseau, divisé par des adaptateurs BNC en T et terminé par des résistances. Nous recommandons d'utiliser des câbles BNC du commerce pour connecter toutes les unités, car ce type de câble est utilisé pour la plupart des réseaux informatiques. Vous trouverez tous les composants nécessaires (adaptateurs en T, terminaisons, câbles) dans la plupart des magasins d'électronique et/ou informatique. Ces derniers ont généralement des composants 50 ohms. Les composants 75 ohms utilisés pour le word clock font partie de la technologie vidéo (RG59).

Idéalement, le signal word clock est une onde carrée de 5 volts ayant comme fréquence la fréquence d'échantillonnage et dont les harmoniques montent loin au dessus de 500 kHz. Pour éviter des pertes de tension et des réflexions, le câble lui-même et la résistance de terminaison doivent avoir une impédance de 75 ohms. Si la tension est trop basse, la synchronisation échouera. Des effets de réflexion des hautes fréquences peuvent entraîner à la fois de la gigue et des échecs de synchronisation.

Malheureusement, il reste de nombreux appareils sur le marché, même parmi les dernières consoles numériques, qui disposent d'une sortie word clock pour le moins insatisfaisante. Si la sortie descend à 3 volts avec une terminaison 75 ohms, vous devez prendre en compte le fait que des appareils dont l'entrée n'accepte que 2,8 volts et plus ne fonctionneront pas correcte- ment avec des câbles dépassant 3 mètres. Aussi n'est-il pas étonnant qu'en raison de la ten- sion plus élevée, les réseaux word clock soient dans certains cas plus stables et fiables si les câbles ne sont pas du tout terminés.

Idéalement, toutes les sorties d'appareils fournissant un word clock sont à faible impédance, et toutes les entrées word clock à haute impédance, pour ne pas affaiblir le signal au long de la chaîne. Mais il existe aussi des exemples négatifs, quand les 75 ohms sont intégrés à un appareil et ne peuvent être désactivés. Dans ce cas, la charge du réseau est souvent de 2 x 75 ohms, et l'utilisateur est obligé d'acheter un boîtier de distribution word clock spécial. Notez qu'un tel boîtier est généralement recommandé pour les studios de grande taille.

L'entrée word clock de la Fireface 802 peut être à haute impédance ou terminaison interne, pour une polyvalence maximale. Si une terminaison est nécessaire (par ex. si la Fireface 802 est le dernier élément de la chaîne), enfoncez le commutateur en face arrière à côté de la prise BNC (voir chapitre 24.1).

Au cas où la Fireface 802 s'intercalerait dans une chaîne d'unités recevant le signal word clock, branchez un adaptateur en T dans sa prise d'entrée BNC et le câble fournissant le signal word clock à une des branches de l'adaptateur. Connectez l'extrémité libre de l'adaptateur à l'unité suivante dans la chaîne à l'aide d'un autre câble BNC. Le dernier appareil de la chaîne devra être terminé à l'aide d'un autre adaptateur en T et d'un bouchon de terminaison BNC (ou résistance de 75ohms). Bien sûr, les appareils à terminaison interne n'ont pas besoin d'adaptateur en T et de bouchon de terminaison.

*En raison de l'exceptionnelle technologie SteadyClock de la Fireface 802, il est recommandé de ne pas faire passer le signal entrant via un adaptateur en T, mais d'utiliser à la place la sortie word clock de la Fireface. Grâce à la SteadyClock, le signal entrant sera à la fois débarrassé de la gigue et – dans le cas de pertes ou d'interruptions – sera conservé à la dernière fréquence valable.* 

#### **22.4 Fonctionnement**

La DEL Lock verte de la face avant (STATE) s'allumera lorsque l'entrée détectera un signal word clock valide. Choisissez Word pour Clock Source dans le champ Clock Mode de la fenêtre de dialogue Settings. L'affichage de statut *Current* se change en *Word* dès qu'un signal valable se présente à la prise. Ce message a la même fonction que la DEL d'état verte, mais apparaît sur le moniteur, c'est-à-dire que l'utilisateur peut immédiatement constater qu'un signal word clock valide est présent et est actuellement utilisé.

# **Mode d'emploi**

### **Fireface 802**

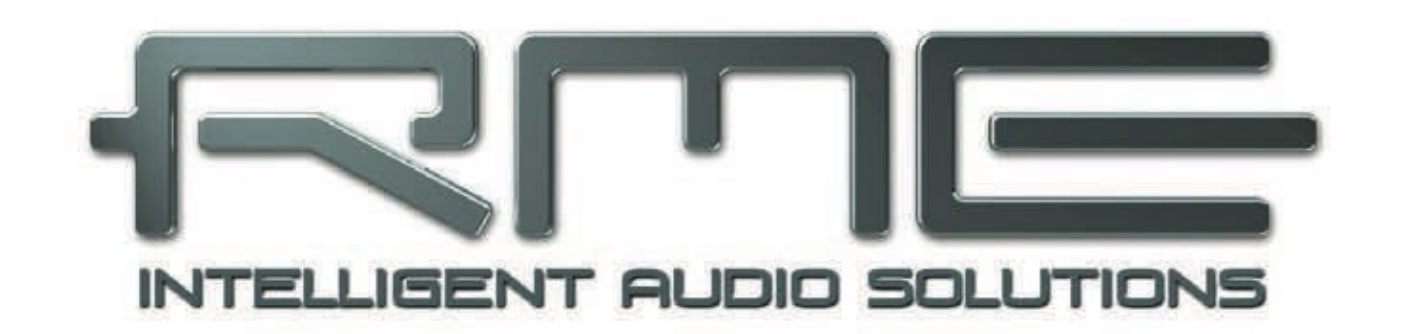

**Fonctionnement autonome** 

#### **23. Fonctionnement et utilisation**

#### **23.1 Généralités**

La Fireface 802 possède une mémoire interne supplémentaire qui permet le stockage permanent de six états différents de l'unité, qui peuvent être rappelé grâce à la télécommande Advanced Remote Control, ARC. Par conséquent, la Fireface 802 peut fonctionner de façon totalement autonome sans aucun ordinateur connecté. En fonctionnement autonome, elle peut se transformer en appareils totalement différents par le simple clic d'un bouton. Plus encore TotalMix et avec lui les exemples d'application représentés ci-dessous peuvent aussi être contrôlés par MIDI, voir chapitre 38.6, *Commande MIDI autonome.* 

#### **23.2 Réglages sur l'unité**

Les opération sur la face avant sont identique aux opération sous Windows ou Mac OS X. Elles sont limitées à l'accès au gain et au volume ainsi qu'aux fonctions activables depuis la télécommande ARC.

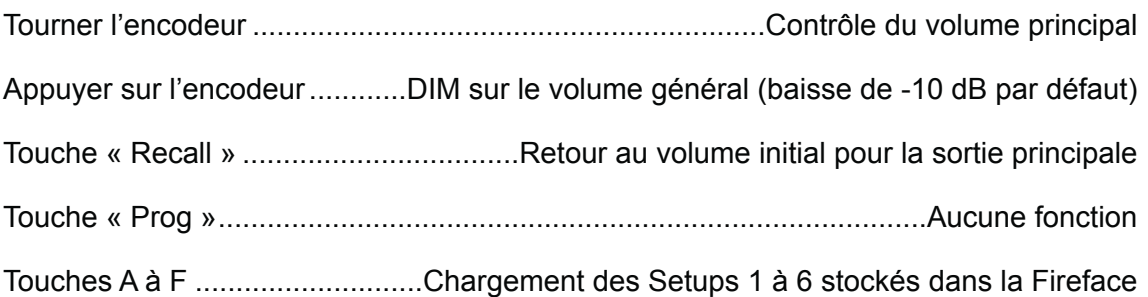

#### **23.4 Mémorisation de configurations depuis l'ordinateur**

Les configurations peuvent aussi être chargées dans l'unité depuis l'ordinateur. Comme les configurations sont généralement produites sur l'ordinateur, l'étape finale de transmission offre un flux de production pratique. Dans TotalMix FX, utilisez *Options / Store current state into de- vice* to (Options/Mémoriser l'état actuel dans l'interface) pour sélectionner la mémoire de stockage désirée (Setup) dans l'unité.

#### **24. Exemples**

#### **24.1 Convertisseur AN/NA 12 canaux**

Quand vous chargez le réglage d'usine 1 par défaut de TotalMix dans l'unité, la Fireface 802 devient un convertisseur AN/NA à 12 canaux de haute qualité qui apporte en option une écoute de tous les canaux N/A via les sorties 9/10. Bien entendu, une écoute de toutes les en- trées/sorties via l'entrée/sortie AES est aussi possible.

#### **26.2 Préampli micro 4 canaux**

Utilisez TotalMix pour router directement les quatre entrées microphone vers les sorties analogiques. cela transforme la Fireface 802 en un préampli pour microphone 4 canaux. Les conversions A/N et N/A entraîneront un léger retard des signaux d'environ 0,1 ms (à 192 kHz, voir le chapitre 38.2). Mais ce n'est pas un problème car c'est le même retard qui serait causé par un déplacement d'environ 3,3 cm du microphone.

#### **26.3 Mélangeur d'écoute (mixage de retour)**

TotalMix permet TOUTE configuration de toutes les entrées/sorties de la Fireface. Par exemple, configurez l'interface comme un mélangeur d'écoute pour 12 signaux analogiques, 16 numériques via ADAT et 2 via AES. De plus, TotalMix vous permet de créer TOUT prémixage, pour que toutes les sorties existantes puissent servir à des retours des signaux d'entrée à la fois différents et indépendants. Le mélangeur de retour casque parfait !

#### **26.4 Convertisseur de format numérique**

Comme TotalMix permet n'importe quel routage des signaux entrants, la Fireface 802 peut être utilisée comme convertisseur ADAT vers AES, répartiteur ADAT vers deux ADAT et convertisseur AES vers ADAT.

#### **26.5 Matrice de routage analogique/numérique**

La matrice de TotalMix vous permet de router et de coupler en toute liberté toutes les entrées et sorties. Toutes les fonctionnalités ci-dessus sont même disponibles simultanément, peuvent être mixées et combinées de nombreuses façons. Pour faire simple, la Fireface 802 est une matrice de routage analogique/numérique parfaite !

### **Mode d'emploi**

### **Fireface 802**

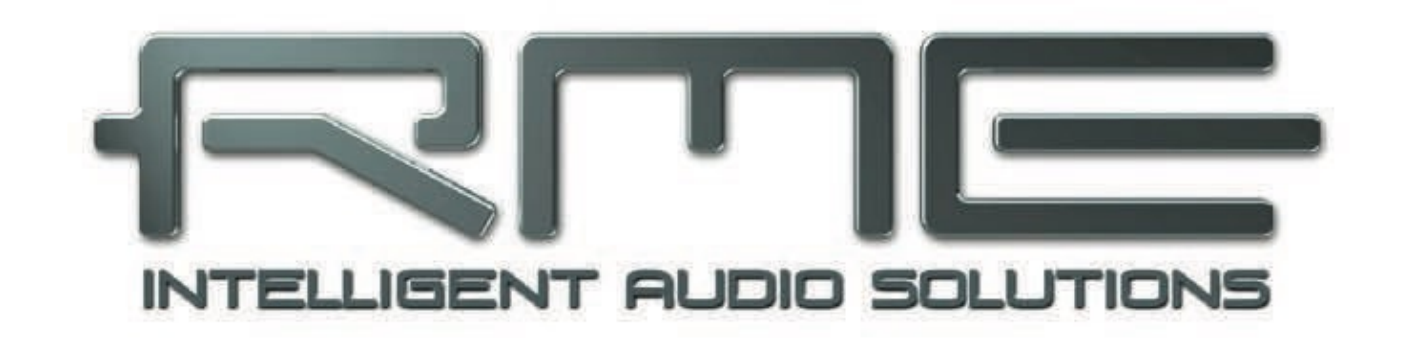

**TotalMix** 

#### **27. Routage et écoute de contrôle**

#### **27.1 Présentation**

La Fireface 802 comprend un puissant mixer numérique en temps réel, le *Fireface 802 mixer,* basé sur la technologie **TotalMix** indépendante de la fréquence d'échantillonnage et propre à RME. Cela permet des opérations de mixage et de routage quasiment illimitées, avec tous les canaux d'entrée et de lecture simultanément, à destination de n'importe quelle sortie physique. **TotalMix FX** apporte un égaliseur paramétrique 3 bandes, un filtre coupe-bas, un écho, une reverb, un compresseur, un expandeur et un niveau automatique.

Voici quelques applications typiques de TotalMix :

- Réglage de mixages sans retard (mixages de retour casque). La Fireface 802 permet jusqu'à 15 mixages stéréo totalement indépendants. Sur une table de mixage analogique, cela équivaudrait à 30 départs Aux.
- Routage illimité des entrées et sorties (utilisation libre, fonctionnalité de baie de connexion).
- Distribution des signaux à plusieurs sorties simultanément. TotalMix offre des fonctions haut

de gamme de répartition et de distribution.

- Lecture simultanée de différents programmes via une seule sortie stéréo. Le pilote ASIO multiclient prend en charge l'emploi de plusieurs programmes en même temps, mais seulement sur des canaux de lecture différents. TotalMix fournit le moyen de mixer et d'écouter ceux-ci sur une seule sortie stéréo.
- Mixage du signal entrant dans le signal de lecture (monitoring ASIO direct total). RME n'est pas seulement *le* pionnier de l'ADM (ASIO Direct Monitoring) mais offre également la mise en œuvre la plus complète de fonctions ADM.
- Intégration de périphériques externes. Utilisez TotalMix pour insérer des périphériques externes, que ce soit sur le trajet de la lecture ou de l'enregistrement. Selon l'application actuelle, cette fonctionnalité équivaut à une insertion ou à un départ/retour d'effet, par exemple en utilisation durant l'écoute de contrôle (monitoring) en temps réel quand on ajoute de la reverb sur les voix.

Chaque canal d'entrée, canal de lecture et sortie physique dispose d'un crête-mètre et d'un indicateur de niveau RMS, calculés par l'interface. Ces affichages de niveau sont très utiles pour déterminer la présence et la destination de routage de signaux audio.

Pour une meilleure compréhension du mixer de TotalMix, vous devez savoir ce qui suit :

- Comme représenté dans le schéma synoptique (page suivante), le signal enregistré reste généralement non modifié. TotalMix ne se trouve pas sur le trajet d'enregistrement et ne change pas le niveau d'enregistrement ou les données audio à enregistrer (exceptions : modes *EQ+D for Record* et *Loopback*).
- Le signal d'entrée physique peut être envoyé aussi souvent que désiré même avec des niveaux différents. C'est une grande différence par rapport aux tables de mixage conventionnelles, où le fader de voix contrôle toujours le niveau simultanément pour toutes les destinations de routage.
- Les indicateurs de niveau des canaux d'entrée et de lecture sont situés avant fader, pour pouvoir visuellement contrôler la présence d'un signal. Les indicateurs de niveau des sorties de l'interface sont situés après fader, affichant donc le réel niveau de sortie.

#### **27.2 L'interface utilisateur**

La conception visuelle du mixer de TotalMix est le résultat de sa capacité à diriger les entrées physiques et les canaux de lecture logicielle vers n'importe quelle sortie physique. La Fireface 802 a 30 canaux d'entrée, 30 canaux de lecture logicielle et 30 canaux de sortie physique :

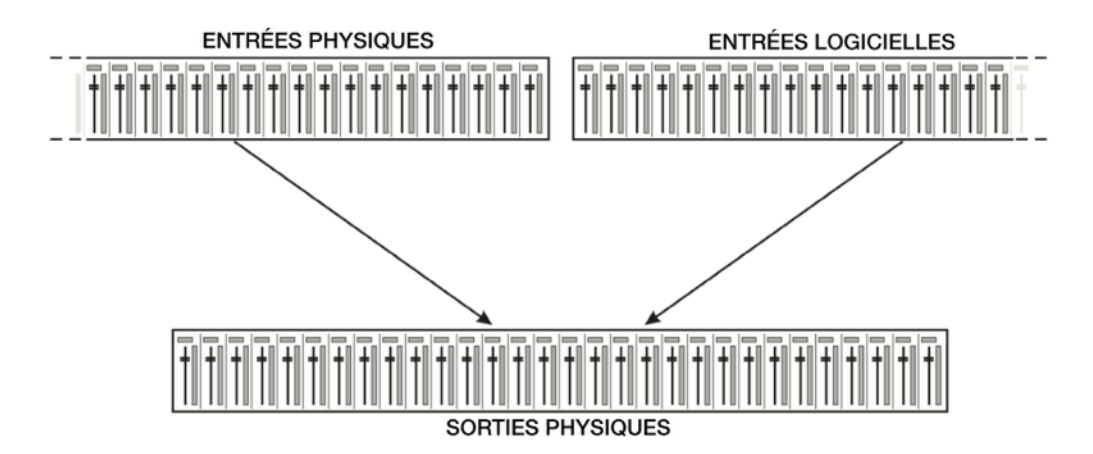

TotalMix peut être utilisé comme dans l'illustration ci-dessus (options de visualisation **2 Rows** ou "2 rangées"). Le canal d'entrée doit être placé au-dessus du canal de sortie correspondant. Toutefois, le réglage par défaut est un alignement vertical en 3 rangées comme celui d'une console de mixage Inline, afin que la rangée de *lecture logicielle* corresponde au retour magnétophone (*Tape Return*) d'une véritable table de mixage.

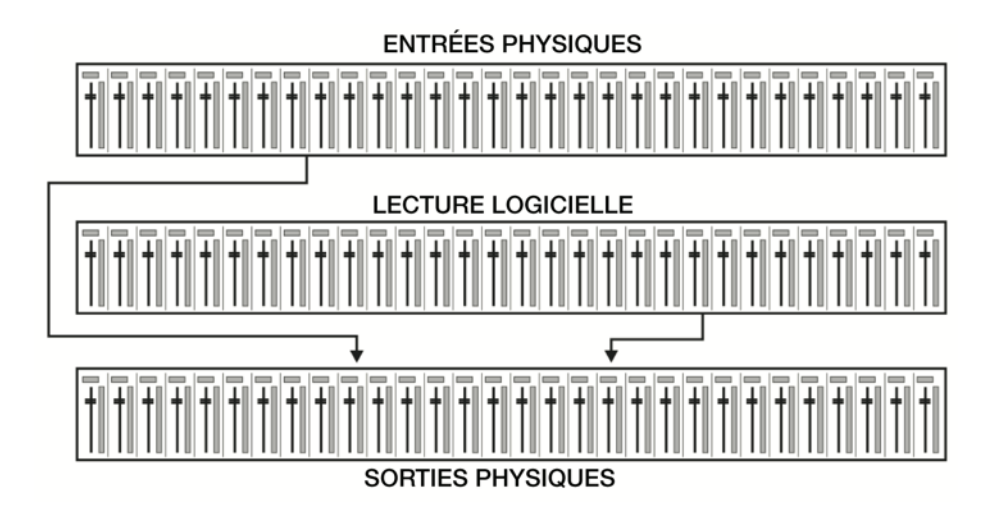

- Rangée du haut : entrées physiques. Le niveau affiché est celui du signal entrant, c'est-àdire indépendant du fader. Via le fader et le menu de routage, n'importe quel canal d'entrée peut être dirigé et mixé vers n'importe quelle sortie physique (rangée du bas).
- Rangée du milieu : canaux de lecture (pistes de lecture du logiciel audio). Via le fader et le menu de routage, n'importe quel canal de lecture peut être dirigé et mixé vers n'importe quelle sortie physique (rangée du bas).
- Rangée du bas : sorties physiques. Ici, le niveau total de la sortie peut être réglé. Cela peut servir à régler le niveau d'enceintes connectées ou en cas de besoin à réduire le niveau d'un mixage saturé. Les chapitres suivants expliquent pas à pas les fonctions de l'interface utilisateur.

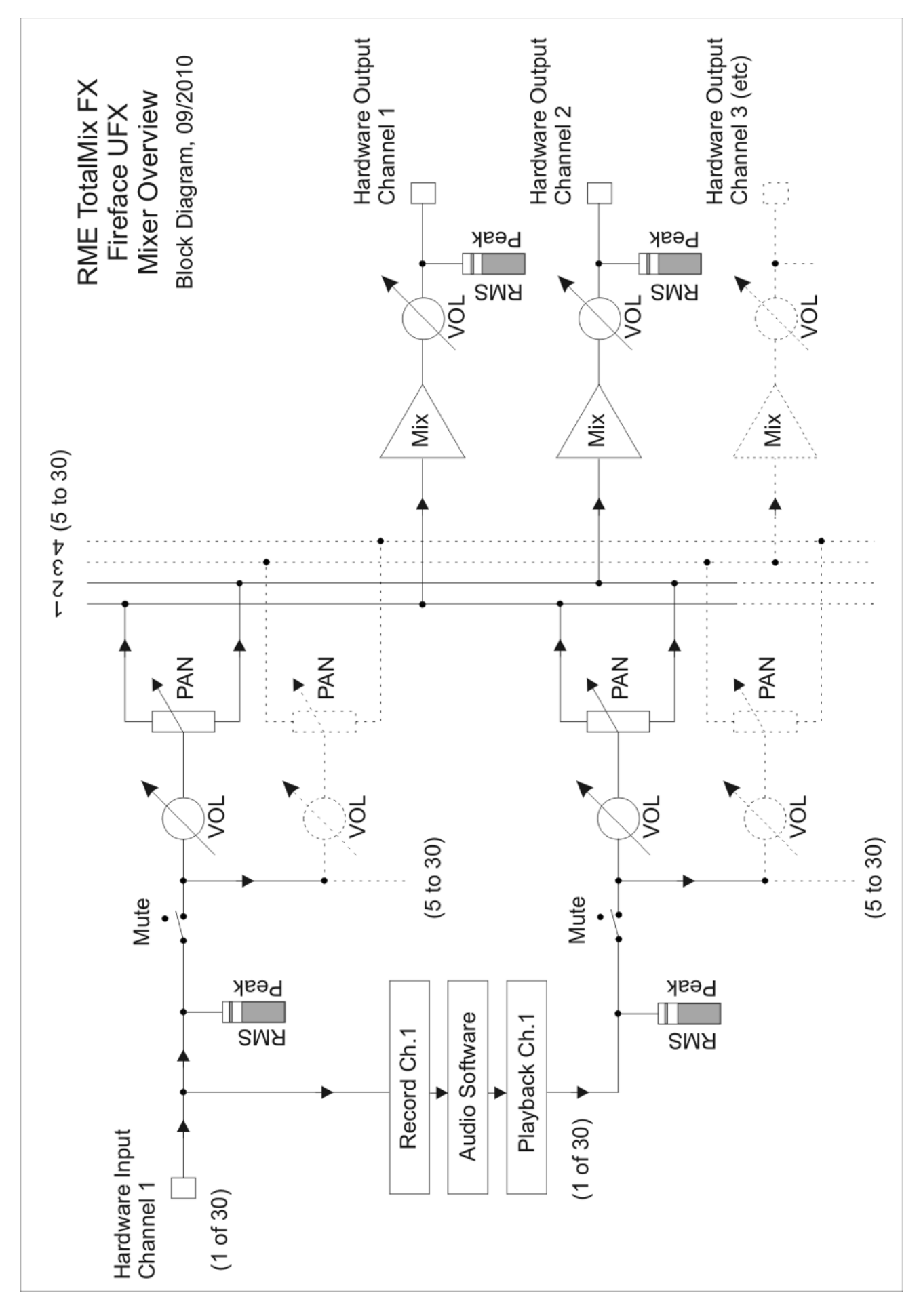

#### **25.3 Les canaux**

Un canal peut être commuté entre mode mono et mode stéréo. Le mode se choisit dans les réglages de canaux. Les sorties physiques de l'interface sont toujours stéréo.

**Nom du canal** Le champ de nom est l'endroit idéal pour sélectionner un canal d'un clic de souris. Un double-clic ouvre une fenêtre de dialogue pour lui assigner un autre nom. Le nom d'origine s'affichera si vous activez l'option O-Names dans les options d'affichage (View Options).

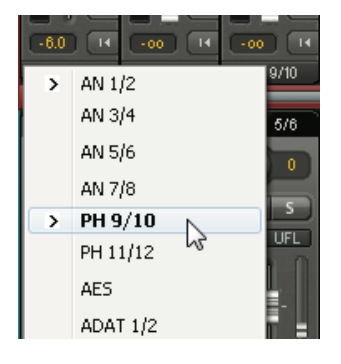

**Panoramique.** Route librement le signal entrant vers les destinations de routage gauche et droite (intitulé du bas, voir ci-dessous). La réduction de niveau en position centrale est de -3 dB.

**Mute et Solo.** Les canaux d'entrée et de lecture ont chacun un bouton mute (coupure du son) et un bouton solo.

**Affichage numérique de niveau.** Affiche le niveau RMS ou crête actuel, actualisé deux fois par seconde. OVR signifie overload (saturation). Le réglage crête/RMS se change dans les options de visualisation (View Options).

**Indicateur de niveau.** Ce dernier affiche à la fois les valeurs de crête (temps d'attaque nul, un échantillon suffit pour obtenir une valeur maximale) par le biais d'une ligne jaune et les valeurs RMS mathématiquement correctes grâce à une barre verte. L'affichage RMS bénéficie d'une certaine rémanence pour bien montrer le niveau moyen. Les saturations sont affichées en rouge en haut de la barre. Dans la fenêtre de dialogue Preferences (F2), vous pouvez régler le temps de maintien d'affichage des crêtes, la détection de saturation et la référence RMS.

**Fader.** Détermine le gain/niveau du signal routé vers la destination de routage actuelle (intitulé du bas). Veuillez noter que ce fader n'est pas *le* fader du canal, mais uniquement le fader du routage actuel. Par rapport à une table de mixage standard, TotalMix n'a pas de fader de canal, mais uniquement des départs Aux, aussi nombreux que les sorties physiques de l'interface. Par conséquent, TotalMix peut créer autant de mixages différents qu'il y a de sorties physiques. Ce concept se comprend mieux dans l'affichage Submix, mais nous verrons cela plus tard.

Sous le fader, le **Gain** est affiché dans un champ numérique en fonction de la position actuelle du fader. Le fader peut être :

- tiré avec le bouton gauche de la souris pressé
- déplacé par la molette de la souris
- réglé sur 0 dB et par un double-clic. Le même résultat s'obtient par un simple clic avec la touche Ctrl enfoncée.
- réglé en mode fin en tirant avec la souris et la molette de la souris tout en maintenant enfoncée la touche Shift (Maj)

Un Shift-clic sur un fader ajoute le fader au **groupe temporaire de faders**. Tous les faders maintenant marqués en jaune sont regroupés et se déplacent simultanément de façon relative. Le groupe temporaire de faders est démantelé par un clic sur le symbole F en haut à droite de la fenêtre.

Le **symbole flèche** du bas réduit la largeur du canal à celle des indicateurs de niveau. Un autre clic lui fait reprendre sa taille. Un clic de souris avec la touche Ctrl enfoncée agrandit et réduit d'un coup tous les canaux situés sur la droite.

Le champ le plus bas affiche la **destination de routage actuelle**. Un clic de souris ouvre la fenêtre de routage pour sélectionner une destination de routage. La liste affiche tous les routages activés pour le canal actuel avec des flèches en face des intitulés listés, le routage actuel étant affiché en lettres grasses.

Une flèche ne s'affiche que pour un routage activé. Un routage est considéré comme activé quand des données audio sont envoyées. Tant que le fader est réglé sur , le routage actuel sera affiché en lettres grasses mais sans flèche devant lui.

**Réglage de gain.** Après un clic sur la double flèche, les faders d'un canal sont tous synchronisés. Plutôt que de changer un seul routage, le fader affecte tous les routages actifs du canal. Pour une meilleure vue d'ensemble, les faders actuellement non visibles sont indiqués par des triangles oranges sur le côté de la course du fader. Quand vous déplacez le fader, la position des triangles bouge aussi, de façon équivalente aux nouveaux réglages des faders.

Notez que le fader lui-même est réglé sur le gain de routage le plus élevé de tous les routages de façon à offrir le meilleur contrôle. Le gain (position du fader) du routage actuellement actif (le mixage sélectionné dans la troisième rangée) est indiqué par un triangle blanc.

Informations : TotalMix n'a pas un nombre fixe de faders de canal. Dans le cas de la Fireface 802, il y a 15 départs Aux stéréo, représentés alternativement sous forme d'un simple fader dans la tranche de canal. Le grand nombre de départs Aux permet de multiples routages totalement indépendants.

Dans certains cas, il est nécessaire de synchroniser les changements de gain de ces routages. Un exemple en est la fonction Post fader, dans laquelle un changement de volume du chanteur doit être identique à celui du signal envoyé à l'unité de reverb, pour que le niveau de reverb reste en relation avec le signal d'origine. Un autre exemple en est le signal d'une guitare routé vers différents mixages, c'est-à-dire vers des sorties physiques, qui devient trop fort durant la partie solo et doit donc être réduit en volume simultanément sur toutes les sorties. Après un clic sur le bouton de réglage de gain, cela peut se faire aisément et avec une vue d'ensemble parfaite.

Comme tous les routages de canaux changent simultanément quand le réglage de gain est activé, ce mode entraîne essentiellement le même comportement qu'un potentiomètre d'ajustement de gain dans le canal d'entrée, affectant le signal avant la table de mixage. D'où l'appellation de réglage de gain couramment utilisée dans ce domaine.

Dans View Options / Routing, la fonction Trim Gains peut être globalement activée et désactivée pour tous les canaux. Le mode de réglage de gain global est recommandé quand vous utilisez TotalMix FX comme table de mixage de sonorisation.

#### **25.3.1 Settings (réglages)**

Un clic sur le symbole de clé anglaise ouvre le panneau Settings du canal avec différents éléments. Par exemple, l'option Inst n'existe que dans les canaux d'entrée 9-12 et les canaux ADAT n'offrent pas l'option d'alimentation fantôme.

**Stereo.** Commute le canal en mode mono ou stéréo.

**48V.** Active l'alimentation fantôme pour l'entrée correspondante. Sert d'alimentation électrique aux microphones à condensateur de haute qualité. Cette option doit restée désactivée avec les autres sources pour éviter les pannes causées par les crêtes.

**Inst.** Commute individuellement les entrées 9 à 12 entre prise XLR et prise jack 3 points (TRS).

**Gain.** Règle le gain des deux entrées analogiques. On peut régler le bouton en tirant dessus avec la souris ou avec la molette de la souris. Cela fonctionne aussi quand la souris a été amenée audessus des deux afficheurs de gain. Le gain peut alors être changé séparément pour les canaux gauche et droit, même quand le canal est en mode stéréo.

**Level.** Règle le niveau de référence des huit entrées ligne analogiques. Les réglages possibles sont -10 dBV, +4 dBu et LoGain (faible gain).

**Width.** Détermine l'ampleur de la stéréo. 1.00 équivaut à une stéréo totale, 0.00 à du mono, -1.00 à une interversion des canaux.

**FX Send.** Règle le niveau du signal envoyé au bus FX qui alimente écho et reverb. Le réglage actuel est également visible lorsque les réglages de canal sont fermés, puisque le bouton et le petit fader sont toujours synchronisés. Pour rendre cette fonction aussi utile que possible, FX Send est verrouillé sur le mixage le plus haut, imitant ainsi la fonction *Aux post fader* d'une table de mixage standard. Lorsque vous bougez le grand fader, le bouton et le petit fader bougent également. Ainsi, le signal de reverb aura toujours la même relation avec le signal sec (d'origine).

Le niveau du signal envoyé aux effets peut être contrôlé par les indicateurs de niveau *FX In* de la fenêtre FX. Il devient visible après un clic sur FX dans les options d'affichage (View Options).

**MS Proc.** Active le traitement M/S dans le canal stéréo. Les informations mono sont envoyées au canal gauche, les informations stéréo au canal droit.

**Phase L.** Inverse (rotation de 180°) la phase du canal gauche.

**Phase R.** Inverse (rotation de 180°) la phase du canal droit.

Note : les fonctions Width, MS Proc, Phase L et Phase R affectent tous les routages du canal correspondant. En plus de Phase L et Phase R, les réglages des sorties physiques ont d'autres options :

**Level.** Règle les niveaux de référence des huit sorties ligne analogiques. Les réglages possibles sont -10 dBV, +4 dBu et HiGain (haut gain). Les sorties 1/2 offrent en plus +24 dBu. Les sorties casque (Phones, canaux 9-12) permettent de choisir entre un réglage Low (bas) et High (Haut).

**FX Return.** Le signal de retour d'effet (écho et reverb) est mixé dans la sortie physique correspondante par le duo bouton/petit fader.

**Loopback.** Envoie les données de sortie au pilote comme données d'enregistrement. Le mixage correspondant peut alors être enregistré. L'entrée physique de ce canal n'envoie ses données qu'à TotalMix, et plus au logiciel d'enregistrement.

Une autre différence avec les canaux d'entrée et de lecture est le bouton **Cue** qui remplace le bouton Solo. Un clic sur Cue envoie l'audio de la sortie physique correspondante à la sortie générale (**Main**). Ainsi, n'importe quelle sortie physique peut être contrôlée et écoutée au travers de la sortie d'écoute de contrôle de façon très pratique.

#### **25.3.2 EQ (égaliseur)**

Un clic sur EQ ouvre le panneau **Égaliseur**. Il est disponible dans tous les canaux d'entrée et de sortie et affecte tous les routages du canal correspondant (pré-fader) Le panneau comprend un filtre coupe-bas et un égaliseur paramétrique 3 bandes qui peuvent être activés séparément.

**Lo Cut.** Filtre coupe-bas activé par le bouton Lo Cut. La pente de ce filtre passe-haut est régla- ble entre 6, 12, 18 et 24 dB par octave. La fréquence de coupure (-3 dB) est réglable entre 20 Hz et 500 Hz.

**EQ.** L'égaliseur s'active avec le bouton EQ.

**Type.** Les bandes 1 et 3 peuvent fonctionner en mode crête (cloche) ou en plateau. La bande du milieu est toujours en mode crête.

**Gain.** L'amplitude des trois bandes (amplification) peut varier entre +20 dB et -20 dB.

**Freq.** La fréquence centrale du filtre est réglable. Bande 1 : 20 Hz à 10 kHz, Bande 2 : 100 Hz à 20 kHz, Bande 3 : 500 Hz à 20 kHz. En mode crête (cloche), la fréquence centrale peut se régler ; en mode plateau, c'est la fréquence de coupure (-3 dB) qui sera changée.

**Q.** Le facteur Q du filtre se règle de 0.7 (bande large) à 5.0 (bande étroite).

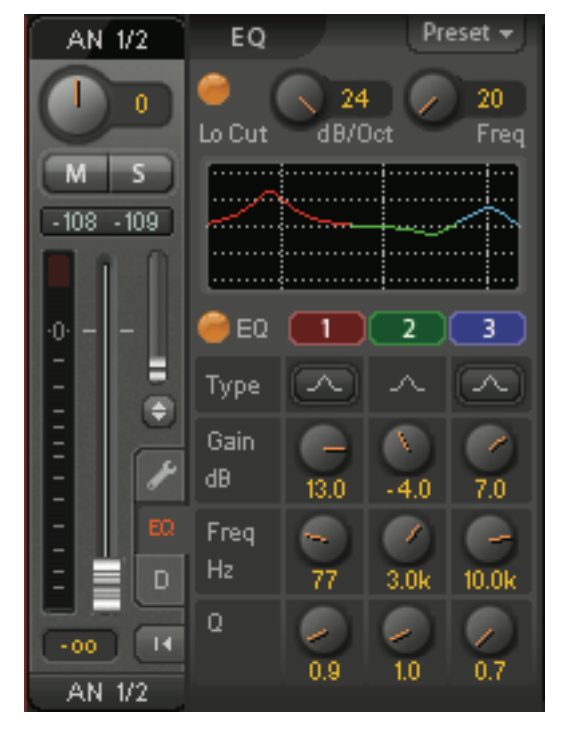

La représentation graphique des fréquences donne une vue précise des résultats du filtre. Le chevauchement des filtres les fait s'influencer entre eux. Cela peut servir à obtenir plus de 20 dB d'amplitude ou à optimiser des réponses en fréquence délicates.

Note : TotalMix a une marge interne de 24 dB. Des amplifications extrêmes avec des filtres se chevauchant peuvent par conséquent causer une saturation interne. Dans tous les cas, une telle saturation est indiquée par la DEL de saturation de l'indicateur de niveau du canal.

**Preset.** Les réglages de l'égaliseur et du filtre coupebas peuvent être mémorisés, chargés et copiés à tout moment entre canaux. Un clic sur Preset ouvre un menu avec plusieurs options :

**Recall :** les presets préalablement mémorisés par l'utilisateur peuvent être sélectionnés et chargés.

**Save to : pour sauvegarder dans un des 16** emplacements de stockage possibles (EQ Preset 1 à 16).

**Import :** charge un fichier d'égaliseur

**Reset :** réinitialise le filtre coupe-bas et l'égaliseur pour qu'ils n'aient pas d'influence (gain 0 dB).

**Rename :** les presets d'égaliseur 1 à 16 peuvent être renommés. Les changements appa- raîtront à la fois dans les listes de rappel (Recall) et de sauvegarde (Save to).

#### **Notes sur les presets d'égaliseur**

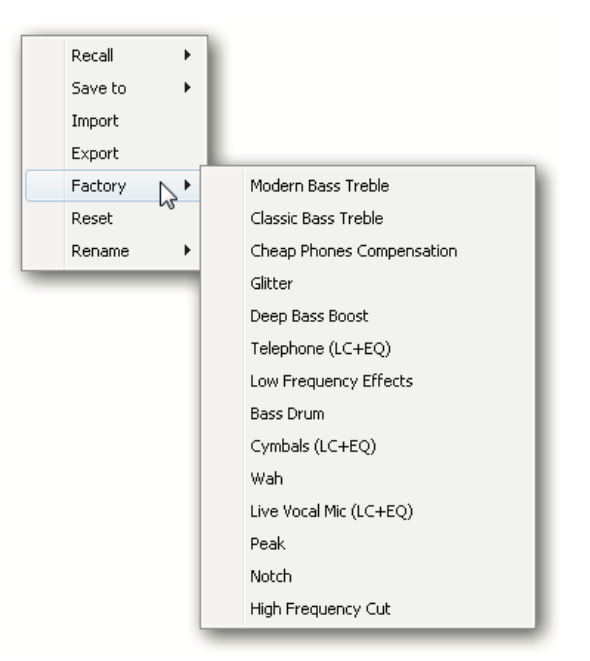

**Copie entre canaux :** le menu Preset d'égaliseur est identique dans tous les canaux. Si une configuration d'égalisation est mémorisée avec *Save to* dans un des 16 emplacements de stockage, elle devient disponible dans tout autre canal via la fonction Recall (rappel).

**Copie entre snapshots :** les presets ne sont pas sauvegardés dans les snapshots et ne changent par conséquent pas quand on charge une autre snapshot. Les presets sont sauvegardés dans les espaces de travail et également chargés avec ceux-ci.

**Copie entre espaces de travail :** se fait par les fonctions Export et Import du menu Preset. Les presets importants et utiles doivent toujours être sauvegardés comme fichiers d'égaliseur TotalMix (TM EQ) pour qu'ils ne soient pas perdus même en cas d'écrasement accidentel.

**Presets d'usine :** se chargent comme tous les presets et règlent simultanément le filtre coupebas et l'égaliseur. Le statut actuel, On ou Off, n'est ni sauvegardé ni activé au chargement. Ain- si, un preset peut être chargé à tout moment, mais sans pour autant être actif tant que l'utilisa- teur n'a pas décidé de mettre en service l'égaliseur et/ou le filtre coupe-bas – excepté s'ils étaient déjà actifs avant le processus de chargement. Pour cette raison, certains presets d'usine ont des noms spéciaux. Par exemple, Telephone (LC+EQ) sonnera bien mieux si le filtre coupe- bas (LC) a été activé en plus de l'égaliseur (EQ), car le filtre LC est réglé sur une fréquence inhabituellement haute de 500 Hz.

**Factory :** comprend 14 exemples d'utilisation créative du filtre coupe-bas et de l'égaliseur. sous forme d'égaliseur59

#### **25.3.3 Dynamics (traitement dynamique)**

Un clic sur D ouvre le panneau **Dynamics** contenant le compresseur, l'expandeur et le niveau automatique. Ils sont disponibles dans tous les canaux d'entrée et de sortie et affectent tous les routages du canal correspondant.

**Compressor / Expander.** Le compresseur et l'expandeur sont activés par ce bouton.

**Thresh.** Seuil d'entrée en service du compresseur ou de l'expandeur. Le seuil de compresseur est réglable de -60 à 0 dB, celui de l'expandeur de -99 dB à -30 dB.

**Ratio.** Rapport du niveau du signal entrant sur celui du signal sortant. Définit l'intensité du traitement du signal. Réglable de 1 à 10.

**Gain.** Étage de gain pour compenser la perte de niveau causé par le compresseur. Réglable de -30 à +30 dB. Avec un compresseur inactif (seuil ou Thresh. à 0 dB, gain à 1:1), cette fonction peut aussi être utilisée comme un étage universel de gain numérique.

**Attack.** Définit le temps de montée de la tension de contrôle du compresseur et de l'expandeur. Réglable de 0 ms à 200 ms.

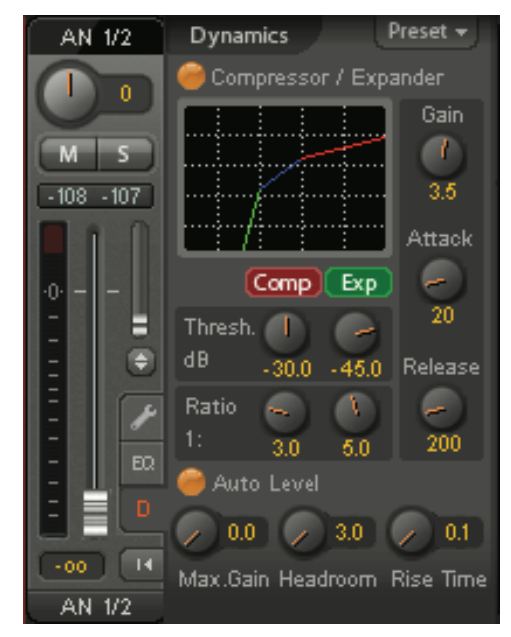

**Release.** Définit le temps de redescente de la tension de contrôle du compresseur et de l'expandeur. Réglable de 100 ms à 999 ms.

Le graphique d'amplitude donne une vue précise des changements de niveau causés par les réglages actuels du compresseur et de l'expandeur.

**Auto Level.** Le niveau automatique s'active avec ce bouton.

**Max. Gain.** Définit l'amplification maximale du signal entrant. Réglable de 0 dB à 18 dB.

**Headroom.** Pour minimiser les saturations transitoires et l'écrêtage des crêtes de signal, Auto Level peut être réglé afin de fonctionner avec une marge fixe par rapport à 0 dBFS. Réglable de 3 dB à 12 dB.

**Rise Time.** Définit la vitesse de remontée de niveau après une réduction de niveau. Réglable de 0,1 s à 9,9 s.

**Preset.** Comprend les mêmes fonctions que celles décrites en page précédente pour l'égaliseur. Les noms des presets d'usine indiquent clairement si le compresseur, le niveau automatique ou les deux (C+A) doivent être mis en service.

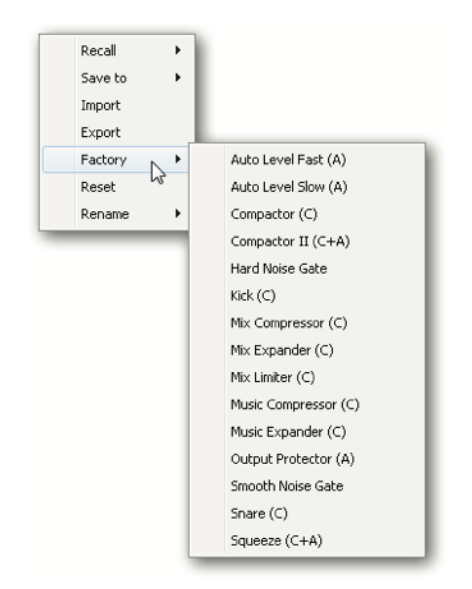

#### **25.4 Section Control Room (régie)**

Dans la section Control Room, le menu Assign sert à définir la sortie générale (**Main Out**) servant à l'écoute dans le studio. Pour cette sortie, les fonctions Dim, Recall, Mono, Talkback et Mute FX sont automatiquement appliquées. Sur l'unité, le bouton VOLUME suit également cette assignation.

De plus, le canal sera déplacé des sorties physiques dans la section Control Room et renommé *Main*. La même chose se produit quand on assigne la sortie Main Out B ou Phones. Le nom d'origine peut être affiché par la fonction O-Names à tout moment dans les options d'affichage (View Options).

Les sorties Phones 1 à 4 se verront appliquer une atténuation (Dim, réglé dans Settings) et un routage spécial quand le réseau d'ordres (Talkback) est activé. Aussi, les placer au côté de la sortie générale Main Out augmente grandement la vue d'ensemble dans la section de sortie.

Note: les sorties Phones 1 à 4 peuvent être librement assignées dans TotalMix FX. Comme les sorties Phones de l'unité sont des sorties dédiées aux canaux 9 à 12, le fonctionnement de ces canaux est également fixé dans l'unité. Aussi, presser le bouton VOLUME passera en revue la sortie générale Main Out (libre), les sorties casque Phones 1 (avec les canaux 9/10) et Phones 2 (avec les canaux 11/12), quels que soient les canaux qui ont été sélectionnés pour le casque dans TotalMix FX.

**Dim.** Réduit le volume d'une valeur réglée dans la fenêtre de dialogue Settings (F3). **Recall.** Règle la valeur de gain définie dans la fenêtre de dialogue Settings.

**Mono.** Mixe les canaux gauche et droit. Utile pour contrôler la compatibilité mono et les problèmes de phase.

**Talkback.** Un clic sur ce bouton atténue tous les signaux des sorties *Phones* (casque) d'une valeur établie dans le dialogue Preferences. En même temps, le signal du microphone de la régie (source définie dans Preferences) est envoyé *à Phones*. Le niveau de micro se règle avec le fader d'entrée du canal.

**External Input.** Bascule entre la sortie principale et l'entrée stéréo définie dans la fenêtre « Settings » (F3). Le niveau de volume relatif du signal stéréo entrant est bien sûr réglable.

**Speak. B.** Commute la lecture de Main Out vers Main Out B. Les faders des canaux Main et Speaker B peuvent être couplés via Link.

**Mute FX.** Coupe la reverb et l'écho en sortie Main Out, pour entendre le mixage sans ces effets.

**Assign.** Permet de définir les sorties générales Main Out, Main Out B (Speaker B) et jusqu'à quatre sorties casque. Le choix est limité à ADAT 3/4, car à 192 kHz, les autres canaux ADAT ne sont plus disponibles.

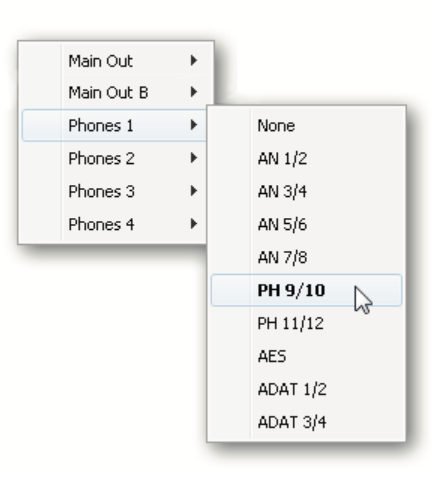

#### **25.5 Le bandeau de commande**

Le bandeau de commande du côté droit est un élément fixe. Il réunit différentes fonctions qui sont soit nécessaires globalement soit constamment utilisées et ne peuvent par conséquent pas être masquées dans un menu.

**Sélection de périphérique.** Sélectionnez l'unité à contrôler au cas où il y en aurait plusieurs d'installées sur l'ordinateur.

**Indicateur de DSP.** Affiche la charge du DSP causée par l'égaliseur, le filtre coupe-bas, le compresseur, le niveau automatique, l'écho et la reverb activés. Le DSP de la Fireface 802 a un limiteur de charge automatique. S'il n'y a plus de ressources pour le DSP, aucun autre effet ne peut être activé. Lorsque vous basculez entre modes DS et QS, des effets seront automatiquement désactivés jusqu'à ce que le DSP ne soit plus surchargé.

**Annuler/rétablir.** Avec les fonctions annuler (Undo) et rétablir (Redo) illimitées, les changements effectués dans le mixage peuvent à tout moment être annulés et rétablis. Annuler/rétablir ne concerne pas les changements graphiques (taille et position de fenêtre, canaux larges/étroits etc.) ni les changements apportés aux presets. L'écrasement accidentel d'un preset d'égaliseur ne peut pas être annulé.

Annuler/rétablir fonctionne entre espaces de travail. Par conséquent, une fenêtre de mélangeur à configuration totalement différente peut être chargée via l'espace de travail (Workspace), et d'un simple clic sur Annuler (Undo), l'état antérieur du mélangeur interne peut être retrouvé – mais la nouvelle visualisation de mélangeur demeure.

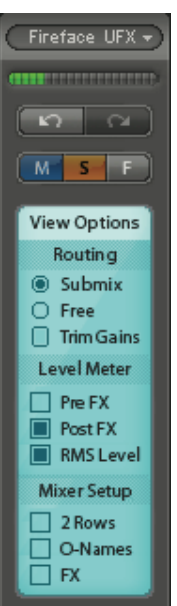

#### **Mute, Solo, Fader au niveau global.**

**Mute (coupure du son).** Le mute global fonctionne avant le fader, coupant tous les routages actuellement activés du canal. Dès qu'un bouton Mute est pressé, le bouton *Master Mute* s'allume dans le bandeau de commande. Avec ce bouton, tous les mutes sélectionnés peuvent être désactivés et réactivés. Il est possible de confortablement configurer un groupe mute ou désactiver/désactiver simultanément plusieurs boutons Mute.

**Solo.** Dès qu'un bouton Solo est pressé, le bouton *Solo Master* s'allume dans le bandeau de commande. Avec ce bouton, tous les solos sélectionnés peuvent être désactivés et réactivés. Le solo fonctionne comme un Solo-In-Place, agissant après le fader, comme dans de nombreuses tables de mixage courantes. Contrairement aux tables de mixage, dans TotalMix, le solo n'agit pas que globalement et uniquement sur la sortie générale Main Out. Le solo n'est toujours activé que pour le mixage actuel.

**Fader.** Un Shift-clic sur un fader ajoute le fader au **groupe temporaire de faders**. Tous les faders maintenant marqués en jaune sont regroupés et se déplacent simultanément de façon relative. Le groupe temporaire de faders est démantelé par un clic sur le symbole F.

#### **25.5.1 View Options (options d'affichage)**

**View Options.** Cette zone réunit différentes fonctions de routage, les indicateurs de niveau et

la vue du mélangeur

#### **Routing (routage)**

 **Submix (mixage).** La vue Submix (par défaut) est la vue préférée et offre la vue d'ensemble, le fonctionnement et la compréhension les plus rapides de TotalMix. Cliquer sur un des canaux de sortie physique sélectionne le mixage correspondant, toutes les autres sorties étant assombries. En même temps, tous les champs de routage sont réglés sur ce canal. Avec la vue Submix, il est très facile de générer un mixage pour n'importe quelle sortie : sélectionnez le canal de sortie, réglez le fader et les panoramiques de la première et de la seconde rangée – c'est fini.

 **Free.** La vue Free concerne les utilisateurs confirmés. Elle sert à éditer simultanément plusieurs mixages, sans avoir besoin de passer de l'un à l'autre. Ici, on travaille uniquement avec les champs de routage des canaux d'entrée et de lecture, qui affichent donc des destinations de routage différentes.

 **Trim Gains.** Active tous les boutons Trim de tous les canaux. TotalMix se comporte alors comme une table de mixage simple et conventionnelle. Chaque fader affecte simultanément tous les routages actifs du canal, comme si le fader était un potentiomètre de gain sur l'entrée physique.

### **Level Meter (indicateur de niveau)**

- **Pre FX Post FX.** Commute l'affichage de tous les indicateurs de niveau avant (pré) ou après (post) les effets. Les changements de niveau apportés par ceux-ci peuvent être facilement vérifiés grâce à cette fonction. De plus, le signal entrant peut être vérifié à la recherche de saturation. Il est recommandé d'utiliser Post FX comme réglage par défaut, car la réduction extrême d'un signal par le filtre coupe-bas (LC)/ égaliseur (EQ) est très rare. Aussi, tous les affichages de saturation de tous les indicateurs de niveau fonctionnent également en mode pré et post, évitant efficacement que les saturations ne passent inaperçues.
- **RMS Level.** L'affichage numérique de niveau dans les canaux affiche un niveau crête ou RMS.

#### **Mixer Setup (configuration de mélangeur)**

- **2 Rows.** Fait basculer l'affichage du mélangeur sur 2 rangées. Les entrées physiques et les sorties de lecture du logiciel sont placées côte à côte. Cette vue économise beaucoup d'espace, particulièrement en hauteur.
- **O-Names.** Affichage des noms d'origine des canaux lorsqu'ils ont été renommés par l'utili-ateur.
- **FX.** Ouvre la fenêtre où configurer les effets reverb et écho.

#### **25.5.2 Snapshots (instantanés) – Groups (groupes)**

**Snapshots.** Les snapshots sont des instantanés contenant tous les réglages du mélangeur, mais pas les éléments graphiques tels que position de fenêtre, taille de fenêtre, nombre de fenêtres, égaliseurs ou réglages (Settings) visibles, statuts de défilement, presets etc. Seul l'état large/étroit des canaux est enregistré. De plus, un snapshot n'est que temporairement mémorisé. Charger un espace de travail (Workspace) entraîne la perte de tous les snapshots mémorisés quand ceux-ci n'ont pas été sauvegardés préalablement dans un espace de travail ou séparément via *File/Save Snapshot as* (Fichier/Sauvegarder snapshot sous). Via *File/Load Snapshot* (Fichier/Charger snapshot), les réglages du mélangeur peuvent être chargés individuelle- ment.

8 mixages différents peuvent être mémorisés sous des noms individuels dans la section Snapshots. Un clic sur n'importe lequel des 8 boutons charge le snapshot correspondant. Un double-clic sur le champ de nom ouvre la fenêtre de dialogue *Input Name* où le nom peut être modifié. Dès que l'état du mélangeur change, le bouton commence à clignoter. Un clic sur Store (mémoriser) fait clignoter tous les boutons, tandis que le dernier chargé, qui est à l'origine de l'état actuel, clignote à l'envers. La mémorisation se termine en cliquant sur le bouton désiré, ce qui correspond au placement en mémoire. Le processus de mémorisation est abandonné par un autre clic sur le bouton Store clignotant.

La zone Snapshots peut être réduite d'un clic sur la flèche dans la barre de titre.

**Groups.** La zone Groups offre 4 emplacements de stockage pour les groupes de faders, pour les groupes de mutes et pour les groupes de solo. Les groupes sont établis par espace de travail, étant actifs et utilisables dans les 8 snapshots. Mais ainsi, ils peuvent également être perdus lors du chargement d'un nouvel espace de travail, au cas où ils n'auraient pas été sauvegardés préalablement dans un autre espace de travail.

Note : la fonction Annuler (Undo) sera utile en cas d'écrasement accidentel ou de suppression des groupes.

TotalMix utilise des signaux clignotants pour vous guider dans la configuration du groupe. Après un clic sur Edit et un clic sur l'emplacement de stockage désiré, toutes les fonctions désirées pour ce groupe ont été activées ou sélectionnées. Il est mis fin au processus de stockage par un autre clic sur Edit.

Lorsque vous réglez un groupe de faders, veillez à ne pas ajouter des faders qui soient en position maximale ou minimale, sauf si tous les faders de ce groupe ont cette position.

Les groupes de mute fonctionnent – contrairement au mute global – exclusivement pour le routage actuel. Ainsi, vous ne pouvez pas couper les signaux de toutes les sorties par erreur. À la place, les signaux peuvent être coupés sur des mixages spécifiques par pression d'un bouton.

Un groupe de solo fonctionne exactement comme le solo global, les signaux extérieurs au routage actuel ne sont pas affectés.

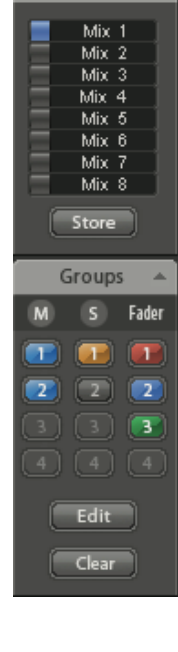

Snapshots

#### **25.6 Reverb et écho**

Un clic sur FX dans *View Options / Mixer Setup* ouvre le panneau Output FX (effet de sortie). C'est là que se règlent tous les paramètres des effets reverb et écho.

**Reverb.** Activé par le bouton ON.

**Type.** Liste des différents algorithmes de reverb pour sélection. Les algorithmes disponibles sont : **Rooms 1 - 4.** Algorithme de simulation de pièces ayant des couleurs tonales différentes. Room 1 et 2 sonnent comme des pièces sèches et petites, Room 3 et 4 comme des pièces brillantes et un peu plus grandes.

 **Envelope.** Effet reverb en technologie à multiples retards, dans lequel l'évolution du volume (enveloppe) est librement réglable.

**Gated.** Version simplifiée de la reverb Envelope pour des effets de reverb coupée.

 **Classic.** Reverb à base de réinjection classique avec filtre en peigne, produisant à la fois un son typique et des durées de réverbération très longues.

#### **Réglages pour Room 1-4**

- **PreDelay.** Retard du signal réverbéré. Réglable de la taille de mémoire tampon actuelle (quelques millisecondes) jusqu'à 999 ms.
- **Low Cut.** Filtre passe-haut (coupe-bas) placé *avant* la production de reverb, qui supprime les signaux de basse fréquence ne devant pas entraîner de sons réverbérés. Réglable de 20 Hz à 500 Hz.
- **High Cut.** Filtre passe-bas (coupe-haut) placé *après* la production de reverb. Une réduction des aigus rend souvent le son de reverb plus naturel. Réglable de 5 kHz à 20 kHz.
- **Room Scale.** Détermine la taille de la pièce, ce qui change la densité et la durée de l'effet reverb. Réglable de 0.5 à 2.0.
- **Smooth.** Adoucit l'effet reverb, affecte l'ampleur stéréo, la densité et la couleur sonore. Régla- ble de 0 à 100.

**Width.** Règle l'ampleur stéréo du signal de reverb de 100 (stéréo) à 0 (mono).

**Volume.** Règle le niveau du signal de l'effet reverb envoyé au bus de retour d'effet (FX).

#### **Réglages spéciaux pour Enveloppe et Gated**

**Attack.** Temps de montée du volume du signal réverbéré. Également appelé durée d'attaque. Réglable de 5 ms à 400 ms.

**Hold.** Durée de la partie à volume fixe du signal réverbéré. Réglable de 5 ms à 400 ms. **Release.**  Durée de la redescente de volume du signal réverbéré. Réglable de 5 ms à 400 ms.

#### **Réglages spéciaux pour Classic**

**Reverb Time.** Règle la durée de la reverb jusqu'à une chute de volume de 20 dB. Réglable de 0.1 s à 9.9 s.

**High Damp.** Règle l'amortissement des aigus au cours du temps pour le signal réverbéré. En principe, c'est un filtre passe-bas. En raison du principe de fonctionnement de la reverb Classic, il affiche un comportement légèrement différent. Réglable de 5 kHz à 20 kHz.

**Echo.** Activé par le bouton On.

**Type.** Liste des différents algorithmes d'écho pour sélection. Les algorithmes disponibles sont :

**Stereo Echo.** Générateurs d'écho séparés sur les canaux gauche et droit. Par conséquent, l'écho suit la source sonore dans le champ stéréo.

**Stereo Cross.** Générateur d'écho sur les canaux gauche et droit avec réinjection couplée croisée qui ne fonctionne que pour les parties stéréo du signal entrant. Au cas où le signal entrant est uniquement à gauche ou à droite, Stereo Cross agit exactement comme Pong Echo.

**Pong Echo.** Génère un écho qui saute entre le canal gauche et le canal droit, indépendamment de la position stéréo du signal source.

#### **Réglages**

**Delay Time.** Règle le temps de retard du premier écho.

**Feedback.** Réinjection pour produire d'autres échos.

**Width.** Règle la largeur stéréo du signal d'écho de 100 (stéréo) à 0 (mono).

**Volume.** Règle le niveau du signal d'effet d'écho envoyé au bus de retour d'effet (FX).

**Preset.** Les réglages de la reverb et de l'écho peuvent être mémorisés, chargés et copiés à tout moment entre canaux. Un clic sur un preset (préréglage) ouvre un menu avec plusieurs op- tions :

 **Recall :** les presets préalablement mémorisés par l'utilisateur peuvent être sélectionnés et chargés.

**Save to : pour sauvegarder dans un des 16** emplacements de stockage possibles (presets de reverb/écho 1 à 16).

 **Import :** charge un fichier de reverb TotalMix (.tmrv) ou un fichier d'écho TotalMix (.tmeo) préalablement sauvegardé.

 **Export :** exporte les réglages actuels comme fichier de reverb TotalMix (.tmrv) ou fichier d'écho TotalMix (.tmeo).

 **Factory :** comprend 10 exemples d'usine pour la configuration de la reverb.

**Reset :** réinitialise la reverb ou l'écho.

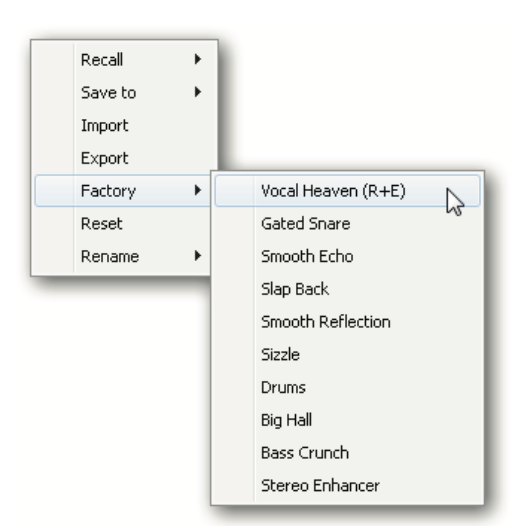

 **Rename :** permet de renommer les presets 1 à 16. Les changements apparaîtront à la fois dans les listes Recall (rappel) et Save to (enregistrer dans).

#### **25.7 Preferences**

La boîte de dialogue Preferences est disponible via le menu *Options* ou directement via la touche F2.

#### **Level Meters (indicateurs de niveau)**

#### **Full scale samples for OVR.** Nombre

d'échantillons consécutifs nécessaires au déclenchement d'une détection de saturation (1 à 10).

 **Peak Hold Time.** Temps de maintien d'affichage de la valeur crête. Réglable de 0.1 s à 9.9 s.

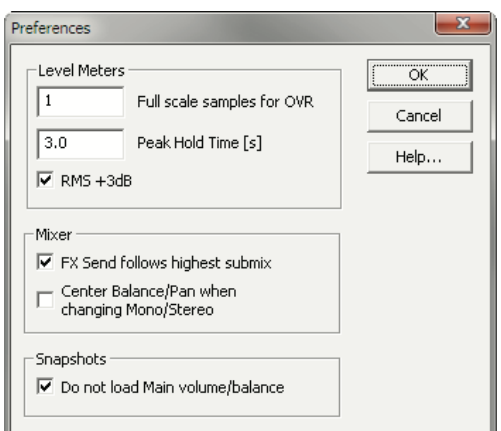

 **RMS +3 dB.** Décale la valeur RMS de +3 dB pour que le niveau pleine échelle soit identique en crête et en RMS à 0 dBFS. **Mixer (mélangeur)** 

 **FX Send follows highest Submix.** Associe automatiquement le bouton de départ d'effet au fader de voie. Comme TotalMix accepte plusieurs routages par canal, il est nécessaire de définir quel fader (un seul étant visible) est suivi par le départ d'effet (FX Send). C'est toujours celui dont la position est la plus haute, ce qui correspond au plus haut gain.

 **Center Balance/Pan when changing Mono/Stereo.** Lorsque l'on commute un canal stéréo en deux canaux mono, les potentiomètres de panoramique sont respectivement réglés à fond à gauche et à fond à droite. Cette option les règle au contraire au centre.

 **Do not load Main volume/balance.** Les valeurs mémorisées dans le snapshot ne sont pas chargées pour la sortie générale Main Out, donc le réglage actuel n'est pas changé.

#### **25.8 Settings (réglages)**

La boîte de dialogue Settings est disponible via le menu *Options* ou directement via la touche F3.

#### **Talkback (réseau d'ordres)**

 **Input.** Sélectionne le canal d'entrée du signal Talkback (microphone de la régie).

 **Dim.** Ampleur de l'atténuation des signaux routés vers le casque (*Phones*) en dB. **Listenback** 

 **Input.** Sélectionne le canal d'entrée du signal Listenback (microphone dans la cabine d'enregistrement).

 **Dim.** Ampleur de l'atténuation des signaux routés vers la sortie générale (*Main Out*) en dB. **Main Out** 

 **Recall.** Volume d'écoute défini par l'utilisateur, activé par le bouton Recall sur l'unité ou dans TotalMix.

 **Dim.** Ampleur de l'atténuation pour la sortie générale Main Out en dB, activée par l'encodeur rotatif sur l'unité ou dans TotalMix. **MIDI Remote Control** 

 **MIDI In.** Entrée par laquelle TotalMix reçoit les données de télécommande MIDI.

 **MIDI Out.** Sortie par laquelle TotalMix envoie les données de télécommande MIDI.

 **Disable MIDI in background.** Désactive la télécommande MIDI dès qu'une autre application est sélectionnée ou si TotalMix a été réduit. **Mackie Control Options** 

#### **Enable Protocol Support.** Lorsque la prise

en charge du protocole est désactivée, l'effet TotalMix ne réagit qu'aux changements de commande indiqués dans le chapitre 30.5.

#### **Map Stereo to 2 Mono Channels.** Un fader

contrôle un canal (mono). Doit être désactivé lorsque des canaux stéréo sont utilisés.

 **Enable full LCD support.** Active la prise en charge complète de l'affichage LCD Mackie Control avec 8 noms de canaux et 8 valeurs de volume/panoramique.

 **Send Level Messages.** Active la transmission des données d'indicateur de niveau. Note : quand MIDI OUT est réglé sur NONE (aucune sortie MIDI), alors TotalMix FX peut tou- jours être contrôlé par commande MIDI Mackie Control mais le bloc de 8 canaux n'est pas mar- qué comme destination de commande à distance.

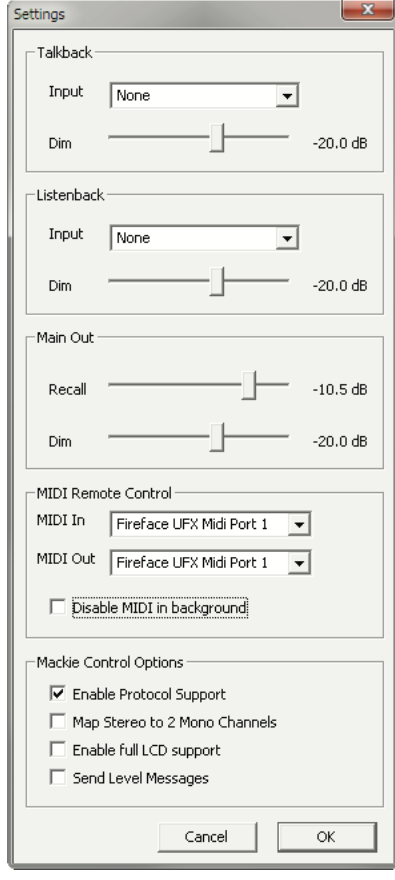

#### **25.9 Raccourcis clavier et utilisation**

TotalMix FX a de nombreux raccourcis clavier et combinaisons souris/touche pour accélérer et simplifier l'utilisation.

La touche **Shift** permet un réglage fin du gain avec tous les faders dans la matrice. Sur tous les boutons, elle accélère le réglage.

Un clic sur un **fader** en maintenant enfoncé **Shift** ajoute le fader au groupe temporaire des faders.

Un clic sur la **course du fader** avec la touche **Shift** enfoncée fait sauter le fader à 0 dB, et au prochain clic à . Même fonction : double-clic de la souris.

Cliquer sur un des boutons **Panoramique** ou **Gain** avec la touche **Shift** enfoncée fait sauter le bouton en position centrale. Même fonction : double-clic de la souris.

Cliquer sur un des boutons de réglage de canal (étroit/normal, Settings, EQ, Dynamics) en maintenant enfoncée la touche **Shift** change l'état de tous les canaux situés à droite. Par exemple, tous les panneaux peuvent être ouverts/fermés simultanément.

Un **double clic** de la souris sur un bouton ou sur son champ numérique ouvre la fenêtre de dialogue *Input Value* (saisie de valeur) correspondante. La valeur désirée peut alors être saisie au clavier.

Tirer la souris depuis un champ de paramètres fait augmenter (mouvement vers le haut) ou diminuer (mouvement vers le bas) la valeur du champ.

**Ctrl-N** ouvre la fenêtre de dialogue *Function Select* (sélection de fonction) pour ouvrir une nouvelle fenêtre TotalMix.

**Ctrl-W** ouvre la fenêtre de dialogue *File Open* (ouverture de fichier) du système d'exploitation pour charger un fichier d'espace de travail (Workspace) TotalMix.

La touche **W** lance la fenêtre de dialogue *Workspace Quick Select* pour une sélection ou une mémorisation directe de 30 espaces de travail (Workspaces).

La touche **M** bascule la fenêtre active sur la vue du mélangeur. La touche **X** bascule la fenêtre active sur la vue de la matrice. **Ctrl-M** ouvre une nouvelle fenêtre de mélangeur, **Ctrl-X** ouvre une nouvelle fenêtre de matrice. Un autre Ctrl-M ou Ctrl-X ferme la nouvelle fenêtre.

**F1** ouvre l'aide en ligne. La fenêtre de configuration des indicateurs de niveau (Level Meter Setup) peut être ouverte avec **F2** (comme dans DIGICheck). La fenêtre de dialogue Preferences s'ouvre avec **F3**.

**Alt-F4** ferme la fenêtre actuelle.

**Alt** et un **chiffre** 1 à 8 (pas sur le pavé numérique !) chargera le snapshot correspondant.

Le bouton droit de la souris sélectionne une sortie physique. En même temps, un menu contextuel s'affiche avec ces options :

**Clear Submix.** Supprime la totalité du mixage de la sortie actuellement sélectionnée. Toutes les faders d'entrée et lecture de ce routage seront réglés à - ∞.

**Copy Submix.** Copie en mémoire la totalité du mixage de la sortie sélectionnée. Tous les faders d'entrée et de lecture de ce routage seront inclus.

**Paste Submix.** Colle le mixage préalablement copié dans la sortie actuellement sélectionnée.

#### **27.10 Options de menu**

**Desactivate Screensaver.** Quand cette option est activée (cochée), tout économiseur

d'écran activé sous Windows sera temporairement désactivé.

**Always on Top.** Quand cette option est activée (cochée), la fenêtre TotalMix sera toujours sur le devant du bureau Windows.

Note : cette fonction peut entraîner des problèmes avec des fenêtres contenant du texte d'aide, car la fenêtre TotalMix étant toujours par-dessus ces fenêtres, le texte d'aide en ligne ne sera pas lisible.

**Enable MIDI Control.** Active la télécommande MIDI externe du mélangeur TotalMix. En mode de protocole Mackie, les canaux qui sont directement sous contrôle MIDI sont indiqués par un changement de couleur du champ de leur nom.

**Submix linked to MIDI control.** Le groupe de 8 canaux suit le mixage actuellement sélection- né, c'est-à-dire la sortie physique, quand un mixage différent est choisi sur la télécommande, ainsi que dans TotalMix. Si vous utilisez plusieurs fenêtres, il peut être utile de désactiver cette fonction pour des fenêtres spécifiques. La vue ne changera alors pas.

**Preferences.** Ouvre une fenêtre de dialogue pour configurer plusieurs fonctions des indicateurs de niveau et du mélangeur. Voir chapitre 27.7.

**Settings.** Ouvre une fenêtre de dialogue pour configurer plusieurs fonctions telles que Talk- back, Listenback, Main Out et MIDI Remote Control. Voir chapitre 27.8.

 **Straight playback with all to Main Out.** Tous les canaux de lecture sont routés vers les sorties physiques correspondantes. Simultanément, tous les canaux de lecture sont mixés vers la sortie générale Main Out. Les faders de troisième rangée ne changent pas.

 **Straight Playback.** Tous les canaux de lecture sont routés vers les sorties physiques correspondantes. Les faders de troisième rangée ne changent pas.

**Clear all submixes.** Supprime tous les mixages.

 **Clear channel effects.** Désactive tous les effets EQ, Low Cut, Reverb, Echo, Dynamics et Stereo Width et règle leurs boutons sur leur position par défaut.

 **Reset output volumes.** Tous les faders de la troisième rangée seront réglés sur 0 dB, Main et Speaker B sur -10 dB.

**Reset channel names.** Efface tous les noms assignés par l'utilisateur.

 **Total Reset.** Routage un à un des canaux de lecture avec mixage vers la sortie générale Main Out. Désactive toutes les autres fonctions.

#### **26. La matrice**

#### **26.1 Présentation**

La fenêtre mixer de TotalMix ressemble et se conduit de façon similaire à une table de mixage, car elle est basée sur une conception stéréo conventionnelle. L'affichage matriciel présente une méthode différente d'affectation et de routage des canaux, basée sur une conception à canal unique ou mono. La visualisation de la matrice de la Fireface 802 ressemble à une baie de connexion (patch) conventionnelle et fonctionne de même, ajoutant des fonctionnalités allant bien au-delà des solutions matérielles et logicielles comparables. Alors que la plupart des baies de connexion vous permettent de connecter des entrées à des sorties avec le niveau d'origine (1:1, ou 0 dB, comme c'est le cas des baies de connexion mécaniques), TotalMix vous permet d'utiliser une valeur de gain librement définissable par point de branchement.

Matrice et TotalMix sont deux méthodes différentes d'affichage des mêmes processus. Comme ces deux affichages sont toujours parfaitement synchronisés, chaque changement effectué dans l'un se reflète immédiatement dans l'autre.

#### **26.2 Éléments de la matrice**

La conception visuelle de la matrice de TotalMix est principalement déterminée par l'architecture de la Fireface 802 :

**Intitulés horizontaux.** Toutes les sorties physiques

**Intitulés verticaux.** Toutes les entrées physiques. En dessous se trouvent tous les canaux de lecture.

**Champ vert 0.0 dB.** Routage standard 1:1. **Champ noir avec nombre.** Affiche la valeur de

gain actuelle en dB.

**Champ bleu.** Ce routage est coupé.

**Champ marron.** Phase à 180° (inversée).

**Champ gris foncé.** Pas de routage.

Pour maintenir une vue générale quand la fenêtre a été réduite, les intitulés sont flottants. Ils ne quitteront pas la zone visible en cas de défilement.

#### **26.3 Fonctionnement**

Utiliser la matrice est un jeu d'enfant. Il est très facile d'identifier le point d'insertion actuel, car les intitulés s'allument en orange en fonction de la position de la souris.

- Si l'entrée 1 doit être dirigée vers la sortie 1, utilisez la souris et cliquez une fois sur le point de croisement **In 1**/**AN 1** en maintenant enfoncée la touche Ctrl. Deux champs verts 0.0 dB apparaissent, un autre clic les supprime.

- Pour changer le gain (ce qui équivaut à l'emploi d'une position de fader différente, voir l'affichage simultané de la fenêtre mixer), tirez avec la souris vers le haut ou le bas, en partant du champ de gain. La valeur dans le champ change en conséquence. Le fader correspondant dans la fenêtre mixer bouge simultanément si le routage actuellement modifié est visible.

- Sur le côté droit se trouve la bande de contrôle de la fenêtre mixer, adaptée à la matrice. Le bouton du groupe temporaire de faders manque ainsi que toutes les options d'affichage (View Options) car ils n'ont pas de sens ici. À la place, le bouton *Mono Mode* vous permet de décider si toutes les actions accomplies dans la matrice sont valables pour 2 canaux ou seulement pour 1.

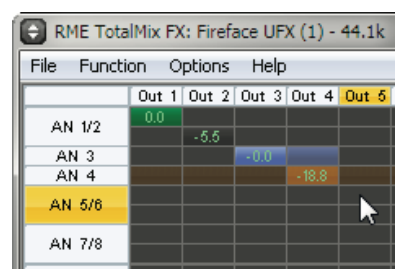

La matrice ne remplace pas toujours la fenêtre mixer, mais elle améliore significativement les possibilités de routage et – plus important – est une façon brillante d'obtenir une vue générale rapide de tous les routages actifs. Elle vous montre en un instant ce qui se passe. Et comme la matrice fonctionne en mono, il est très facile de configurer des routages spécifiques avec des gains spécifiques.

#### **27. Conseils et astuces**

#### **27.1 Monitoring direct ASIO (Windows)**

Les programmes compatibles ADM (ASIO Direct Monitoring - Samplitude, Sequoia, Cubase, Nuendo etc.) envoient des commandes de contrôle à TotalMix. Cela est directement affiché par TotalMix. Quand un fader est bougé dans l'hôte ASIO, le fader correspondant bouge aussi dans TotalMix. TotalMix reflète tous les changements de gain et de panoramique ADM en temps réel.

Mais : les faders ne bougent que lorsque le routage actuellement activé (mixage sélectionné) correspond à celui dans l'hôte ASIO. La matrice, d'un autre côté, affichera tout changement puisqu'elle affiche tous les routages possibles en une fenêtre.

#### **27.2 Copie d'un mixage**

TotalMix vous permet de copier des mixages complets vers d'autres sorties. Au cas où un mixage complexe serait nécessaire avec seulement quelques changements mais sur une autre sortie, la totalité du mixage peut être copié pour cette sortie. Cliquez avec le bouton droit de la souris sur la sortie du mixage d'origine, c'est-à-dire la sortie physique. Dans le menu contextuel, sélectionnez Copy Submix. Puis cliquez avec le bouton droit sur la nouvelle sortie Submix, choisissez Paste Submix dans le menu contextuel. Vous n'avez alors plus qu'à affiner le nouveau mixage.

#### **27.3 Suppression d'un mixage**

Le moyen le plus rapide et le plus facile de supprimer des routages complexes consiste à sélectionner le canal de sortie correspondant dans la fenêtre mixer d'un clic droit de la souris et à choisir l'option de menu *Clear Submix*. Comme TotalMix FX comprend un nombre illimité d'annulations, le processus de suppression peut être annulé sans aucun problème.

#### **27.4 Doublage du signal de sortie**

Si un mixage doit être envoyé via deux sorties physiques différentes, le moyen le plus élégant consiste à utiliser un *Cue* activé de façon permanente. Configurez le mixage sur le routage vers la sortie générale Main Out, utilisez Copy Submix pour copier le mixage final dans l'autre sortie puis activez Cue sur cette autre sortie. Le signal de sortie, et avec lui la totalité du mixage, seront alors produits par les deux sorties stéréo simultanément – la sortie générale Main Out et l'autre sortie physique. Mieux encore, les faders des deux sorties restent actifs, donc le niveau du signal peut être réglé individuellement.

#### **27.5 Enregistrement d'un mixage – Réinjection**

TotalMix possède une fonction de réinjection (Loopback) interne, des sorties physiques vers le logiciel d'enregistrement. Plutôt que le signal de l'entrée physique, c'est le signal de la sortie physique qui est envoyé au logiciel d'enregistrement. Ainsi des mixages peuvent être enregistrés sans câbles extérieurs de réinjection. De plus, la reproduction par un logiciel peut être enregistrée par un autre logiciel.

La fonction est activée par le bouton **Loopback** dans le panneau Settings des sorties physiques. Dans ce mode, l'entrée physique du canal correspondant n'est plus envoyée au logiciel d'enregistrement, mais passe toujours par TotalMix. Par conséquent, TotalMix peut être utilisé pour diriger ce signal entrant vers n'importe quelle sortie physique. En utilisant l'enregistrement de sous-groupe, l'entrée peut toujours être enregistrée sur un canal différent.

Comme chacune des 6 sorties physiques stéréo peut être dirigée vers le logiciel d'enregistrement, et qu'aucune de ces entrées physiques n'est perdue, TotalMix offre une flexibilité et des performances qu'aucune autre solution ne peut concurrencer.

Le risque de larsen, problème basique des méthodes de réinjection, est faible, car la réinjection ne peut pas se produire dans le mixer mais seulement quand le logiciel audio est commuté en mode d'écoute (monitoring).

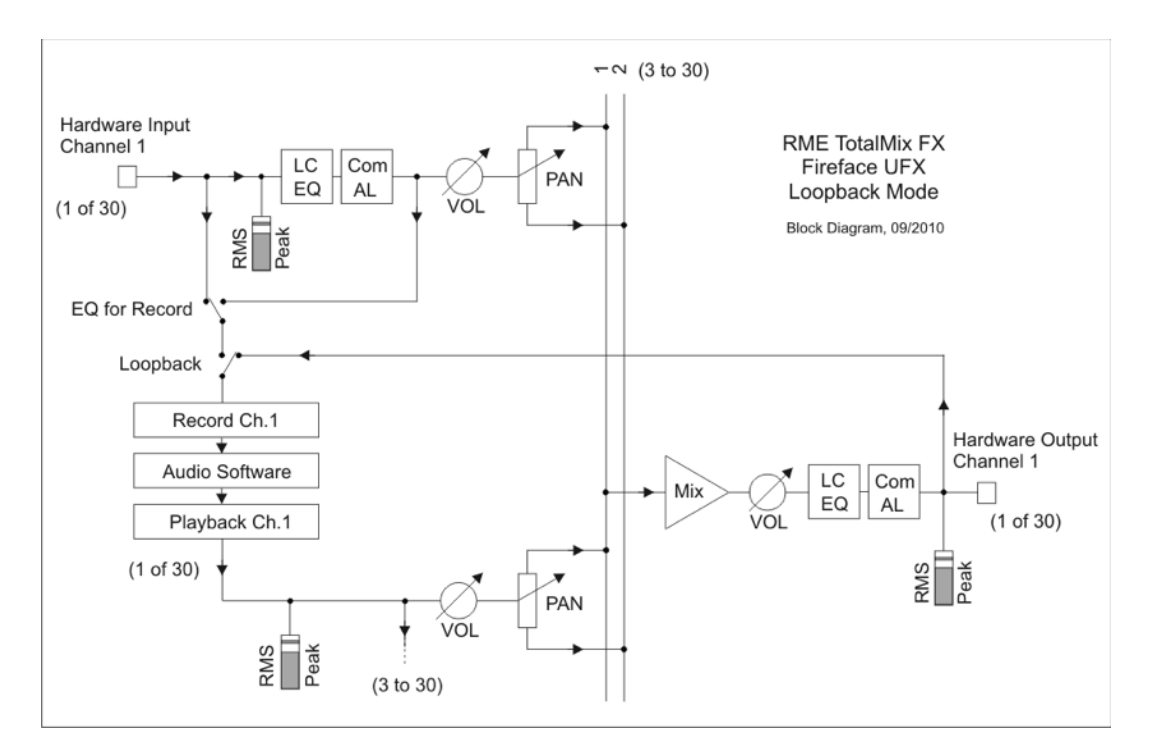

Le schéma synoptique montre comment le signal entrant du logiciel est reproduit et réinjecté depuis la sortie physique dans l'entrée du logiciel.

Le schéma synoptique montre également pourquoi avec la réinjection activée, l'égaliseur de la sortie physique se trouve maintenant sur le trajet du signal d'enregistrement. Avec la réinjection (Loopback) activée, l'égaliseur de l'entrée n'est plus sur le trajet du signal d'enregistrement, mais seulement sur le trajet du signal d'écoute, même quand l'option *DSP – EQ+D for Record* est activée.

#### **Enregistrement de la reproduction d'un logiciel**

Dans la réalité, l'enregistrement de la sortie d'un logiciel dans un autre logiciel présente le problème suivant : le logiciel d'enregistrement essaie d'ouvrir le même canal de reproduction que le logiciel de reproduction (déjà actif), ou celui de reproduction a déjà ouvert le canal d'entrée qui doit être utilisé par le logiciel d'enregistrement.

Ce problème peut aisément être résolu. D'abord, assurez-vous que toutes les règles d'un fonctionnement multi-client correct sont satisfaites (ne pas employer les mêmes canaux d'enregistrement/reproduction dans les deux programmes). Puis dirigez le signal de reproduction via TotalMix vers une sortie physique dans la plage du logiciel d'enregistrement et activez la réinjection (Loopback) pour l'enregistrement.

#### **Mixage de plusieurs signaux d'entrée dans un canal d'enregistrement**

Dans certains cas, il est utile d'enregistrer plusieurs sources sur une seule piste. Par exemple, quand vous utilisez deux microphones enregistrant des instruments et des enceintes, le mode Loopback de TotalMix économise une table de mixage externe. Routez/mixez simplement les signaux d'entrée vers la même sortie (troisième rangée) puis redéfinissez cette sortie en canal d'enregistrement via la réinjection (Loopback). Ainsi, n'importe quel nombre de canaux d'entrée de sources différentes peuvent être enregistrés en une seule piste.

#### **27.6 Traitement MS**

Le principe d'enregistrement MS (mid/side) est une technique de positionnement spéciale pour les microphones qui donne un signal central sur un canal et un signal latéral sur l'autre. Ces informations peuvent être assez facilement converties en un signal stéréo. Le processus envoie un signal central mono à gauche et à droite, le canal latéral aussi mais avec sa phase inversée (180°) sur le canal droit. Pour mieux comprendre : le canal central représente la fonction G+D, tandis que le canal latéral représente G-D.

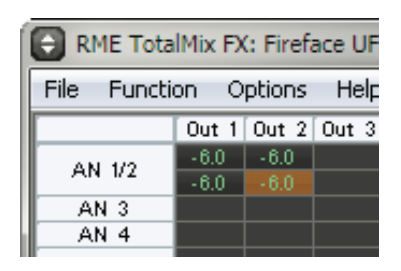

Durant l'enregistrement, l'écoute de contrôle doit se faire en stéréo "conventionnelle". Par conséquent, TotalMix offre également la fonctionnalité d'un décodeur M/S. L'activation se fait dans le panneau Settings des canaux d'entrée physique et de lecture du logiciel via le bouton **MS Proc**.

Le traitement M/S opère automatiquement comme un encodeur ou décodeur M/S, selon le format du signal source. Lorsque vous traitez un signal stéréo ordinaire, toutes les informations mono seront transposées sur le canal gauche et toutes les informations stéréo sur le canal droit. Par conséquent, le signal stéréo est encodé en M/S. Cela donne un aperçu intéressant du contenu mono/stéréo des productions musicales modernes. De plus, cela rend possible quelques méthodes très attrayantes pour manipuler la base stéréo et générer des effets stéréo, car il est très facile de traiter le canal latéral avec un filtre coupe-bas, un expandeur, un compresseur ou un delay.

L'application la plus basique est la manipulation de la largeur stéréo : un changement de niveau du canal latéral permet de manipuler la largeur stéréo de mono jusqu'à une stéréo normale pour atteindre une stéréo étendue.
#### **28. Télécommande MIDI**

#### 28**.1 Présentation**

TotalMix peut être télécommandé par MIDI. Il est compatible avec le très répandu protocole Mackie Control, aussi TotalMix peut-il être piloté par tous les contrôleurs physiques compatibles avec ce standard. Quelques exemples sont la Mackie Control, l'US-2400 Tascam ou la BCF 2000 Behringer.

De plus, les faders de sortie stéréo (rangée la plus basse) qui sont configurés comme sortie générale (*Main Out*) dans la section Control Room (régie), peuvent également être contrôlés par les messages de changement de **commande de volume** standard via le **canal MIDI 1**. Ainsi, le volume général de la Fireface est contrôlable depuis virtuellement n'importe quel équi- pement doté du MIDI.

La télécommande MIDI fonctionne toujours en mode d'affichage *Submix* (mixage), même quand l'option de visualisation *Free* est actuellement sélectionnée dans TotalMix FX.

#### **28.2 Correspondance des commandes**

TotalMix accepte les éléments suivants de la surface de commande Mackie Control\* : **Élément : Signification dans TotalMix :** 

Faders de canal 1 – 8 Fader master  $SEL(1-8) + DYNAMICS V-Post 1 - 8$ 

Presser les boutons V-Pot

CHANNEL GAUCHE ou REWIND CHANNEL DROITE ou FAST FORWARD BANK GAUCHE ou FLÈCHE GAUCHE BANK DROITE ou FLÈCHE DROITE FLÈCHE HAUT ou Assignable1/PAGE+ FLÈCHE BAS ou Assignable2/PAGE+

EQ PLUGINS/INSERT STOP PI AY PAN

FLIP **DYN** MUTE canaux 1 – 8 SOLO canaux 1 – 8 SELECT canaux 1 – 8 REC canaux 1 – 8 **RECORD** 

F1 - F8 F9 F10 - F12

volume fader de canal Main Out active le mode de réglage de gain (Trim) panoramique panoramique = centre

décalage d'un canal sur la gauche décalage d'un canal sur la droite décalage de 8 canaux sur la gauche décalage de 8 canaux sur la droite décalage d'une rangée vers le haut décalage d'une rangée vers le bas

mute master solo master atténuation de sortie générale Main Out talkback sortie générale Main Out mono

enceintes B réglage de gain mute solo

sélection sélection du bus de sortie (Submix) recall

chargement de snapshot 1 - 8 sélection de sortie générale Main Out sélection de retour casque (Cue Phones) 1 - 3

\* Testés avec la BCF 2000 Behringer Firmware v1.07 en émulation Mackie Control pour le mode

#### **29.3 Configuration**

Ouvrez la boîte de dialogue Preferences (menu Options ou F3). Sélectionnez le port d'entrée MIDI et le port de sortie MIDI auxquels votre contrôleur est connecté.

Si aucun renvoi n'est nécessaire, sélectionnez NONE pour la sortie MIDI. Cochez *Enable MIDI Control* dans le menu Options.

#### **29.4 Fonctionnement**

Les canaux sous contrôle MIDI Mackie sont indiqués par un changement de couleur du champ de noms, le noir passant au marron.

Le bloc de 8 faders peut être bougé horizontalement et verticalement, par paliers de un ou de huit canaux.

Les faders peuvent être sélectionnés pour être réunis.

En mode d'affichage Submix, la destination de routage actuelle (bus de sortie) peut être sélectionnée via les touches REC des canaux 1 – 8 Cela correspond à la sélection d.'un canal de sortie différent dans la rangée du bas par un clic de souris en affichage Submix. En fonctionnement MIDI, il n'est pas nécessaire de sauter à la rangée du bas pour faire cette sélection. Ainsi, même le routage peut être facilement changé par MIDI.

*Full LC Display Support* : cette option de Preferences (F3) active la prise en charge complète de l'affichage LCD Mackie Control avec 8 noms de canaux et 8 valeurs de volume/panoramique. Quand *Full LC Display Support* est désactivé, seule une brève information sur le premier fader du bloc (canal et rangée) est envoyée. Celle-ci est également disponible dans l'affichage à DEL de la BCF 2000 Behringer.

**Astuce** pour les utilisateurs de Mac OSX : LC Xview (*www.opuslocus.com*) fournit un affichage à l'écran émulant l'affichage physique de Logic/Mackie Control, à utiliser avec les contrôleurs qui peuvent émuler une Logic/Mackie Control mais qui n'ont pas d'afficheur. Parmi ceux-ci, la BCF2000 Behringer et la gamme PCR d'Edirol.

*Disable MIDI in Background* (menu Options, Settings) désactive la commande MIDI dès qu'une autre application est sélectionnée, ou au cas où TotalMix a vu son affichage réduit. Ainsi, le contrôleur physique ne pilote que l'application station de travail audio numérique principale, excepté lorsque TotalMix est en premier plan. Souvent, l'application station de travail audio numérique peut être aussi réglée pour devenir inactive en tâche de fond, afin que la commande MIDI alterne automatiquement entre TotalMix et l'application quand vous passez d'une application à l'autre.

TotalMix accepte aussi le neuvième fader de la Mackie Control. Ce fader (intitulé Master) contrôlera les faders de sortie stéréo (rangée la plus basse) qui sont configurés comme sorties générales (*Main Out*) dans la section Control Room (régie).

#### **30.5 Commande MIDI**

La sortie physique configurée comme sortie générale *Main Out* peut être contrôlé par le **changement de commande volume** standard via le **canal MIDI 1**. Ainsi, le volume général de la Fireface est contrôlable depuis virtuellement n'importe quel équipement doté du MIDI.

Même si vous ne désirez pas piloter tous les faders et panoramiques, certains boutons sont très appréciés sous la forme de boutons "physiques". Ce sont principalement les boutons *Talkback* et *Dim* et les options d'écoute (écoute de mixage au casque). Heureusement, un contrôleur compatible Mackie Control n'est pas nécessaire pour piloter ces boutons, car ils sont remplacés par de simples commandes Note On/Off sur le canal MIDI 1.

Les notes sont (hexadécimal / décimal / touche en notation anglaise A=la, B=si, C=do, D=ré, E=mi, F=fa, G=sol) :

**Dim** : 5D / 93 / **A 6 Mono** : 2A / 42 / **#F 2 Talkback** : 5E / 94 / **#A 6 Recall** : 5F / 95 / **H 6 Speaker B**: 32 / 50 / **D3** 

**Cue Main Out**: 3E / 62 / **D 4 Cue Phones 1**: 3F / 63 / **#D 4 Cue Phones 2**: 40 / 64 / **E 4 Cue Phones 3**: 41 / 65 / **F 4 Cue Phones 4**: 42 / 66 / **#F 4** 

**Snapshot 1**: 36 / 54 / **#F 3 Snapshot 2**: 37 / 55 / **G 3 Snapshot 3**: 38 / 56 / **G 3 Snapshot 4**: 39 / 57 / **A 3 Snapshot 5**: 3A / 58 / **#A 3 Snapshot 6**: 3B / 59 / **B 3 Snapshot 7**: 3C / 60 / **C 4 Snapshot 8**: 3D / 61 / #**C 4** 

**Trim Gains** : 2D / 45 / **A 2 Master Mute** : 2C / 44 / **#G 2 Master Solo** : 2B / 43 / **B 2** 

De plus, tous les faders des trois rangées peuvent être contrôlés par de simples messages de **changement de commande (CC)**. Le format des messages de changement de commande est :

Bx yy zz

 $x =$ canal MIDI yy = numéro de commande  $zz =$  valeur

La première rangée de TotalMix est accessible par les canaux MIDI 1 à 4, la rangée du milieu par les canaux 5 à 8 et la rangée du bas par les canaux 9 à 12.

16 numéros de commande sont utilisés : 102 à 117 (= 66 à 75 en hexadécimal). Avec ces 16 contrôleurs (= faders) et 4 canaux MIDI par rangée, chaque rangée peut contrôler jusqu'à 64 faders (comme requis par l'HDSPe MADI).

Exemples d'envoi de messages MIDI :

- Régler l'entrée 1 sur 0 dB : B0 66 68
- Régler l'entrée 17 sur une atténuation maximale : B1 66 0
- Régler la lecture 1 au maximum : B4 66 7F
- Régler la sortie 16 sur 0 dB : B8 75 68

Note : envoyer des messages MIDI nécessite d'utiliser la logique du programmeur pour le canal MIDI, le 0 correspondant au canal 1 et le 15 au canal 16.

Autres fonctions :

- Activation de Trim Gains : BC 66 xx (BC = canal MIDI 13, xx = n'importe quelle valeur)<br>- Désactivation de Trim Gains : BC 66 xx ou sélection d'un mixage
- 

Sélectionner un mixage ou Submix (fader) dans la troisième rangée : - canal 1/2 : BC 68/69 xx - canal 3/4 : BC 6A/6B xx etc.

#### **28.6 Commande MIDI autonome**

Lorsqu'elle n'est pas branchée à un ordinateur, la Fireface 802 peut être directement contrôlée par MIDI. Le **mode de contrôle MIDI autonome** est activé dans le menu *Options* de l'unité*, HW Options/Diagnosis, Standalone MIDI*.

Note : s'il n'est pas nécessaire, le fonctionnement MIDI autonome ne doit pas être activé car l'unité réagira alors aux notes MIDI après mise sous tension et enverra également des notes MIDI.

Le contrôle s'effectue à la fois via le **protocole Mackie Control** et certaines fonctions MIDI **standard** (voir ci-dessous). En mode autonome, toutes les fonctions connues de TotalMix ne sont pas disponibles car certaines d'entre elles ne sont pas des fonctions physiques mais des routines logicielles. Les fonctions telles que *Talkback*, *Mono*, *Solo*, groupage *relatif* des faders, *Monitor Main* et *Monitor Phones* sont réalisées par des codes logiciels complexes et ne sont donc pas disponibles en fonctionnement autonome avec contrôle MIDI.

Néanmoins de nombreuses fonctions et particulièrement les fonctions les plus importantes pour contrôler la Fireface 802 sont mises en œuvre au niveau matériel et sont donc également disponibles en mode autonome :

- Tous les faders et panoramiques de la première et de la troisième rangée.
- Coupure du son (mute) du signal entrant par canal
- Groupage via "Select"
- Choix de la destination de routage, c'est-à-dire du mixage (Submix) actuel.
- Envoi des données de DEL et d'affichage au contrôleur MIDI.

La seconde rangée (lecture par le logiciel) est sautée. La Fireface 802 envoie les données d'affichage sous forme d'informations brèves, permettant une navigation facile entre lignes et rangées. Les autres données telles que PAN et diverses DEL de statut sont également prises en charge.

En mode autonome, l'unité fonctionne toujours en mode **View Submix** (affichage des mixages). De cette façon, seule la destination de routage peut être changée et plusieurs mixages peuvent être rapidement et facilement configurés. Si la configuration actuelle de TotalMix est transférée dans la Fireface via "Flash current mixer state" (flashage des conditions de mixer actuelles), la sortie du mixage actuellement sélectionné est également préconfigurée dans l'interface pour un fonctionnement autonome contrôlé par MIDI.

#### **Protocole Mackie Control**

Le fonctionnement autonome accepte les éléments suivants de la surface de commande Mackie Control\* :

\*Testé avec la BCF 2000 Behringer Firmware v1.07 en émulation Mackie Control pour le mode Steinberg.

### **Élément :**

Faders de canal  $1 - 8$  V-Pots  $1 - 8$ Presser les boutons V-Pot

CHANNEL GAUCHE ou REWIND CHANNEL DROITE ou FAST FORWARD BANK GAUCHE ou FLÈCHE GAUCHE BANK DROITE ou FLÈCHE DROITE FLÈCHE HAUT ou Assignable1/PAGE+ FLÈCHE BAS ou Assignable2/PAGE+

**STOP** 

EQ MUTE canaux 1 – 8 SELECT canaux 1 – 8 REC canaux  $1 - 8$ 

## **Signification dans la Fireface :**

volume panoramique panoramique = centre

décalage d'un canal sur la gauche décalage d'un canal sur la droite décalage de 8 canaux sur la gauche décalage de 8 canaux sur la droite décalage d'une rangée vers le haut décalage d'une rangée vers le bas

atténuation de sortie générale Main Out

mute master mute sélection sélection du bus de sortie (mixage actuel)

 $F1 - F6$ 

chargement de configuration (Setup) 1 - 6

De plus, les fonctions suivantes sont disponibles via de simples notes MIDI envoyées sur le canal  $MIDI 1:$ 

**Dim** : 5D / 93 / **A 6 Setup 1** : 36 / 54 / **#F 3 Setup 2** : 37 / 55 / **G 3 Setup 3** : 38 / 56 / **#G 3 Setup 4** : 39 / 57 / **A 3 Setup 5** : 3A / 58 / **#A 3 Setup 6** : 3B / 59 / **B 3** 

Charger les configurations (Setups) mémorisées dans l'appareil permet un changement rapide de configuration de l'802. Ainsi, tout état de fonctionnement possible peut être activé à tout moment par la pression d'un bouton.

### **28.7 Détection de boucle de réinjection (Loopback)**

Le protocole Mackie Control nécessite le renvoi des commandes reçues vers le contrôleur physique. Aussi TotalMix sera généralement configuré avec la fois une entrée MIDI et une sortie MIDI. Malheureusement, n'importe quelle petite erreur de câblage et de configuration entraînera ici une boucle de réinjection MIDI, qui peut complètement bloquer l'ordinateur (le processeur).

Pour empêcher le plantage de l'ordinateur, TotalMix envoie une note MIDI spéciale toutes les 0,5 secondes par sa sortie MIDI. Dès que cette note spéciale est détectée en entrée, la fonctionnalité MIDI est désactivée. Après résolution du problème de boucle, cochez *Enable MIDI Control* dans Options pour réactiver le MIDI de TotalMix.

## **Mode d'emploi**

## **Fireface 802**

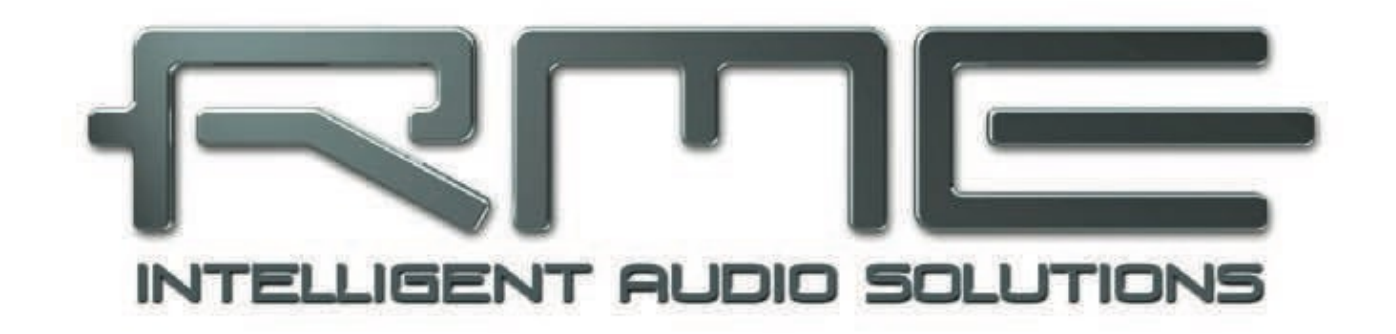

**Mode Class Compliant**

#### **29. Généralité**

La Fireface 802 fonctionne dans trois différents modes : en USB2 avec le driver, en mode standalone, et mode class compilant. Ce dernier correspond à un standard qui est supporté nativement les système d'exploitation comme Windows, Mac OS X et Linux. Aucun drivers propriétaire n'est requis, le périphérique est directement reconnu lorsque le firmware CC (Class Compliant) est chargé. Les fonctions disponibles nativement seront limitées par rapport à celle fournies le driver RME de la Fireface 802. Par exemple, il n'y plus de réglages du matériel, plus de TotalMix, et plus de réglages pour les effets. Sur iPad (iOS) la 802 peut en revanche être entièrement contrôlée par l'app optionnelle *TotalMix FX for iPad*.

Le mode Class Compliant peut être activé ou désactivé directement depuis l'interface en utilisant la télécommande ARC, Advanced Remote Control. Dans ce cas, l'interface ne doit pas être connectée à un Mac ou à un PC.

Le support du mode Class Compliant n'est intéressant ni sous Mac OS X ni sous Windows tant qu'il n'y aura pas drivers dédiés et à jour, qui prennent en charge toutes les fonctionnalités avec des latences les plus basses possibles. La principale raison de l'intégration du mode Class Compliant est de pouvoir connecter la Fireface 802 à un iPad Apple.

La 802 apporte à l'iPad des entrées et sorties de qualité professionnelles. Elle apporte également de formidables préamplificateurs micro avec des égaliseurs, des processeurs de dynamique, en plus les sorties systématisées et des préamplis casque qui permettent d'alimenter des casques audio haute impédance. On trouve en plus des réglages possibles des niveaux et des gain, des entrées et sorties AES et ADAT, le processeur de réverbération et d'écho, le monitoring sans latence, le tout contrôlé par USB sans aucune limitation de qualité et ce jusqu'en 96 kHz et 24 bit. Et enfin, on trouve une entrée et sortie MIDI compatible Sysex.

Il est à noter que depuis iOS 5, l'enregistrement multiplets est supporté et que depuis iOS 6 la lecture multiplets est également supportée. Actuellement des app comm djay, Auria et Cubasis supportent plusieurs sorties stéréo et d'autres devraient suivre.

#### **30. Configuration nécessaire**

- une Fireface 802 en mode Class Compliant
- un des modèle d'iPad d'Apple avec au moins iOS 5
- un iPhone avec iOS 7 ou supérieur
- L'Apple Camera Connection Kit ou l'adaptateur Lightning to USB

#### **31. Fonctionnement**

L'activation du mode Class Compliant peut se faire de deux façons.

Via TotalMix FX : L'interface connectée au Mac ou au PC peut être controlé par TotalMix FX. Sélectionnez la fonction *Activate CC mode on disconnect* dans les options de TotalMix FX. Dès que le connexion avec l'ordinateur est interrompue, la Fireface 802 redémarre en mode Class Compliant. Lors de la reconvention avec l'ordinateur le mode Class Compliant est automatiquement désactivé.

Note : lorsque l'ordinateur entre en veille, l'interface ne bascule pas en mode CC.

Via l'Advanced Remote Control (ARC) : Enlevez le câble FireWire ou USB de la 802 et éteignez la. Connectez l'ARC, appuyez et maintenez simultanément les touches Prog et A (Talkback) et rallumez la 802. L'interface démarre en mode CC.

Note : avec les touches Prog et B (Mono), la 802 redémarre en mode normal.

Connectez le câble USB en tre la 802 et le Camera Connection Kit. Démarrez l'iPad / iPhone et connectez le Camera Connection Kit. Si tout fonctionne comme prévu, l'interface doit basculer en mode CC host, indiqué par la LED bleu « USB » en face avant qui doit s'allumer. La lecture audio dans iTunes se fera automatiquement via la 802 en utilisant les sorties 1/2.

Les Apps qui supportent le MIDI et qui sont compatibles avec Core MIDI (disponible depuis iOS 4.2) proposeront de sélectionner les ports d'entrée et sortie MIDI de la 802.

#### **31.1 Astuces**

Si l'interface n'est pas en mode CC, l'iPad détectera un périphérique USB incompatible et affichera le message « Impossible d'utiliser le périphériques - le périphérique USB connecté n'est par supporté ».

Lorsque vous utilisez une protection pour votre iPad, il arrive que le Camera Connection Kit ne puisse pas se fixer correctement à l'iPad. Cela génère des pertes de connexion ou des fonctionnalités partielles. En cas de doute, retirez la protection.

Aucun son : mauvais réglages des gain de sortie. Voir le chapitre 34.

Le contrôle de volume de l'Pad/iPhone est inactif pendant l'usage d'un périphérique audio USB.

Si l'interface ne bascule pas en mode CC Host : déconnectez et reconnecter le Camera Connection Kit.

La bonne détection et le bon fonctionnement du Camera Connection Kit lui même peuvent être vérifiés dans Réglages / Général / Informations / Apple Camera Connection Kit ou Apple USB Camera Adapter. L'Adaptateur doit être listé et vous devez trouvé les détails comme Fabricant, N° du modèle, etc… En revanche, les périphériques USB comme la Fireface 802n'apparaitront pas à cet endroit.

*Nous avons testé plusieurs copies chinoises de l'Apple Camera Connection Kit, les adaptateurs 2 en 1 et jusqu'aux adaptateurs 5 en 1 et nous recommandons fortement d'acheter uniquement la version originale pour l'utilisation avec 802.* 

Tous les adaptateurs semblent fonctionner pour des applications simples de copie de photos. En revanche les problèmes peuvent commencer lorsque l'on utilise la 802 connectée via USB Audio 2.0. Certains des adaptateurs testés ne marchaient pas du tout, même ceux avec des câbles courts, hormis un qui se rapprochait de la qualité de l'original. Mais dès que 8 canaux d'enregistrement à 96 kHz sont nécessaires, l'Apple Kit propose des performances bien meilleur.

*Nous vous recommandons également d'acheter une extension de câble de connexion pour iPad afin éviter d'avoir le Camera Connection Kit attaché directement à l'iPad avec le poids du câble USB qui tire vers le bas.* 

Cela peut entrainer le débranchement du Camera Connection Kit et éviter aux câble d'être dans le passage la plupart du temps. Une extension de câble procure plus de liberté de mouvement. Nous avons testé des rallonge de 50 cm et 1 m qui fonctionnaient parfaitement.ces câbles existent sous la référence *DeLock iPhone extension câble* ou *Dock Extender*.

Il est à noter que chaque composants tient une place importante pour le bon fonctionnement de la 802 et de l'iPad. Par exemple, une configuration avec un iPad connecté à un câble d'extension DeLock d'1 m, un Camera Kit, et un câble USB de 5 m ne fonctionne qu'avec le Connection Kit d'Apple. Pas seulement pour la lecture stéréo d'iTunes mais également avec la lecture d'un playback 8 pistes en 96 kHz. Avec cette configuration, le câble USB peut même être remplacé par un câble de 10m. Avec des câbles de mauvaise qualité et une copie du Connection Kit, même des connexion de 50 cm ou 1m ne fonctionne pas.

A notre connaissance, des câbles d'extension Lightning ne sont pas disponibles. Les câbles d'extension passifs ne fonctionne pas et les connecteurs Lightning utilisés ne sont pas ceux d'origine Apple. L'adaptateur Lightning d'origine Apple avec son câble très court est léger et fonctionne parfaitement.

#### **31.2 Mode Class Compliant sous Windows et Mac OS X**

Sur un PC Windows, le mode Class Compliant est indiqué par l'absence de « RME » dans le nom du périphérique dans le « Gestionnaire de Périphériques ». Dans ce mode et avec les drivers installés, le nom complet apparait, incluant « RME », mais sans le numéro de série. En réalité ce cas ne peut pas être rencontrés puisque TotalMix reconfigure l'interface en mode normal dès qu'il détecte un mode CC actif.

C'est également vrai pour Mac OS X. Là, la Fireface 802 devrait en principe fonctionner en mode CC puisque Mac OS X supporte la norme USB audio 2.0 avec même un support au delà de 2 canaux. Mais bien sûr il n'y a pas, dans ce cas, d'accès au contrôle matériel ou au mixeur, ce qui limite l'usage.

Alsa (Linux) ne fonctionne pas avec les interface compatibles USB 2 Class Compliant pour le moment, mais une prochaine mise à jour pourrait apporter cette possibilité. Vous pourrez trouver plus d'information à cette adresse :

#### <http://www.mail-archive.com/alsa-user@lists.sourceforge.net/msg28901.html>

#### **32. Entrée et sorties supportées**

Lorsque la Fireface 802 est connecté à l'iPad, l'entrée analogique mic/line 1 fonctionne avec les app mono, les entrées 1 et 2 avec les app stéréo (en mono ou en stéréo) et jusqu'à 8 entrées avec les applications supportant 8 pistes comme *MultiTrack DAW* et *Music Studio*. GarageBand supporte toutes les entrées mais ne peut en utiliser que deux à la fois. *Auria* et *Cubasis* peuvent utiliser les 22 entrées simultanément en enregistrement.

La lecture utilise les sorties 1 et 2 de la face arrière, ou plus si l'app supporte ce type de caractéristique.

La configuration de la 802 se fait via l'app *TotalMix FX for iPad*, ou bien en chargent des Setups. Ces derniers sont enregistrés dans l'interface durant l'utilisation avec un Mac ou un PC via TotalMix FX qui permet également de contrôler le mode master clock, l'AutoSync ou la fréquence d'échantillonnage. La 802 (et par ce biais, l'iPad lui même) sera synchronisé sur le signal numérique entrant si un signal valide est détecté. Avec une mauvaise fréquence d'échantillonnage des problèmes audio apparaitront. Sans signal sur les entrées SPDIF ou ADAT, la 802 passera en mode master et utilisera la fréquence d'échantillonnage sélectionnée dans iOS ou dans l'app en cours d'utilisation.

Si l'entrée et la sortie MIDI sont capables d'envoyer et recevoir des message Sysex, toutes les app ne sont pas capables de les lire. Par exemple *MIDI Monitor* et *AC-7* ne supportent pas le Sysex pour l'instant. L'App *Midi Tool Box* peut être utilisé pour vérifier que la 802 fonctionne correctement.

#### **33. Face avant**

Le fonctionnement des réglages en face avant est identique au fonctionnement sour Windows et OS X ou encore en mode stand-alone. Les réglages se limitent à l'accès direct aux gains et au volume ainsi qu'au fonction activées depuis la télécommande ARC.

# **Mode d'emploi**

# **Fireface 802**

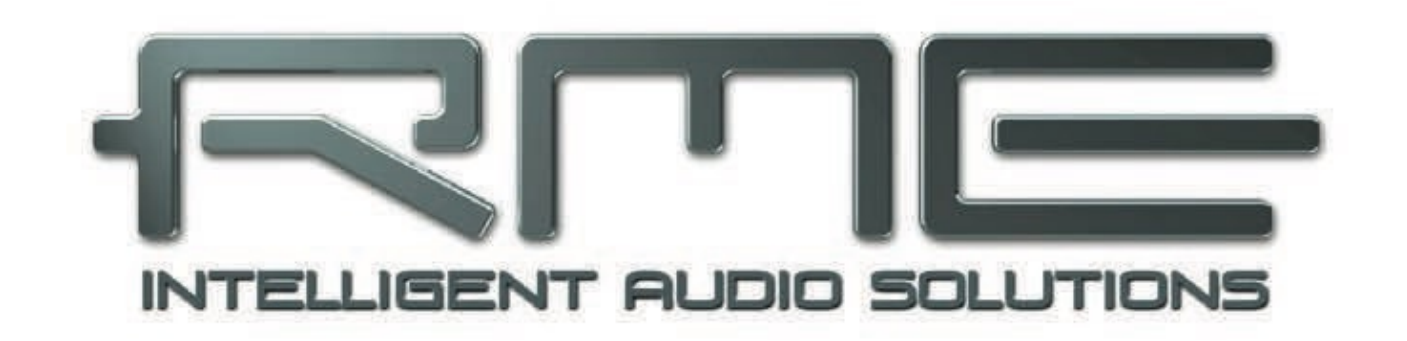

**Références techniques** 

#### **34. Caractéristiques techniques**

#### **34.1 Analogiques**

#### **A/N, entrées ligne 1-8, face arrière**

- Résolution A/N : 24 bits
- Rapport signal/bruit (S/B) : 113 dB RMS non pondéré, 116 dBA
- Réponse en fréquence à 44,1 kHz, -0,1 dB : 5 Hz 20,8 kHz
- Réponse en fréquence à 96 kHz, -0,5 dB : 5 Hz 45,8 kHz
- Réponse en fréquence à 192 kHz, -1 dB : 5 Hz 92 kHz
- DHT:<-110dB,<0,00032%
- DHT+B:<-104dB,<0,00063%
- Séparation de canal : > 110 dB
- Niveau d'entrée maximal : +19 dBu
- Entrée : jack 6,35 mm stéréo, symétrisé électroniquement
- Impédance d'entrée : 10 kohms
- Sensibilité d'entrée commutable : Lo Gain, +4 dBu, -10 dBV
- Niveau d'entrée pour 0 dBFS pour Lo Gain : +19 dBu
- Niveau d'entrée pour 0 dBFS pour +4 dBu : +13 dBu
- Niveau d'entrée pour 0 dBFS pour -10 dBV : +2 dBV (8,5 dB Gain @ +4 dBu)

#### **Entrées microphone 9-12, face avant**

- Comme A/N mais :
- Entrée : XLR, symétrisée électroniquement
- Impédance d'entrée : 3,4 kOhm
- Rapport signal/bruit (S/B) : 112 dB RMS non pondéré, 116 dBA
- Plage de gain : 54 dB
- Niveau d'entrée maximal, gain +6 dB : +10 dBu
- Niveau d'entrée maximal, gain 60 dB : -44 dBu
- DEL CLIP : 0 dBFS
- DEL SIG : -60 dBFS

#### **Entrées instrument 9-12, face avant**

Comme A/N mais :

- Entrée : jack 6,35 mm 2 points, asymétrique
- Impédance d'entrée : 800 kohms
- Rapport signal/bruit (S/B) : 112 dB RMS non pondéré, 115 dBA
- Plage de gain : 55 dB
- Niveau d'entrée maximal, gain 10 dB : +21 dBu
- Niveau d'entrée maximal, gain 65 dB : -33 dBu
- Réponse en fréquence à  $\overline{44}$ , 1 kHz, -0, 1 dB : 5 Hz 20, 8 kHz
- Réponse en fréquence à 96 kHz, -0,5 dB : 5 Hz 35 kHz
- Réponse en fréquence à 192 kHz, -1 dB : 5 Hz 55 kHz

#### **N/A, sorties ligne 3-8, face arrière**

- Résolution : 24 bits
- Plage dynamique : 115 dB RMS non pondérée, 118 dBA
- Réponse en fréquence à 44,1 kHz, -0,5 dB : 5 Hz 20,8 kHz
- Réponse en fréquence à 96kHz, -0,5dB : 5Hz 45kHz
- Réponse en fréquence à 192kHz,-1dB : 5Hz 89kHz
- DHT : -110 dB, < 0,00032 %
- DHT+B : -104dB,<0,00063%
- Séparation de canal : > 110 dB
- Niveau de sortie maximal : +19 dBu
- Sortie : jack 6,35 mm 3 points, servo-symétrisée
- Impédance de sortie : 75 ohms
- Niveau de sortie commutable : Hi Gain, +4 dBu, -10 dBV
- Niveau de sortie pour 0 dBFS pour Hi Gain : +19 dBu
- Niveau de sortie pour 0 dBFS pour +4 dBu : +13 dBu
- Niveau de sortie pour 0 dBFS pour -10 dBV : +2 dBV

#### **N/A, sortie d'écoute (monitoring) stéréo sur jack (9-12)**

Comme N/A mais :

- Sortie : jack 6,35 mm stéréo 3 points, asymétrique
- Niveau de sortie maximal à 0 dBFS, High : +16,8 dBu
- Impédance de sortie : 30 ohms

#### **34.2 MIDI**

- 1 entrées/sorties MIDI via prises DIN 5 broches
- Isolation galvanique par entrée optocouplée
- Mode haute vitesse : gigue et temps de réponse typiquement inférieurs à 1 ms
- FIFO (premier entré/premier sorti) par 128 octets séparés pour l'entrée et la sortie

#### **34.3 Numériques**

- Horloges : interne, entrée ADAT, entrée AES, entrée word clock
- Conception à faible gigue : < 1 ns en mode PLL, avec toutes les entrées
- Horloge interne : gigue de 800 ps, spectre à diffusion aléatoire
- Suppression de la gigue des horloges externes : > 30 dB (2,4 kHz)
- Influence efficace de la gigue d'horloge sur la conversion A/N et N/A : proche de 0
- La PLL assure une absence de décrochage, même avec une gigue supérieure à 100 ns
- PLL Bitclock numérique pour une variation de vitesse (Varispeed) sans problème en mode ADAT
- Fréquences d'échantillonnage prises en charge : 28 kHz jusqu'à 200 kHz

#### **34.4 Entrées numériques**

#### **AES/EBU**

- 1 XLR, symétrisée par transformateur, isolée galvaniquement, selon AES3-1992
- Etage d'entrée à haute sensibilité (< 0,3 Vcc)
- Compatible SPDIF (IEC 60958)
- Accepte les formats grand public (Consumer) et professionnel (Professional)
- Plage de verrouillage : 27 kHz 200 kHz
- Gigue en synchronisation sur le signal d'entrée : < 1 ns
- Suppression de gigue : > 30 dB (2,4 kHz)

#### **ADAT optique**

- 2 TOSLINK, format répondant aux spécifications Alesis
- Standard : 2 x 8 canaux 24 bits, jusqu'à 48 kHz
- Double vitesse (S/MUX) : 2 x 4 canaux 24 bits, 96 kHz
- Quadruple vitesse (S/MUX4) : 2 x 2 canaux 24 bits, 192 kHz
- Une PLL Bitlock assure une synchronisation parfaite même à vitesse variable (varispeed)
- Plage de verrouillage : 31,5 kHz 50 kHz
- Gigue en synchronisation sur le signal d'entrée : < 1 ns
- Suppression de gigue : > 30 dB (2,4 kHz)

#### **SPDIF optique (ADAT2)**

- 1 prise optique à la norme IEC 60958
- Accepte les formats grand public (Consumer) et professionnel (Professional)
- Plage de verrouillage : 27 kHz 200 kHz
- Gigue en synchronisation sur le signal d'entrée : < 1 ns
- Suppression de gigue : > 30 dB (2,4 kHz)

#### **Word Clock**

- BNC, sans terminaison (10 kohms)
- Commutateur pour terminaison interne 75 ohms
- Détection automatique de double/quadruple vitesse et conversion interne en simple vitesse
- La SteadyClock garantit une synchronisation à gigue super faible même en fonctionnement Varispeed
- Non affectée par des décalages de CC dans le réseau
- Circuit d'adaptation du signal : rafraîchissement du signal par auto-centrage et hystérèse
- Protection contre la surtension
- Plage de niveaux : 1,0 Vpp 5,6 Vcc
- Plage de verrouillage : 27 kHz 200 kHz
- Gigue en synchronisation sur le signal d'entrée : < 1 ns
- Suppression de gigue : > 30 dB (2,4 kHz)

#### **34.5 Sorties numériques**

#### **AES/EBU**

- XLR, symétrisée par transformateur, isolée galvaniquement, selon AES3-1992
- Niveau de sortie professionnel 4,5 Vcc, grand public (Consumer) 2,6 Vcc
- Format professionnel conforme à la norme AES3-1992 Amendement 4
- Format grand public (SPDIF) conforme à l'IEC 60958
- Mode simple câblage, fréquence d'échantillonnage de 28 kHz jusqu'à 200 kHz

#### **ADAT**

- 2 TOSLINK
- Standard : 2 x 8 canaux 24 bits, jusqu'à 48 kHz
- Double vitesse (S/MUX) : 2 x 4 canaux 24 bits, 96 kHz
- Quadruple vitesse (S/MUX4) : 2 x 2 canaux 24 bits, 192 kHz

#### **SPDIF optique (ADAT2)**

- Format grand public (SPDIF) conforme à l'IEC 60958
- Fréquence d'échantillonnage de 28 kHz à 200 kHz.

## **Word Clock**

- BNC
- Tension de sortie maximale : 5 Vcc
- Tension de sortie avec terminaison 75 ohms : 4,0 Vcc
- Impédance de sortie : 10 ohms
- Bande passante : 27 kHz 200 kHz

#### **34.6 Généralités**

- Alimentation électrique : alimentation interne à découpage, CA 100 240 V, 30 Watts
- Consommation électrique typique : 22 watts
- Dimensions incluant les cornières de rack (L x H x P) : 483 x 44 x 242 mm
- Dimensions sans les cornières de rack/poignées (L x H x P) : 436 x 44 x 235 mm
- Poids : 3kg
- Plage de température : + 5° à + 50°
- Humidité relative : < 75 %, sans condensation

#### **35. Connaissances techniques**

#### **35.1 Verrouillage (Lock) et contrôle de synchro (SyncCheck)**

Les signaux numériques sont constitués d'une porteuse et de données. Si un signal numérique est appliqué à une entrée, le récepteur doit se synchroniser sur l'horloge de la porteuse pour lire correctement les données. Pour obtenir cela, le récepteur utilise une boucle à verrouillage de phase ou PLL (Phase Locked Loop). Dès que le récepteur correspond à la fréquence exacte du signal entrant, il est verrouillé. Le statut de verrouillage (**Lock**) demeure même en cas de faibles changements de la fréquence car la PLL suit la fréquence du récepteur.

Si un signal ADAT ou SPDIF est envoyé à la Fireface 802, la diode d'entrée correspondante commence à clignoter. L'unité indique LOCK, c'est-à-dire un signal d'entrée valable (au cas où le signal est également synchrone, la diode est constamment allumée, voir ci-dessous).

Malheureusement LOCK ne signifie pas nécessairement que le signal reçu est correct par rapport à l'horloge qui traite la lecture des données incorporées. Exemple [1] : la Fireface est réglée en interne sur 44,1 kHz (mode d'horloge maître) et une table de mixage à sortie ADAT est connectée à l'entrée ADAT de la carte. L'affichage de statut affichera immédiatement LOCK, mais habituellement, la fréquence d'échantillonnage de la table de mixage est générée en in- terne par celle-ci (puisqu'elle est aussi maître) et donc légèrement différente de la fréquence d'échantillonnage interne de la Fireface. Résultat : lors de la lecture des données, il y aura de fréquentes erreurs de lecture qui peuvent entraîner des clics et des pertes de signal.

Aussi, lors de l'emploi de multiples entrées, un simple verrouillage (LOCK) n'est pas suffisant. Le problème décrit ci-dessus peut être élégamment résolu en réglant la Fireface non pas en mode maître (master), mais en mode AutoSync (son horloge interne sera celle fournie par la table de mixage). Mais un appareil non synchrone peut être connecté, auquel cas il y aura une légère différence de fréquence d'échantillonnage et donc des clics et pertes de signal.

Pour afficher ces problèmes de façon visuelle sur l'appareil, la Fireface dispose de **SyncCheck**. Cette fonction contrôle toutes les horloges utilisées pour la *synchronisation*. S'il n'y a pas de synchronisation entre les appareils (c'est-à-dire des horloges absolument identiques), la diode SYNC de l'entrée synchrone clignote. En cas de synchronisation complète, toutes les diodes sont allumées de façon constante. Dans l'exemple 1, il aurait été évident que la diode ADAT 1 aurait continué de clignoter après branchement de la table de mixage.

En pratique, SyncCheck permet une vue générale rapide de la configuration correcte de tous les appareils numériques. Ainsi, un des sujets les plus délicats et les plus générateurs d'erreurs du monde du studio numérique devient finalement facile à traiter.

La même information est donnée dans la boîte de dialogue Settings de la Fireface. Dans le champ SyncCheck, le statut de toutes les horloges est décodé et affiché sous forme de simple texte (No Lock, Lock, Sync).

#### **35.2 Latence et écoute (Monitoring)**

Le terme **Zero Latency Monitoring** (Écoute à latence nulle) a été introduit par RME en 1998 pour la gamme de cartes audio DIGI96. Il correspond à la possibilité de faire passer directe- ment le signal d'entrée de l'ordinateur à la sortie. Depuis, l'idée sous-jacente est devenue une des fonctions les plus importantes de l'enregistrement sur disque dur. En 2000, RME a publié deux articles techniques révolutionnaires concernant les connaissances sur la *latence faible*, qui sont toujours d'actualité : *Monitoring, ZLM and ASIO* et *Buffer and Latency Jitter*, tous deux consultables sur le site web RME.

#### **Zéro vaut-il zéro?**

D'un point de vue technique, il n'y a pas de zéro. Même le trajet analogique est sujet à des erreurs de phase, entraînant un retard entre l'entrée et la sortie. Toutefois, les retards inférieurs à certaines valeurs peuvent effectivement être assimilés à une latence nulle. Cela s'applique au routage et au mixage analogiques, et à notre avis également à l'écoute à latence nulle RME. Le terme décrit le trajet numérique des données audio depuis l'entrée de l'interface jusqu'à sa sortie. Le récepteur numérique de la Fireface 802 ne peut pas fonctionner sans mémoire tampon et, avec TotalMix et la sortie via l'émetteur, il entraîne un retard typique de 3 échantillons. À 44,1 kHz, cela correspond à environ 68 s (0,000068 s) et seulement 15 s à 192 kHz. Le re- tard est valable de la même façon pour l'ADAT et le SPDIF

#### **Suréchantillonnage**

Alors que les retards des interfaces numériques peuvent être négligés, les entrées et sorties analogiques causent un retard significatif. Les puces des convertisseurs modernes fonctionnent en suréchantillonnant 64 ou 128 fois, ce à quoi s'ajoute un filtrage numérique, afin d'éloigner autant que possible de la plage des fréquences audibles les filtres analogiques générateurs d'erreur. Cela entraîne typiquement un retard d'1 ms. Une reproduction et un ré-enregistrement du même signal (réinjection) via les convertisseurs N/A et A/N causent donc un décalage de la nouvelle piste enregistrée d'environ 2 ms.

#### **Faible latence !**

La Fireface 802 utilise des convertisseurs avec un innovant filtre numérique obtenant un retard de quelques échantillons. Avec 12 échantillons en conversion AN et 7 échantillons en conversion NA, la latence induite par la Fireface 802 est quatre fois plus courte que les générations précédentes. Les retards exacts de la Fireface 802 sont :

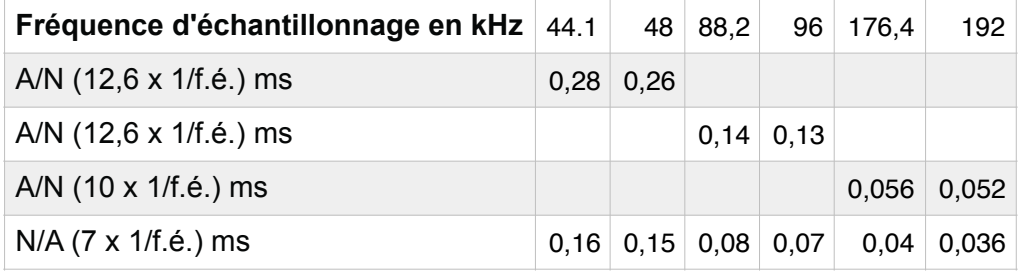

### **Buffer Size (taille de la mémoire tampon déterminant la latence)**

*Windows :* cette option située dans la boîte de dialogue Settings définit la taille des buffers (mémoires tampons) pour les données audio utilisées en ASIO et WDM (voir chapitre 10).

*Mac OS X :* la taille est définie dans l'application. Certaines applications n'offrent pas ce réglage. Par exemple, celle d'iTunes est fixée à 512 échantillons.

*General :* un réglage de 64 échantillons à 44,1 kHz entraîne une latence de 1,5 ms, à la fois pour l'enregistrement et pour la lecture. Mais lorsque vous accomplissez un test de réinjection (Loopback) numérique, aucune latence (décalage) ne peut être détectée. La raison en est que le logiciel connaît naturellement la taille des tampons, par conséquent il peut positionner les nouvelles données enregistrées à un endroit équivalent à un système sans latence.

*AD/DA Offset under ASIO and OS X* (Décalage AN/NA sous ASIO et OS X): l'ASIO (Windows) et le Core Audio (max OS X) permettent d'indiquer une valeur de décalage pour corriger les retards indépendants du buffer, comme ceux de la conversion A/N et N/A ou du buffer de sécurité décrit cidessous. Un test de réinjection (loopback) analogique ne montrera alors aucun décalage puisque l'application décale en conséquence les données enregistrées. Comme dans le monde réel, l'enregistrement et la lecture analogiques sont inévitables, les pilotes comprennent une valeur de décalage correspondant au retard des convertisseurs de la Fireface.

Par conséquent, dans un test de réinjection **numérique**, un décalage *négatif* d'environ 3 ms se produit. Ce n'est pas un réel problème, parce que cette façon de travailler est plus que marginale et habituellement le décalage (offset) peut être manuellement compensé dans l'application. De plus, gardez à l'esprit que même lorsque vous utilisez les entrées/sorties numériques, en général il se produit quelque part une conversion A/N et N/A (pas de son sans cela ...).

Note : Cubase et Nuendo affichent séparément pour l'enregistrement et la lecture les valeurs de latence signalées par le pilote. Les valeurs ne correspondront pas exactement à la taille de la mémoire tampon (par exemple 3 ms à 128 échantillons), et à la place une valeur plus élevée est affichée, incluant le temps nécessaire à la conversion A/N-N/A. La lecture affiche une valeur encore plus élevée – voir Buffer de sécurité.

#### **Buffer de sécurité**

Un petit buffer de sécurité supplémentaire s'est avéré efficace et utile du côté lecture. Il est par conséquent utilisé dans toutes les interfaces RME. Sous Windows, la Fireface 802 utilise un buffer supplémentaire fixe de 32 échantillons avec l'USB et de 64 échantillons avec le FireWire, sous Mac de 32 échantillons, qui s'ajoutent à la taille du buffer actuel. L'avantage principal est la possibilité d'utiliser des latences plus faibles avec des charges de processeur plus élevées. En outre, le buffer fixe n'accroît pas la gigue de latence (voir les Infos techniques), le timing subjectif est extraordinaire.

#### **Décalage de sécurité de Core Audio**

Sous OS X, chaque interface audio doit utiliser ce que l'on appelle un décalage de sécurité (*safety offset*) à l'enregistrement et à la lecture, sinon Core Audio ne fonctionnera pas sans clic. La Fireface utilise un décalage de sécurité de 16 échantillons avec l'USB et de 32 échantillons avec le FireWire. Ce décalage est signalé au système et le logiciel peut calculer et afficher la latence totale de la taille de tampon plus le décalage du convertisseur AN/NA plus deux fois le décalage de sécurité plus le buffer de sécurité pour la fréquence d'échantillonnage actuelle.

### **35.3 Audio USB**

L'audio USB est par plusieurs aspects différent des interfaces audio à base PCI.

Une Fireface peut donner des performances similaires à une carte PCI ou PCI Express lors- qu'on l'utilise dans un PC optimisé. Avec les ordinateurs actuels, il est véritablement possible d'obtenir une faible charge du processeur et un fonctionnement sans clic même avec une taille de buffer de seulement 48 échantillons Toutefois, avec d'anciens ordinateurs, une simple lecture stéréo commencera à causer une charge du processeur de plus de 30%.

Un ordinateur bloqué un court instant – que ce soit en ASIO ou WDW – perdra un ou plusieurs paquets de données. De tels problèmes ne peuvent être résolus qu'en augmentant la taille de buffer (et avec elle la latence).

La Fireface dispose d'un contrôle de données unique détectant les erreurs durant la transmission par USB et les affichant dans la fenêtre de dialogue Settings.

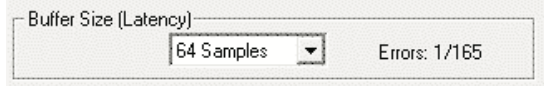

De plus, la Fireface fournit un mécanisme spécial pour poursuivre l'enregistrement et la lecture en cas de saut de données et corriger la position d'échantillon en temps réel.

Comme avec toute interface audio, la transmission de données de la Fireface à l'ordinateur doit être aussi peu perturbée que possible. La façon la plus facile de garantir cela est de la raccorder à son propre bus, ce qui ne devrait pas être un gros problème puisque la plupart des interfaces USB 2.0 ont une conception à double bus. Une vérification dans le Gestionnaire de périphériques peut se faire comme suit :

Branchez la Fireface à un port USB.

Lancez le Gestionnaire de périphériques, avec Affichage réglé sur Périphériques par connexion.

Sélectionnez PC avec processeur x86-ACPI, système compatible ACPI Microsoft, déployez Bus PCI.

Cette branche comprend normalement deux lignes **Contrôleur d'hôte amélioré** *USB2***.** Vous pouvez voir un contrôleur USB racine, qui se connecte à tous les périphériques USB, y compris la Fireface. En cas de reconnexion à un port différent, cet affichage montre immédiatement auquel des deux contrôleurs est connectée la Fireface. Avec plusieurs périphériques, il est éga- lement possible de vérifier s'ils sont connectés au même contrôleur.

En outre, cette information peut servir à utiliser un périphérique USB externe sans perturber la Fireface, en le branchant simplement à l'autre contrôleur.

Avec les notebooks en particulier, il peut arriver que tous les périphériques internes et tous les ports/prises soient reliés au même contrôleur, le second contrôleur n'étant pas utilisé du tout. Dans ce cas, tous les périphériques doivent utiliser le même bus et interfèrent entre eux.

### **35.4 Audio FireWire**

L'audio FireWire est par plusieurs aspects différent des interfaces audio à base PCI. La transmission de données PCI de la RME se fait par canal, tandis que le FireWire travaille de façon entrelacée. Une communication directe avec l'application (sans aucune charge pour le processeur) n'est pas possible avec le FireWire, car la communication doit être établie par le pilote FireWire du système d'exploitation. Par rapport aux cartes PCI, le sous-système FireWire crée à faibles latences une charge supplémentaire pour le processeur.

En raison du buffer insuffisant dans les contrôleurs FireWire, de simples pics de charges sur le bus PCI peuvent déjà entraîner la perte d'un ou plusieurs paquets de données. Cela est indépendant du fabricant et n'est pas un problème RME.

L'audio FireWire n'atteint pas les mêmes performances que l'audio PCI. Sur un ordinateur standard avec un seul bus PCI moderne, environ 100 canaux audio peuvent être transmis par direction (enregistrement/lecture). Au-delà de cette limite, toute activité du système – même extérieure au bus PCI – entraîne des pertes d'informations.

La Fireface 802 dispose d'un système de vérification de données unique détectant les erreurs durant la transmission par PCI/FireWire et les affichant dans la fenêtre

de dialogue Settings. De plus, la Fireface fournit un

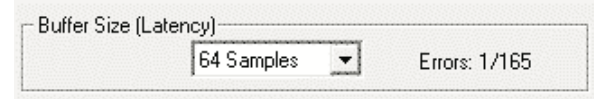

mécanisme spécial qui permet de poursuivre l'enregistrement et la lecture malgré les sauts de données et de corriger la position d'échantillon en temps réel. Vous trouverez des informations détaillées à ce sujet dans l'article technique *FireWire Audio by RME – Technical Background* sur le site internet RME : http://www.rme- audio.com/english/techinfo/fwaudio\_rme.htm

Transférer ces expériences au FireWire et à la Fireface 802 signifie qu'en plus du nombre de canaux, la *charge du bus* doit également être prise en compte. Un canal à 96 kHz entraîne la même charge pour le système que deux canaux à 48 kHz, la charge du bus est doublée à 96 kHz et quadruplée à 192 kHz. *Limit Bandwidth* établit un nombre constant de canaux, mais ces canaux entraînent une plus grosse charge en mode double vitesse (DS) et quadruple vitesse (QS) car il y a plus de données à transférer. Par exemple, les 18 canaux à 192 kHz cor- respondent à une charge de FireWire et de bus PCI de 72 canaux à 48 kHz :

Pour utiliser le FireWire aussi efficacement que possible, la Fireface permet de réduire le nombre de canaux transférés. *Limit Bandwidth* propose quatre options, limitant en interne la trans- mission à 30, 22, 14 ou 8 canaux. Cette limitation est indépendante de la fréquence d'échantil- lonnage. Comme vous pouvez le voir dans le tableau suivant, en mode 96/192 kHz, il n'y a pas de différence entre le réglage *All Channels* et *An.+AES+ADAT1* car la Fireface 802 n'offre de toute façon que 18 canaux en mode quadruple vitesse.

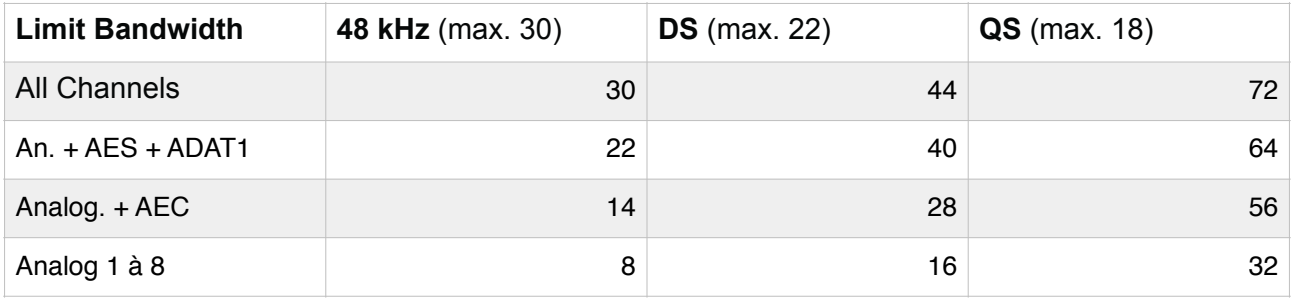

## **35.5 DS - Double Speed (double vitesse)**

Lorsque vous activez le mode *Double Speed* (double vitesse), la Fireface 802 fonctionne à une fréquence d'échantillonnage double. L'horloge interne passe de 44,1 à 88,2 kHz, et de 48 à 96 kHz. La résolution interne reste en 24 bits.

Les fréquences d'échantillonnage au-dessus de 48 kHz n'ont pas toujours eu la cote et restent peu utilisées en raison du format CD (44,1 kHz) qui domine tout. Avant 1998, il n'y avait pas de circuits émetteur/récepteur disponibles pour des signaux de plus de 48 kHz. Par conséquent, une astuce était utilisée : au lieu de 2 canaux, une seule ligne AES ne véhiculait qu'un seul canal dont les échantillons impairs et pairs étaient distribués sur ce qui était précédemment les canaux gauche et droit. Ainsi, vous obteniez une quantité de données double, c'est-à-dire éga- lement une double fréquence d'échantillonnage. Bien sûr, pour transmettre un signal stéréo, deux ports AES/EBU devenaient nécessaires.

Ce mode de transmission est appelé double câblage (*Double Wire*) dans le monde du studio professionnel et aussi connu sous le nom *S/MUX* (abréviation pour *Sample Multiplexing*) en connexion avec le format ADAT.

Comme l'interface ADAT ne permet pas les fréquences d'échantillonnage supérieures à 48 kHz (une limitation du matériel de l'interface), la Fireface 802 utilise automatiquement le multi- plexage d'échantillons (*Sample Multiplexing* ou S/MUX) en mode double vitesse (Double Speed ou DS). Les données d'un canal sont distribuées sur deux canaux selon la répartition suivante.

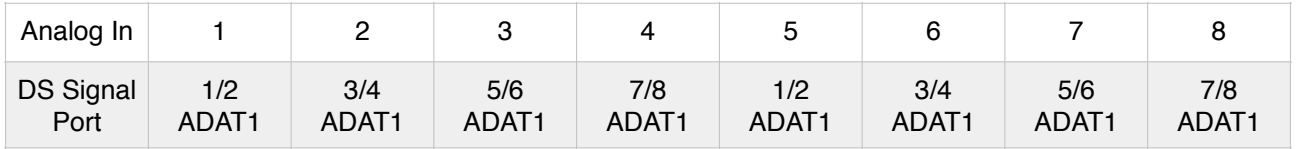

Comme la transmission de signaux à double vitesse se fait à fréquence d'échantillonnage standard (vitesse simple ou Single Speed), les sorties ADAT continuent de produire un signal à 44,1 kHz ou 48 kHz.

#### **35.6 QS – Quad Speed (quadruple vitesse)**

En raison des rares appareils utilisant des fréquences d'échantillonnage atteignant 192 kHz, mais encore plus en raison du manque d'applications pratiques (CD...), la quadruple vitesse n'a jusqu'à présent pas eu un grand succès. Une utilisation du format ADAT en double S/MUX ne donnerait que deux canaux par sortie optique.

En mode Quad Speed, la Fireface 802 utilise automatiquement le multiplexage d'échantillon. Les données d'un canal sont distribuées sur quatre canaux selon la répartition suivante :

Comme la transmission de signaux à quadruple vitesse se fait à fréquence d'échantillonnage standard (vitesse simple ou Single Speed), la sortie ADAT continue de produire un signal à 44,1 kHz ou 48 kHz.

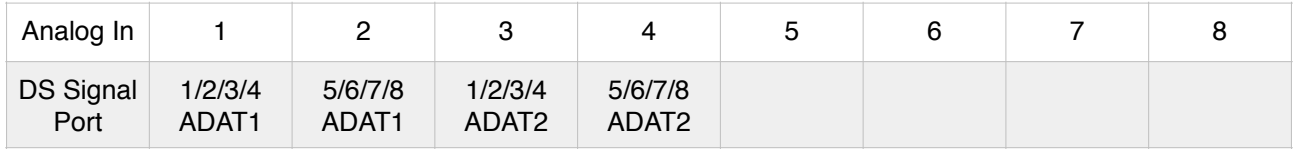

#### **35.7. Niveau de bruit en mode DS (double vitesse)/QS (quadruple vitesse)**

Le rapport signal/bruit exceptionnel des convertisseurs A/N de la Fireface 802 peut être vérifié même sans équipements de test coûteux, en utilisant les indicateurs de niveau d'enregistrement de divers logiciels. Mais quand vous activez le mode DS ou QS, le niveau de bruit affiché monte de -109 dB à -104 dB à 96 kHz et à -82 dB à 192 kHz. Ce n'est pas un défaut. Le logiciel mesure le bruit de la totalité de la plage de fréquences, à 96 kHz de 0 Hz à 48 kHz (RMS non pondéré), à 192 kHz de 0 Hz à 96 kHz.

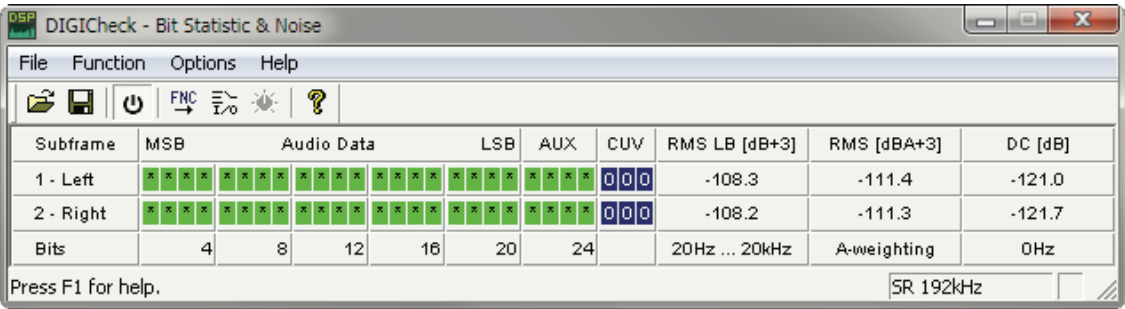

Si vous limitez la plage de mesure aux fréquences comprises entre 20 Hz et 20 kHz (ce que l'on appelle la bande passante audio), la valeur redevient -109 dB. Cela peut être vérifié avec le *DIGICheck* RME. La fonction **Bit Statistic & Noise** mesure le bruit de fond avec bande passante limitée (*Limited Bandwidth)*, ignorant la composante continue du courant et les ultrasons.

La raison de ce comportement est la technologie de mise en forme de bruit des convertisseurs analogiques/numériques. Ils déplacent tout le bruit et la distorsion dans la plage de fréquences plus élevées, inaudibles, au-dessus de 24 kHz. C'est ainsi qu'ils obtiennent leurs performances et leur clarté sonore exceptionnelles. Par conséquent, le bruit est légèrement augmenté dans la zone des ultrasons. Le bruit de haute fréquence a une forte énergie. Ajoutez la largeur de bande doublée (quadruplée) et une mesure large bande affichera une chute significative du rapport signal/bruit alors que l'oreille humaine ne remarquera absolument aucun changement du bruit de fond audible.

### **35.8 SteadyClock**

La technologie SteadyClock de la Fireface 802 II garantit d'excellentes performances dans tous les modes d'horloge. Grâce à une suppression très efficace de la gigue, la conversion A/N et N/A opère toujours au plus haut niveau sonore, étant complètement indépendante de la qualité du signal d'horloge entrant.

La SteadyClock a été à l'origine développée pour obtenir une horloge stable et propre à partir d'un signal de données MADI à forte gigue (l'horloge MADI incorporée souffre d'une gigue d'environ 80 ns). En utilisant les signaux d'entrée AES et ADAT de la Fireface, vous ne rencontrerez très probablement jamais des valeurs de gigue aussi élevées. Mais la SteadyClock est non seulement prête pour celles-ci, mais elle les traite à la volée. Les valeurs de gigue des interfaces courantes dans les applications du monde réel sont inférieures à 10 ns, une très bonne valeur étant inférieure à 2 ns.

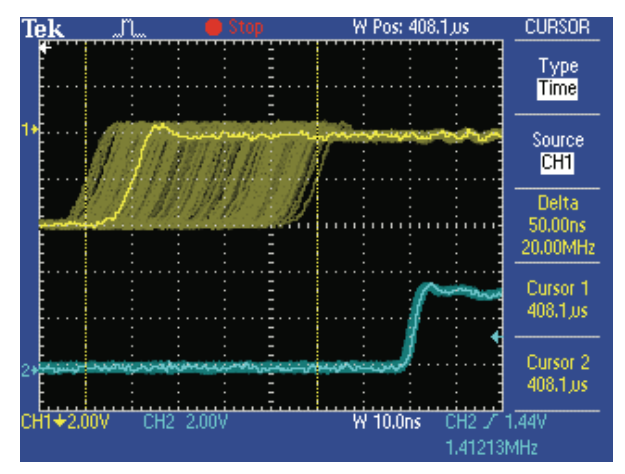

La capture d'écran montre un signal SPDIF avec

une gigue extrême d'environ 50 ns (ligne du haut, jaune). Grâce à la SteadyClock, ce signal se transforme en une horloge avec moins de 2 ns de gigue (ligne du bas, bleue). Le signal traité par la SteadyClock n'est bien sûr pas utilisé uniquement en interne, mais sert également à synchroniser les sorties numériques. Par conséquent, le signal rafraîchi et débarrassé de sa gigue peut être utilisé comme horloge de référence sans hésitation.

#### **36. Schémas**

## **36.1 Schéma synoptique de la Fireface 802**

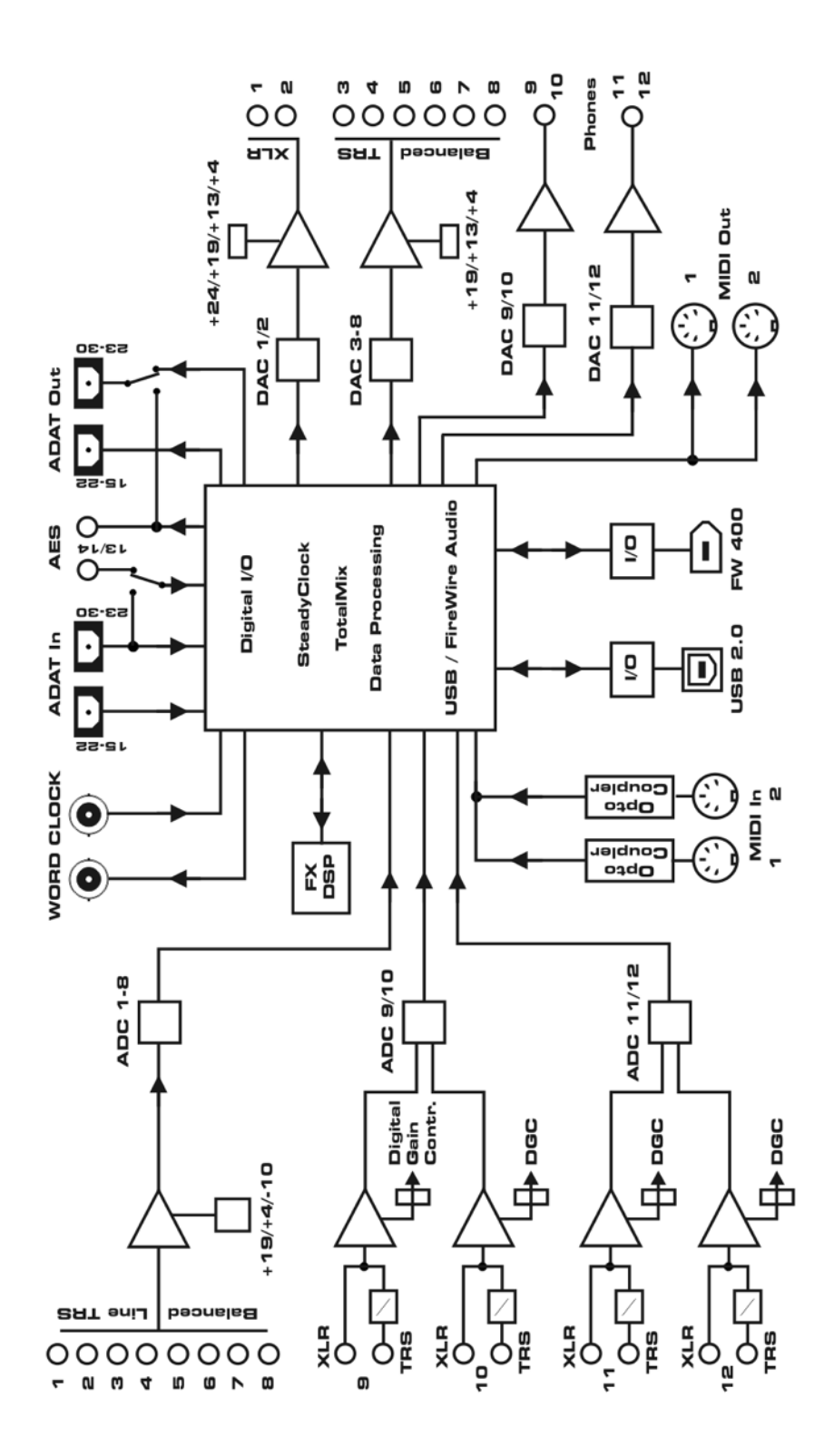

### **36.2 Brochage des connecteurs**

## **Jacks 3 points (TRS) d'entrée/sortie analogique**

Les jacks 6,35 mm 3 points (stéréo) des entrées et sorties analogiques sont câblés selon les normes internationales.

Pointe = + (point chaud) Bague = **-** (point froid) Manchon = masse

Le circuit servo-symétrisé d'entrée et de sortie permet d'utiliser des jacks 2 points mono (asymétriques) sans perte de niveau. C'est la même chose que lorsque vous utilisez un jack 3 points avec la bague mise à la masse.

#### **Prises XLR d'entrée analogique**

Les prises XLR sont câblées selon les normes internationales :

 $1 =$ Masse (blindage)  $2 = +$  (point chaud)

 $3 = -$  (point froid)

#### **Jack 3 points pour casque (Phones)**

Les sorties d'écoute (monitor) analogiques de la façade sont accessibles via des prises jack 6,35 mm 3 points (TRS). Cela permet la connexion directe d'un casque. Au cas où la sortie devrait fonctionner comme sortie ligne, un adaptateur jack 3 points/cinch (RCA) ou jack 3 points/ jack 2 points est nécessaire. Le câblage suit les normes internationales. Le canal gauche est relié à la pointe et le canal droit à la bague de la fiche jack 3 points (TRS).

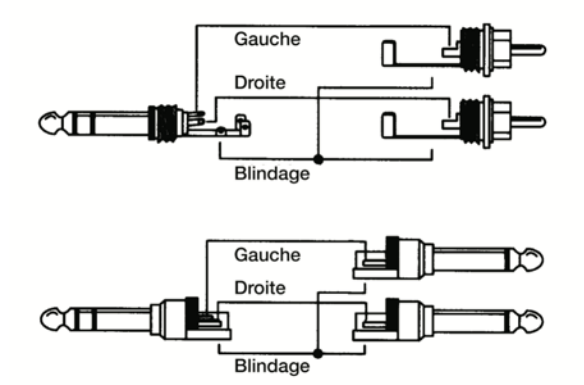

## **Mode d'emploi**

# **Fireface 802**

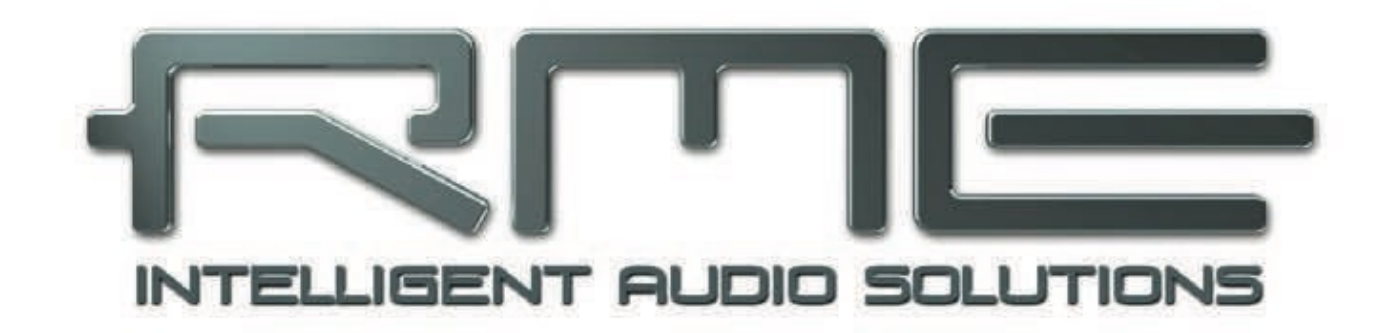

**Divers** 

### **37. Accessoires**

RME propose plusieurs composants additionnels pour la Fireface 802 :

#### **Référence Description**

Câble FireWire 400 standard avec fiche mâle 6 broches des deux côtés :

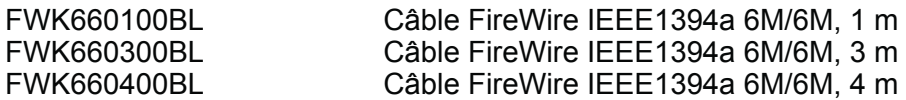

Câble FireWire 400, mâle 4 broches vers mâle 6 broches (des prises 4 broches sont présentes sur la plupart des ordinateurs portables) :

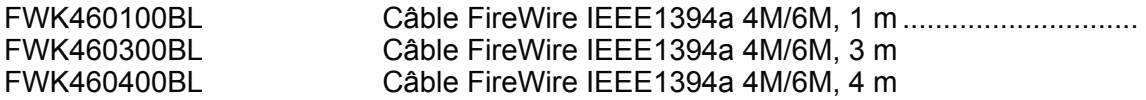

Note : les câbles de plus de 4,5 m ne sont pas préconisés pour le FireWire.

Câble optique avec connecteurs TOSLINK :

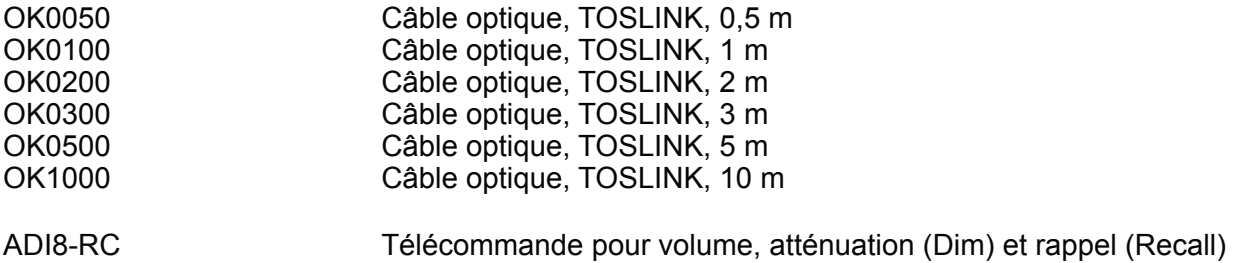

#### ARC Advanced Remote Control for UCX, UFX et 802

#### **38. Garantie**

Chaque Fireface 802 subit un contrôle qualité individuel exhaustif et un test complet chez IMM avant expédition. L'utilisation de composants de haut niveau devrait garantir un fonctionnement durable et sans problème de l'unité.

Si vous suspectez une panne de votre produit, veuillez contacter votre détaillant local.

La durée de la période de garantie diffère par pays. Veuillez contacter votre distributeur local pour des informations complètes sur la garantie et le service après-vente. Notez que chaque pays peut avoir des conditions de garantie spécifiques par région.

Dans tous les cas, la garantie ne couvre pas les dommages causés par une installation incorrecte ou des mauvais traitements - le remplacement ou la réparation dans de tels cas se fera aux frais de l'acquéreur.

Aucune réparation sous garantie n'est effectuée lorsque le produit n'est pas retourné au distributeur local de la région depuis laquelle le produit a été originellement expédié.

SCV Audio n'acceptera aucune réclamation pour des dommages de quelque sorte que ce soit, notamment les dommages incidents. Sa responsabilité est limitée à la valeur de la Fireface 802. Les conditions générales de vente établies par SCV Audio s'appliquent à tous les cas.

#### **39. Appendice**

Des nouveautés RME, mises à jour de pilotes et autres informations sur les produits sont disponibles sur notre site web : http://www.rme-audio.com

Distributeur pour la France : SCV Audio Paris Nord 2 – 186, allée des Erables - BP 55056 – 95947 ROISSY C.D.G. Cedex Tél : 01 48 63 22 11. La traduction française est la propriété de la société SCV Audio, distributeur exclusif des produits RME. Fabricant : IMM Elektronik GmbH, Leipziger Strasse 32, D-09648 Mittweida

#### **Marques déposées**

Toutes les marques commerciales, déposées ou autres, appartiennent à leurs propriétaires respectifs. RME, DIGICheck et Hammerfall sont des marques déposées de RME Intelligent Audio Solutions. DIGI96, SyncAlign, ZLM, SyncCheck, TMS, TotalMix et Fireface sont des marques commerciales de RME Intelligent Audio Solutions. Alesis et ADAT sont des marques déposées d'Alesis Corp. ADAT optical est une marque commerciale d'Alesis Corp. Microsoft, Windows, Windows XP, Windows Vista et Windows 7 sont des marques déposées ou commerciales de Microsoft Corp. Steinberg, Cubase et VST sont des marques déposées de Steinberg Media Technologies GmbH. ASIO est une marque commerciale de Steinberg Media Technologies GmbH. FireWire, le symbole FireWire et le logo FireWire sont des marques commerciales d'Apple Computer, Inc.

Copyright Matthias Carstens, 02/2011 Version 1.6

Versions actuelles du pilote et du firmware USB : Windows 0.966, Mac OS X : 1.5 Firmware 342 FireWire : Windows 3.034, Mac OS X : 2.90 Firmware 336 DSP : Firmware 110

Bien que le contenu de ce mode d'emploi ait été soigneusement vérifié à la recherche d'erreurs, RME ne peut garantir sa parfaite exactitude. RME n'accepte aucune responsabilité quant à toute erreur ou information incorrecte présente dans ce mode d'emploi. Le prêt ou la copie de toute partie du mode d'emploi ou du CD de pilotes RME, ou toute exploitation commerciale de ces supports sans la permission écrite expresse de RME Intelligent Audio Solutions sont interdits. RME se réserve le droit de changer les caractéristiques à tout moment sans préavis.

### **40. Déclaration de conformité CE**

#### **CE**

Cette unité a été testée et s'est avérée conforme aux limites de la directive européenne sur l'approximation des lois des états membres relatives à la compatibilité électromagnétique selon les normes RL2004/108/EG et la directive européenne sur les basses tensions RL2006/95/EG.

#### **Restriction de l'utilisation de certaines substances dangereuses (RoHS)**

Ce produit a été soudé sans plomb et répond aux exigences de la directive RoHS.

#### **ISO 9001**

Ce produit a été fabriqué sous certification de qualité ISO 9001. Le fabricant, IMM Elektronik GmbH, est également certifié ISO 14001 (environnement) et ISO 13485 (appareils médicaux).

#### **Note sur la mise au rebut**

Conformément à la directive RL2002/96/EG (DEEE – Directive sur les déchets d'équipements électriques et électroniques), valable pour tous les pays européens, ce produit doit être recyclé à la fin de sa vie.

Au cas où la mise au rebut de déchets électroniques n'est pas possible, le recyclage peut également être fait par IMM Elektronik GmbH, le fabricant de la Fireface 802.

Pour cela, l'appareil doit être envoyé **en port payé** à :

IMM Elektronik GmbH Leipziger Straße 32 D-09648 Mittweida Allemagne Les ports non payés entraîneront le refus et le retour aux frais de l'expéditeur.

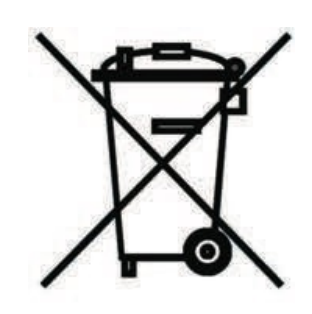